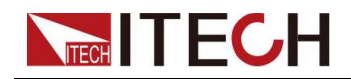

# デュアルチャンネル プログラマブル**DC**電源 **IT-M3100D** シリーズ和文マニュアル

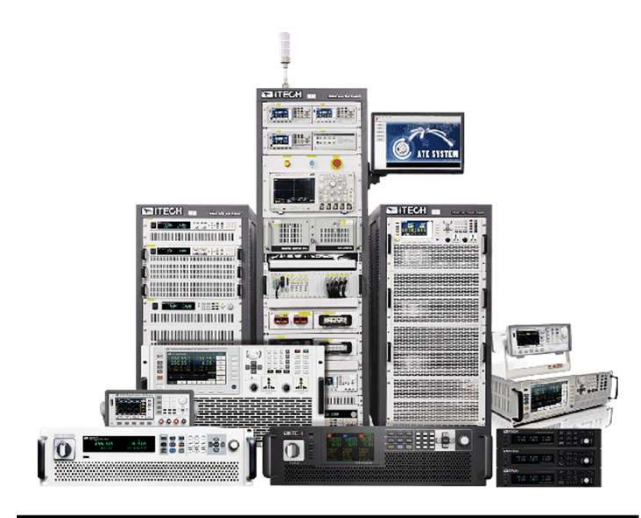

Model: IT-M3142D Version: V1.0 / 04, 2022

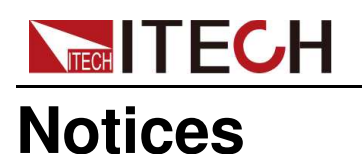

© Itech Electronic, Co., Ltd. 2022

国際著作権法に従い、 Itech Electronic、Co.、Ltd. の事前許可と書面同意を 得ていない限り、いかなる 形式(電子記憶と検索、ま たは他の国や地域の言語 への翻訳を含む)で本マ ニュアルの内容をコピーし てはなりません。

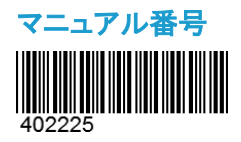

#### 商標登録

Pentiumは米国における Intel Corporationの登録商 標です。

Microsoft、Visual Studio、 Windows とMS Windowsは、 米国及び/又は他の国/地 域におけるMicrosoft Corporation商標です。

#### 保証

本文書に含まれる材料は「現状通り」提供 されます。将来バージョンに通知なしに変 更することがあります。また、適用法律で 許可された最大範囲内に、ITECH は、「本 マニュアル及び含まれる情報に関する明 示的/暗示的な保証(特定用途に適用する 暗示的保証を含む。ただし、限定されな い)」を承諾しません。ITECHは、「本文書 及び含まれる情報の提供、使用や応用に 伴う誤り、偶発的/間接的損失」に責任を 負いません。ITECHとユーザーとの間に他 の書面契約には、本文書の条項と食い違 う保証条項があれば、他の書面契約の条 項に準じます。

#### 技術許可

本文書に記載されたハードウェア及び/又 はソフトウェアは、許可された場合のみ提 供され、許可により使用/コピーされます。

#### 制限的権限声明

米国政府の限制的権限。米国政府に使用 授権したソフトウェアと技術データ権限は、 エンドユーザーに提供したカスタマイズ権 限のみです。ITECH はソフトウェアと技術 データで、このカスタマイズされた商業許 可を提供する時、FAR 12.211(技術データ)、 12..212(コンピュータソフトウェア)及び国防 用のDFARS252.227-7015(技術データー 商業製品)及び DFARS 227.7202-3(商業 コンピュータソフトウェア又はコンピュータソ フトウェア文書の権限)に従います。.

#### 安全声明

#### **CAUTION**

「注意」マークは、「危険あり」を示 します。

操作手順を実施する時、注意し な ければなりません。

正しく実施しない、又は操作手 順 を遵守しない場合、製品損傷 や 重要データ紛失を引き起こす おそ れがあります。指定された 条件を 理解していない、且つこ れらの条 件を満たしていない場 合、「注意」 マークで指示した不 適切な操作を 続行しないでくださ い。

#### **WARNING**

このマークは、「危険あり」を示し ます。操作手順を実施する時、注 意しなければなりません。正しく実 施しない、又は操作手順を遵守し ない場合、人身死傷を引き起こす おそれがあります。指定された条 件を理解していない、且つこれら の条件を満たしていない場合、 「警告」マークで指示した不適切な 操作を続行しないでください。

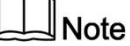

このマークは、ヒントを示します。 操作手順を実施する時に参考し、 操作者にヒント又は補足情報を 提供します。

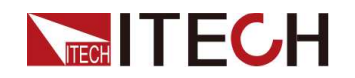

## 認証と品質保証

本シリーズ製品は、本マニュアル上での技術的な仕様をすべて満たしています。

## アフターサービス

ITECHは製品の材質や製造に対して出荷日を起算として、2年保証を提供します。 アフターサービスを受ける際、対象製品は指定のメンテナンス部門に返送するもの とします。

- その際、輸送費は片道分をお客様負担するものとします。
- ITECHはお客様への返送時の輸送費を負担致します。

• 海外からの返送の場合は、お客様は往復の輸送費、関税、その他税金を支払う ものとします。

## 保証限度

この保証は下記条件においては適用されません。

- 妥当でない、または、適切でないメンテナンスがなされた場合;
- お客様独自のソフトウェアやインターフェースを使用した場合;
- 承認の無い変更や誤った使用方法による場合;
- 定められた環境以外での動作や、間違った場所での動作;
- 利用者が独自に組み込んだ回路に起因する損傷や、誤った利用方法による不具合
- 筐体の製品名やシリアル番号が手を加えられていたり、消されたり、或いは表示部分が取り外 されている、または判読不可能な場合
- 以下のような事故による損傷。雷、水害、火事、誤った利用方法、不注意(ただし、これに限定 されません

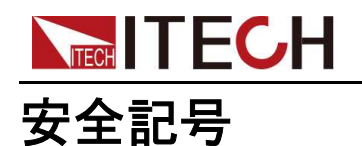

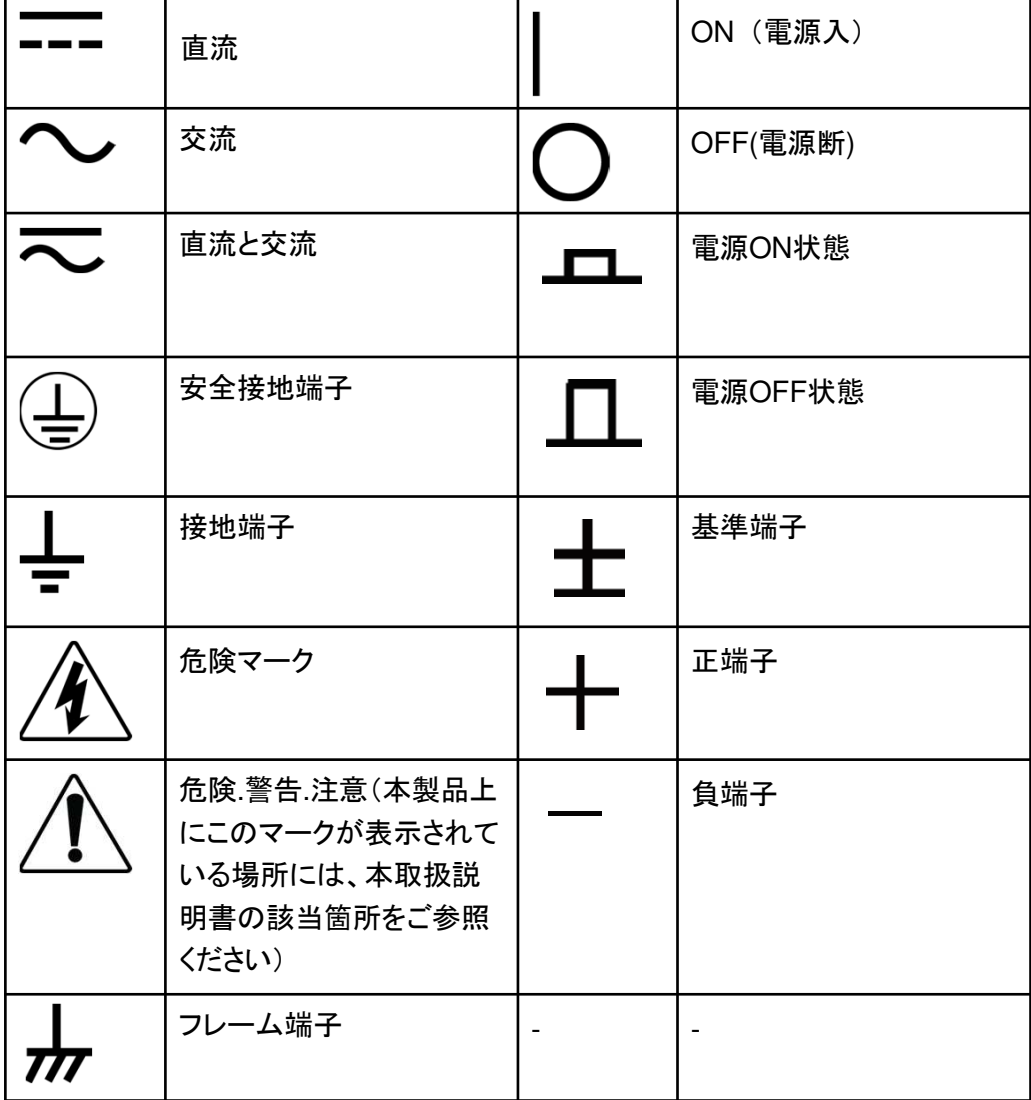

# 安全注意事項

本機器の操作の各段階には、以下の一般安全予防措置を遵守しなければなりませ ん。これらの予防措置又は本マニュアルでの他の特定警告を遵守しない場合、機器 の設計、製造と用途の安全基準に違反します。ユーザーがこれらの予防措置を遵 守しない場合、ITECH社は責任を負いません。

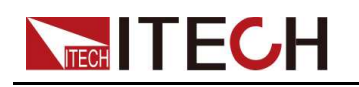

#### **WARNING**

- 損傷した機器を使用しないでください。使用前に、機器のハウジングを検査し、亀裂 の有 無を検査してください。爆発性ガス、蒸気や粉塵の環境で本機器を操作しな いでください。
- 電源出荷時、電源コードが添付されています。電源供給器は、配線ボックスに接続さ れます。装置を操作する前に、まず電源装置の接地を確認してください。
- 定格を満たす接続線を常に使用してください。
- 機器接続前に、機器上の全てのマークを確認してください。
- 接続時、マニュアル説明を参照してください。
- 適当な定格負荷を持つ電線を使用します。全ての負荷電線の容量は、過熱にならず に 電源の最大短絡出力電流に耐える必要があります。複数の負荷があれば、各ペ アの負 荷電線は、電源の全負荷定格短絡電流を安全に負荷する必要があります。
- 火災および感電のリスクを低減するために、「商用電源の電圧変動が動作電圧レン ジの**10%**以下である」と確保してください。
- 機器で自ら代替部品を取り付けたり、無許可の変更をしないでください。
- 取り外し可能なカバーが取り外された、又は緩めた場合、本機器を使用しないでくだ さい。
- 意外傷害を避けるために、メーカーの提供した電源アダプタのみを使用してください。
- 本製品使用時に生じうる直接的**/**間接的経済損失について、弊社は責任を負いませ ん。

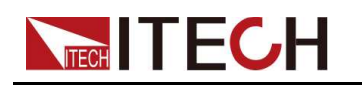

## **WARNING**

- 感電の危険性 装置を接地してください。本製品には保護接地端子が付い ています。感電の危険を最小限にするため、本機は接地された電源ケーブ ルでAC電源に接続し、接地線はコンセントまたは配電ボックスの電気接地 (安全アース)にしっかりと接続する必要があります。保護(アース)導線の 断線や保護アース端子の切断は、感電の原因となり、けがや 死亡の原因 となることがあります。
- 電源を入れる前に、すべての安全対策がとられていることを確認してください。 接続はすべて電源を切った状態で行い、危険性を認識した有資格者が行っ てください。不適切な操作により、致命的な傷害を負ったり、装置を損傷する ことがあります。
- 感電の危険、致死電圧 この製品は、人体に障害を与える危険な電圧を出力 することがありますので、作業者は常に感電から保護されるようにしなけれ ばなりません。本製品は、人体に有害な電圧を出力することがありますので、 必ず感電防止対策を施してください。
- 電源を切った直後は、絶対にケーブルや接続部に触れないでください。電気 海流とジンに圧めば、 ねかり シン・バス かいたい こくじゅつ こいこと りゅう てください。
- 使用後は、電源コードを抜いたり、端子を分解したりする前に、機器の電源ス イッチをオフにしてください。すぐにケーブルや端子に触れないでください。機 種によっては、電源を切ってから**10**秒間、プラグや端子の危険電圧が保持さ れます。危険な電圧がないことを確認してから触れてください。

## **CAUTION**

- 機器使用時、メーカーの指定した方式に従わない場合、本機器の提
- 供した保護に影響を及ぼします。
- 乾いた布で機器ハウジングを拭いてください。機器内部を拭かないでください。
- 機器の通気孔をふさがないでください。

## 環境条件

本装置は屋内及び結露のない区域のみで使用できます。下表は、本機器の一般 環境要求です。

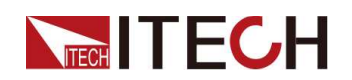

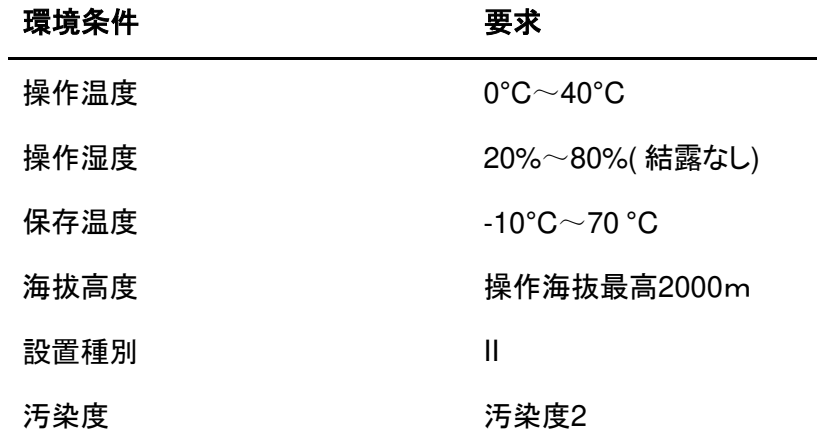

 $\mathbb{J}_{\mathsf{Note}}$ 

測定精度を保証するために、ウォームアップ30分以降の操作を勧めます。

# 規制記号

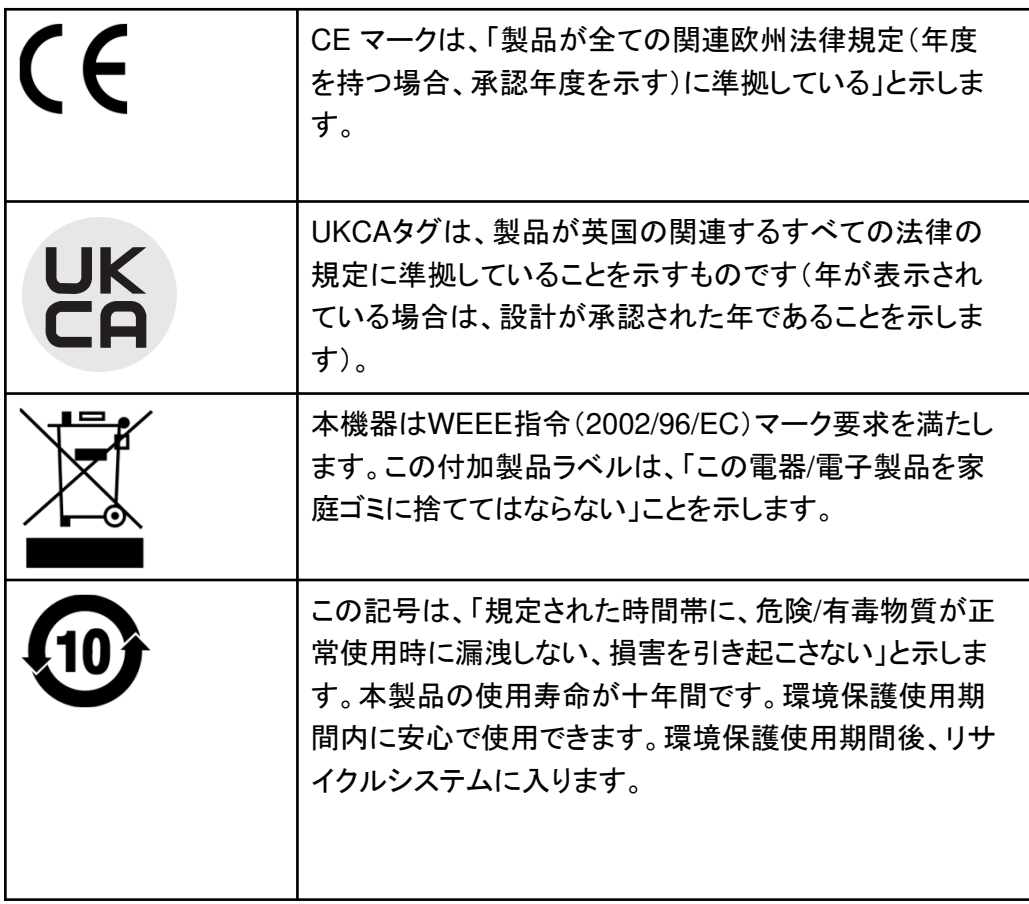

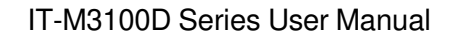

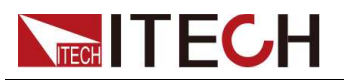

# 廃棄電子電器機器指令**(WEEE)**

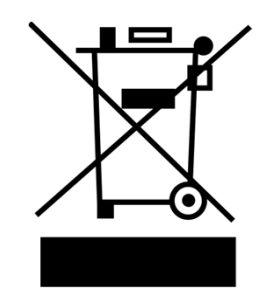

本機器はWEEE指令(2002/96/EC) マーク要求を満たします。この付加製品 ラベルは、「この電器/電子製品を家庭ゴ ミに捨ててはならない」と」示します。 製品種別 WEEE指令付属書1の機器種類により、 本機器は「監視類」製品です。 機器を返却する場合、最寄りのITECH 販売店に連絡してください。

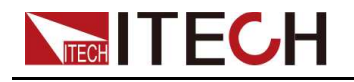

## **Compliance Information**

Complies with the essential requirements of the following applicable European Directives, and carries the CE marking accordingly:

- Electromagnetic Compatibility (EMC) Directive 2014/30/EU
- •Low-Voltage Directive (Safety) 2014/35/EU

Conforms with the following product standards:

## **EMC Standard**

IEC 61326-1:2012/ EN 61326-1:2013<sup>123</sup>

Reference Standards

CISPR 11:2015+A1:2016 Ed 6.1

IEC 61000-3-2: 2018 RLV

IEC 61000-3-3: 2013+A1:2017

IEC 61000-4-2:2008

IEC 61000-4-3 2006+A1:2007+A2:2010/ EN 61000-4-3 A1:2008+A2:2010

IEC 61000-4-4:2012

IEC 61000-4-5:2014+A1:2017

IEC 61000-4-6:2013+cor1:2015

IEC 61000-4-11:2004+A1:2017

- 1. The product is intended for use in non-residential/non-domestic environments. Use of the product in residential/domestic environments may cause electromagnetic interference.
- 2. Connection of the instrument to a test object may produce radiations beyond the specified limit.
- 3. Use high-performance shielded interface cable to ensure conformity with the EMC standards listed above.

## **Safety Standard**

IEC 61010-1:2010+A1:2016

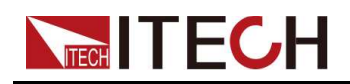

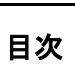

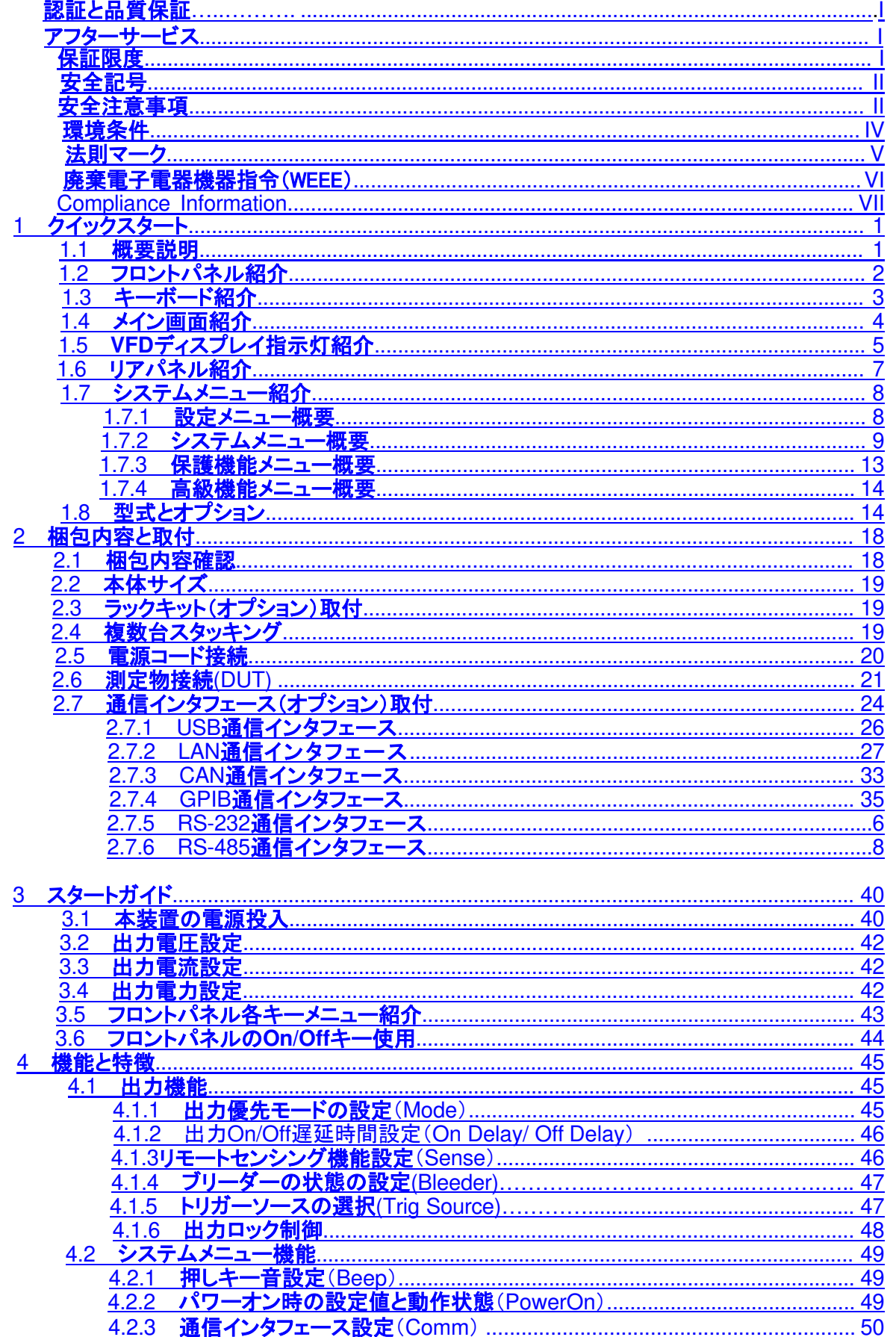

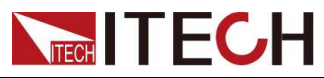

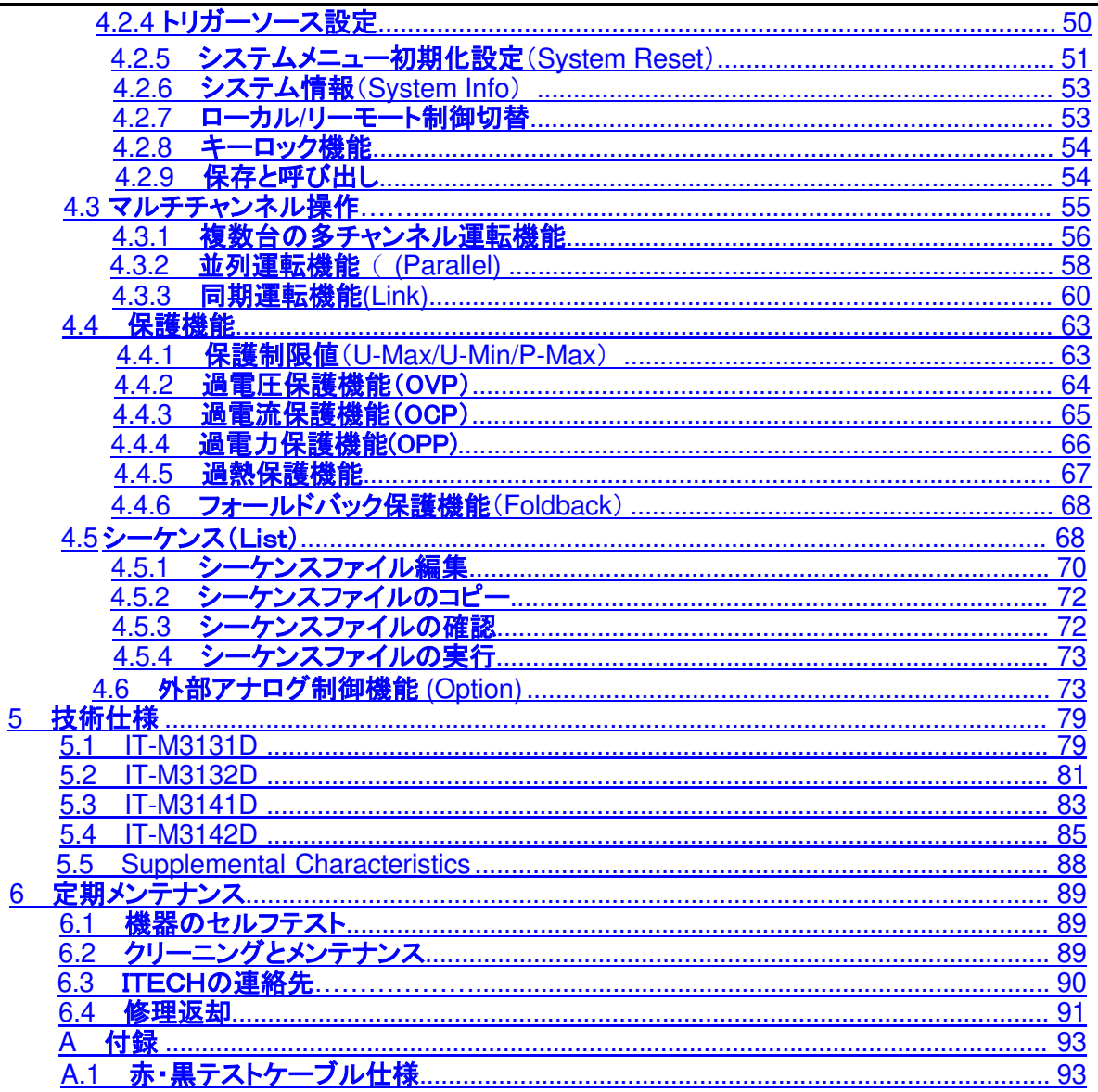

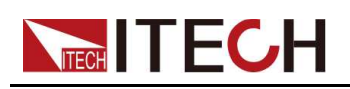

# **1** クイックスタート

この章では、本機の外観、構造、主な使用上の特徴を簡単に理解してから操作でき るように、本機のフロントパネル、リアパネル、キーボードボタンの機能、フロントパネ ルの表示機能について簡単に紹介します。 本製品の操作特性をすばやく理解するためのクイック・リファレンス・ガイドです。

◆簡単な紹介 ◆フロントパネル紹介 ◆キーボード紹介 ◆メイン画面紹介 ◆VFDディスプレイ指示灯紹介 ◆リアパネル紹介 ◆システムメニュー紹介 ◆型式とオプション

## **1.1** 概要説明

IT-M3100D シリーズは,小型・高電力密度・高パフォーマンスのプログラマブル直流 電源で,完全絶縁型デュアルチャンネル出力を備えています。実装効率を高めるた め,高さ1U,ラック幅1/2の薄型・軽量設計を採用しています。電圧,電流の出力は 最大出力電力で制限されています。出力電流を下げればより高い電圧が、出力電圧 を下げればより大きな電流が得られます。また,今後の開発・試験・システム要求に 対応するため,マルチチャンネル(最大16チャンネル)動作,同期動作機能を採用し, 出力の拡張を可能にしました。

主な機能と特長:

- 高輝度ディスプレー表示(VFD)
- 高分解能、高精度、高安定性
- 高速測定
- インテリジェントなファン制御で省エネ・低騒音を実現
- シーケンス機能
- 出力オン/オフディレイ機能により、テストタイミングのカスタマイズが可能
- 1台で2チャネルの並列運転が可能
- 同期運転

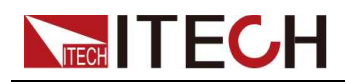

- マルチチャンネル対応
- オプション:通信インタフェースGPIB/ USB/ RS-485/ RS-232/ CAN/ LAN/ アナログ制御

# **1.2** フロントパネル紹介

IT-M3100Dシリーズ電源は、すべて同じフロントパネルを備えています。その説明を 以下に示します。

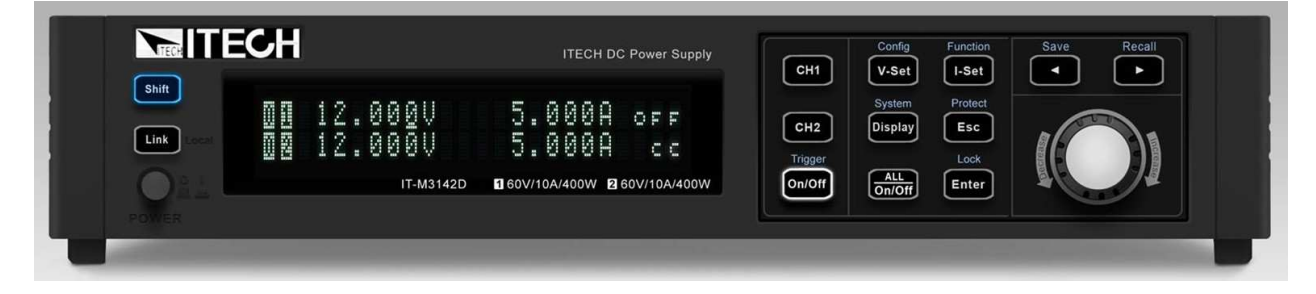

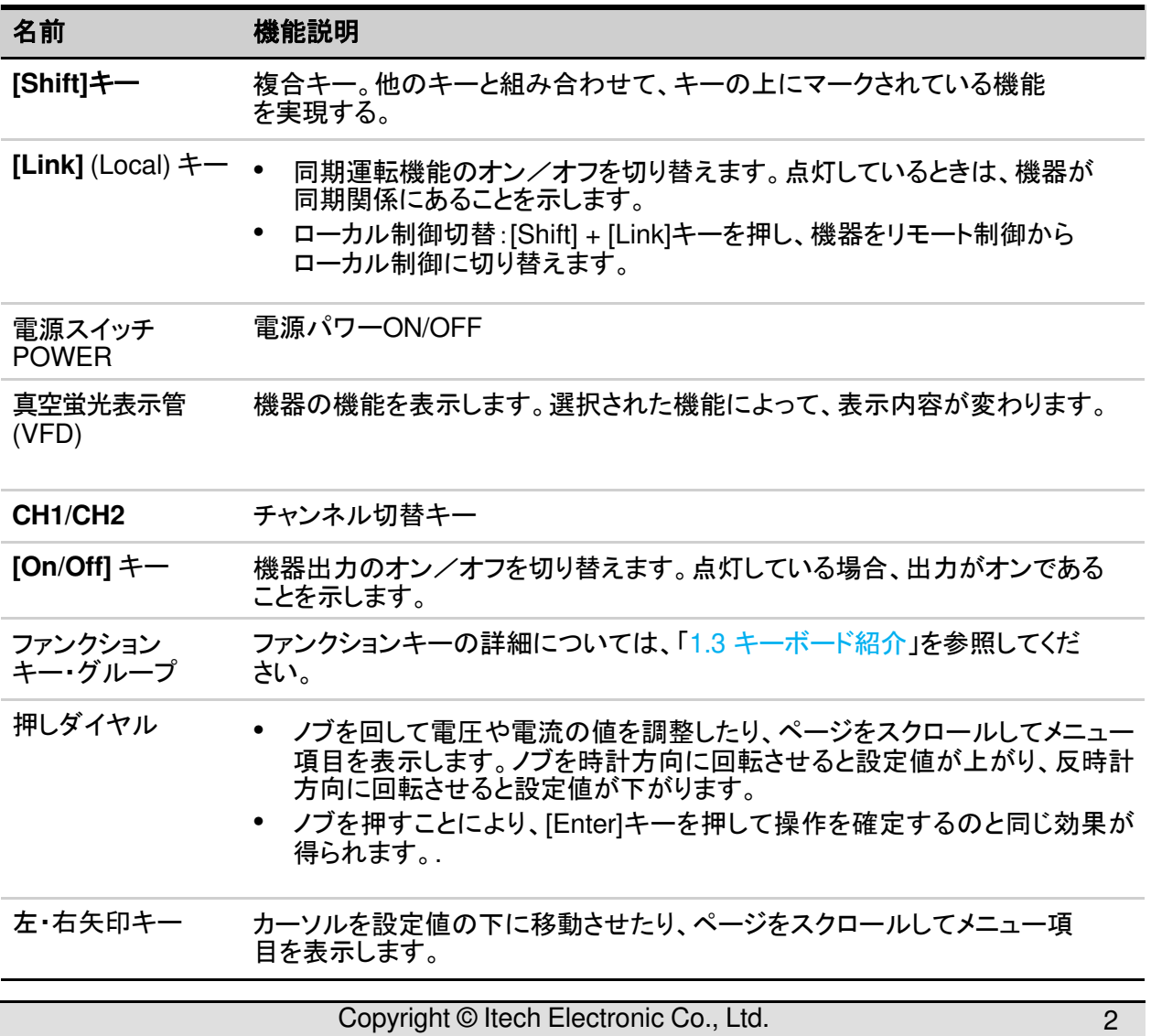

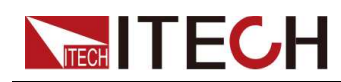

# **1.3** キーボード紹介

IT-M3100Dシリーズ電源のキーボード紹介は以下の通りです。

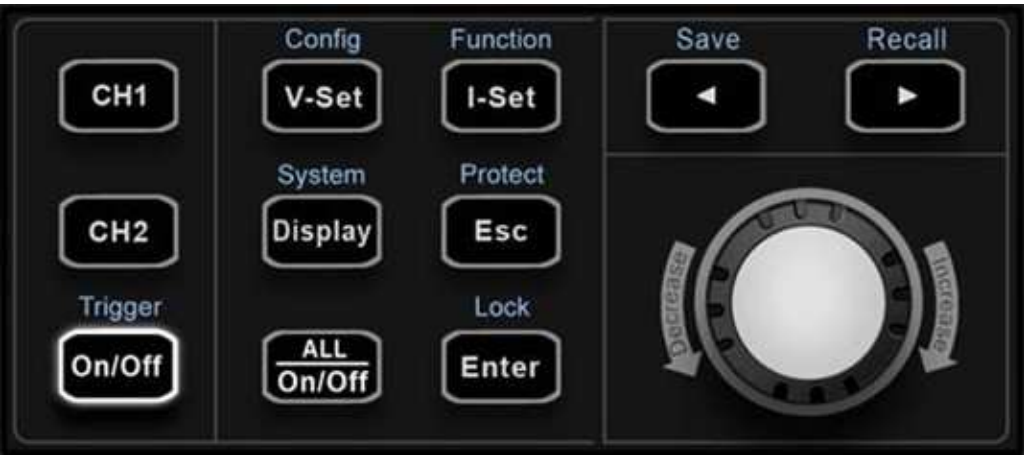

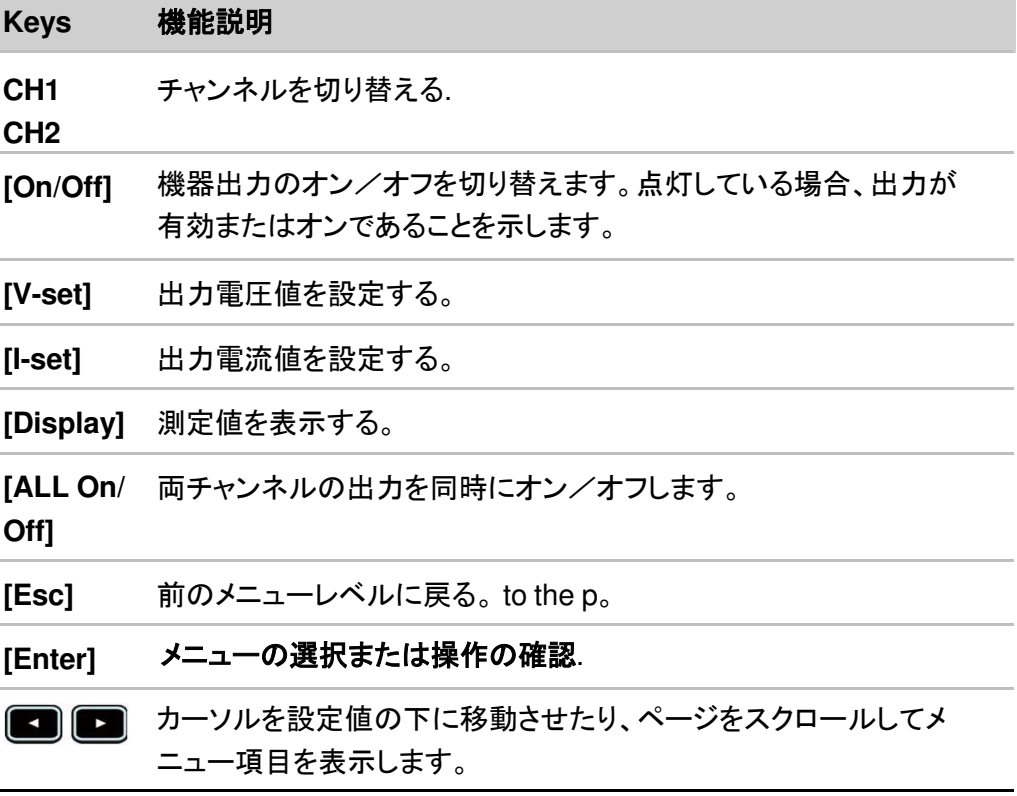

複合キー[Shift]は、他のキーと組み合わせることで、上記のキーに記された機能 を実現します。詳しい機能は、以下のとおりです。

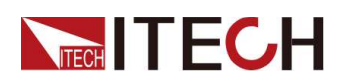

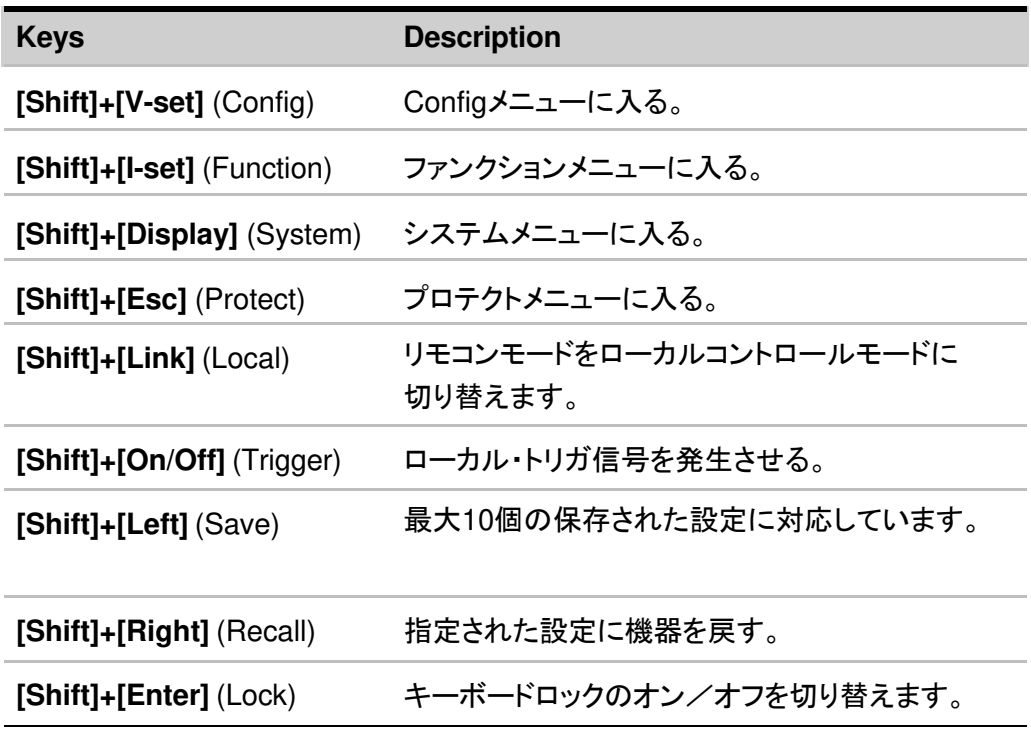

# **1.4** メイン画面紹介

IT-M3100Dシリーズ電源は、電源を入れると自動的にセルフテストが実行されます。 セルフテストがエラーなく終了すると、以下の画面が表示されます。

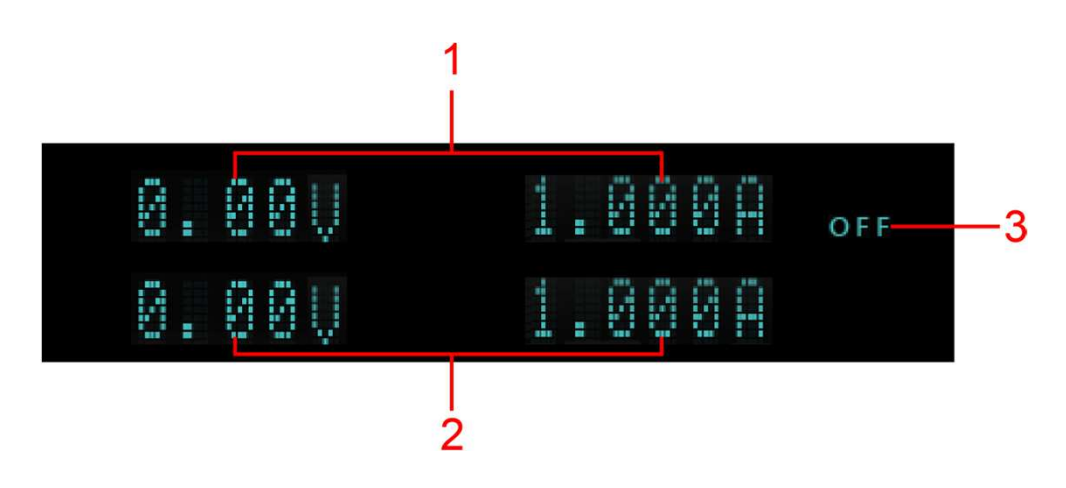

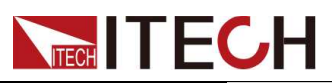

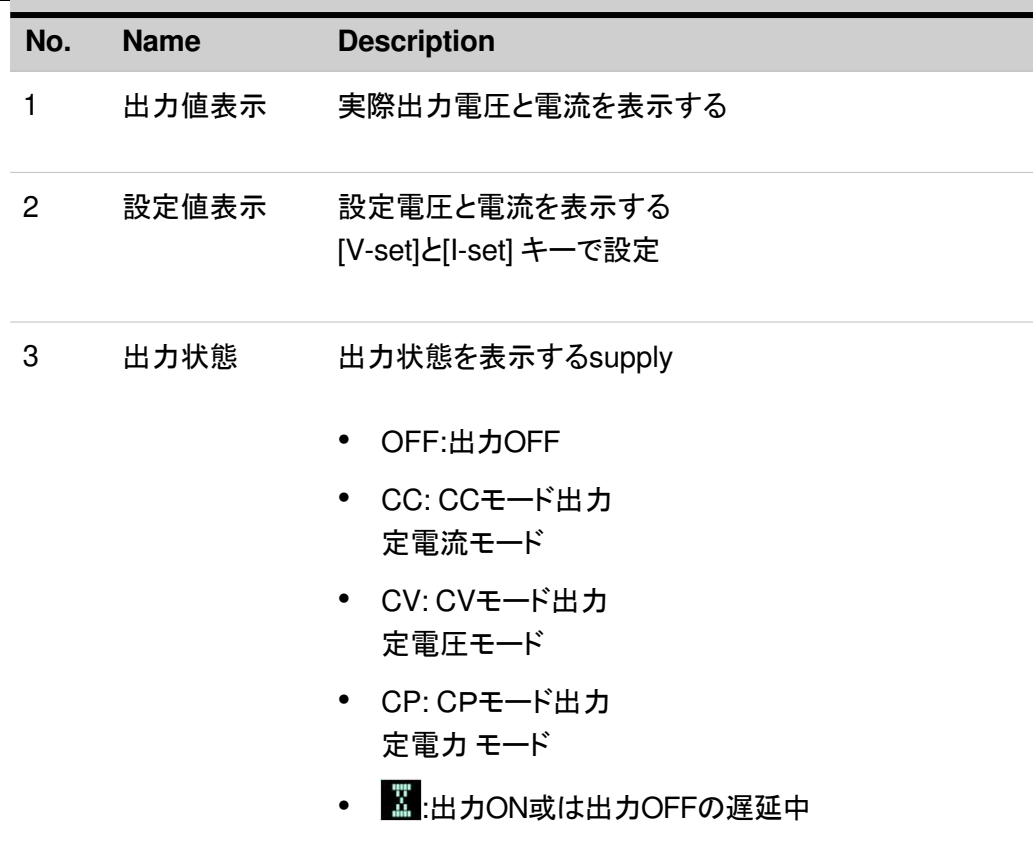

# **1.5 VFD**ディスプレイ指示灯紹介

本装置は、以下の記号が表示されます。

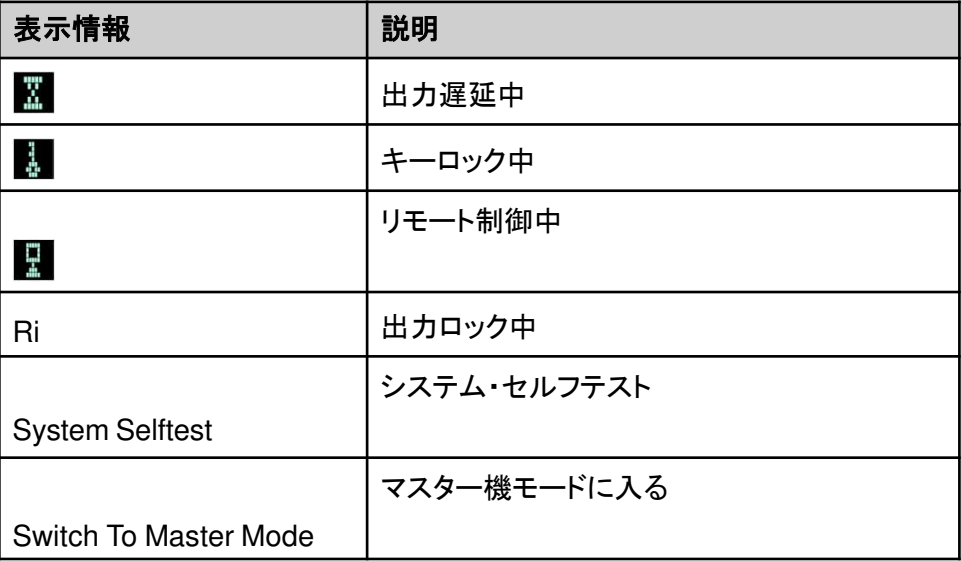

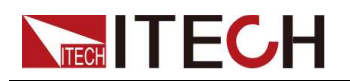

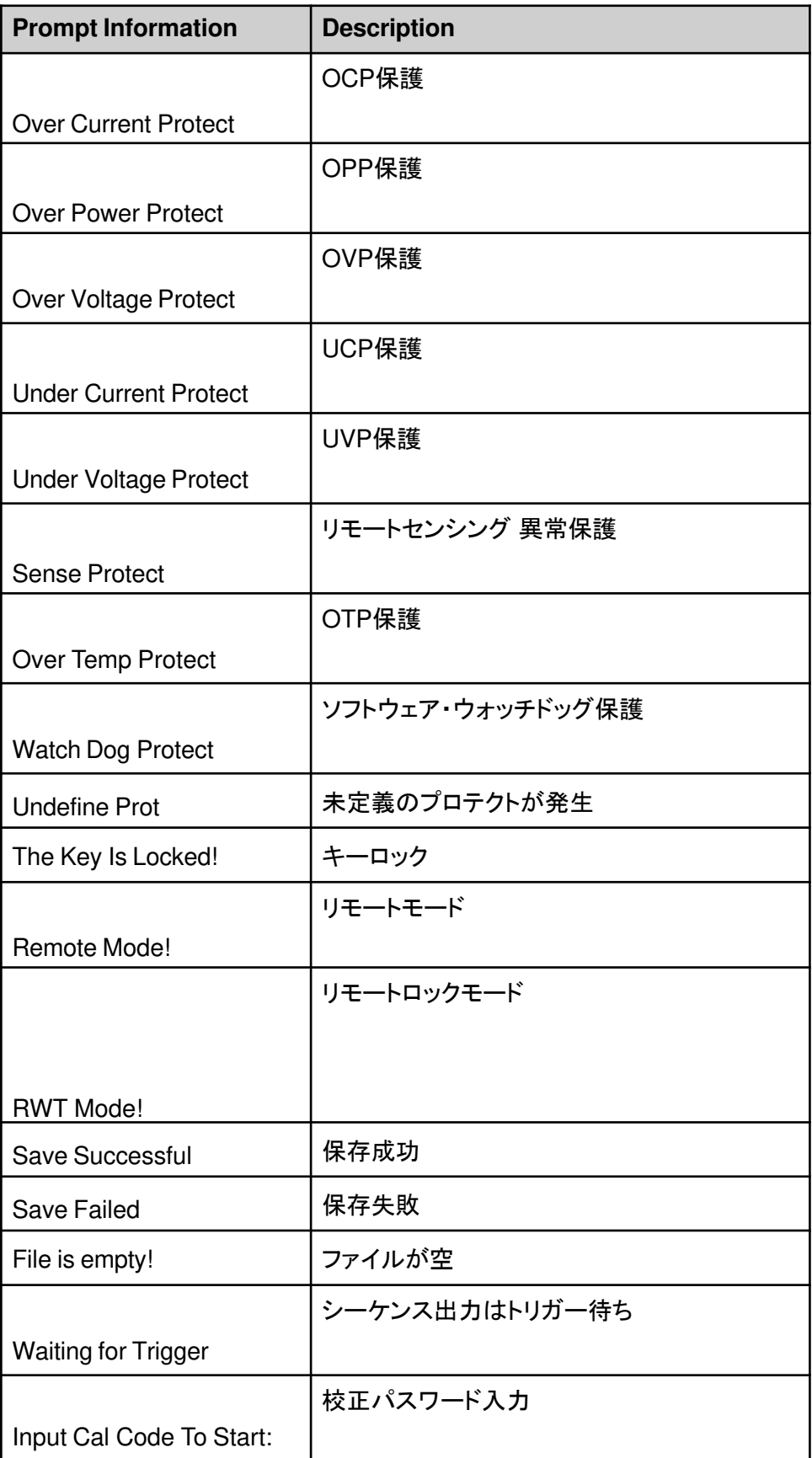

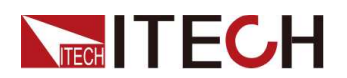

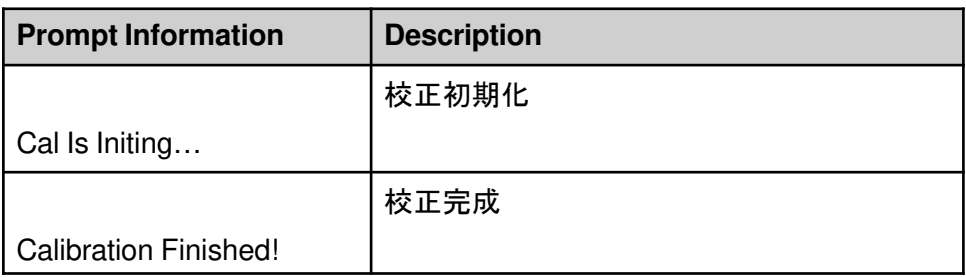

# **1.6** リアパネル紹介

本装置のリアパネルは以下のように示します。

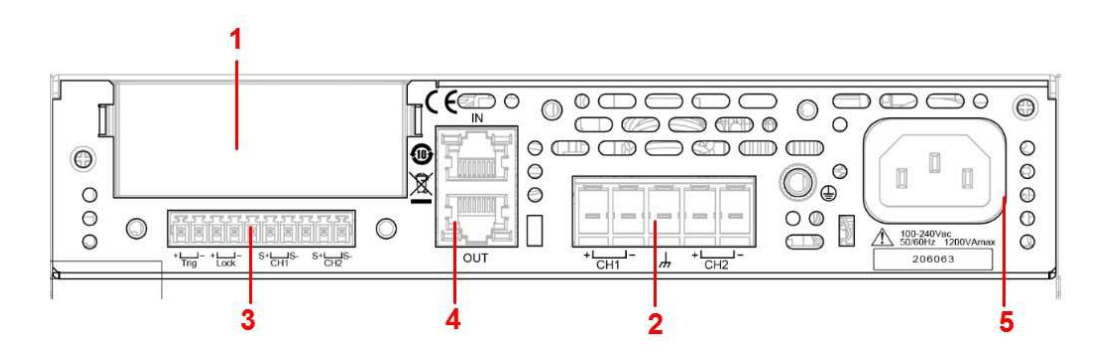

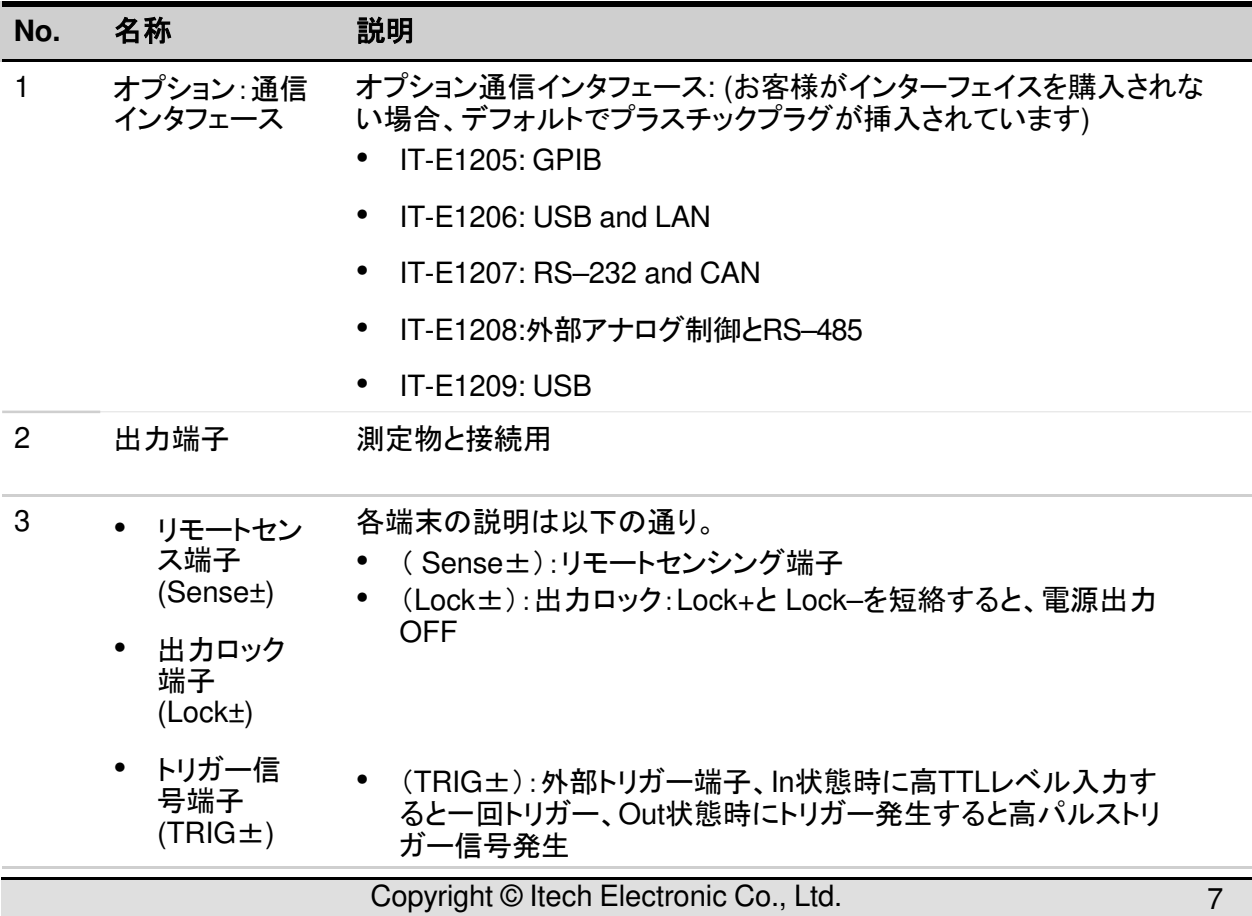

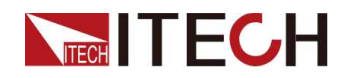

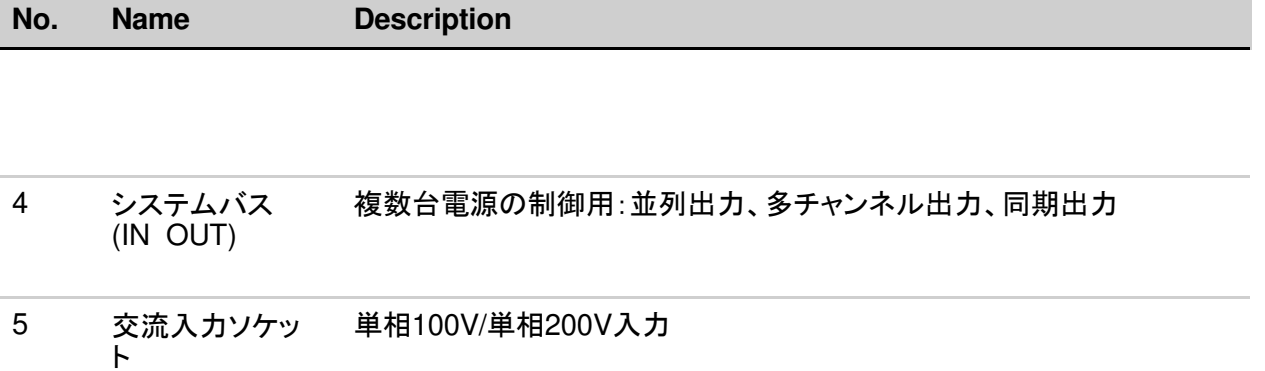

# **1.7** システムメニュー紹介

本章では、設定メニュー構成を紹介します。Config(設定)メニュー、System(システ ム)メニュー、Protect(保護)メニューとFunction(テスト)機能メニューを含ます。各メ ニュー設定方法詳細は3.4 システムメニュー設定をご参照ください。

## **1.7.1** 設定メニュー概要

[Shift]+[V-set](Config)キーを押し、設定メニュー画面に入ります。

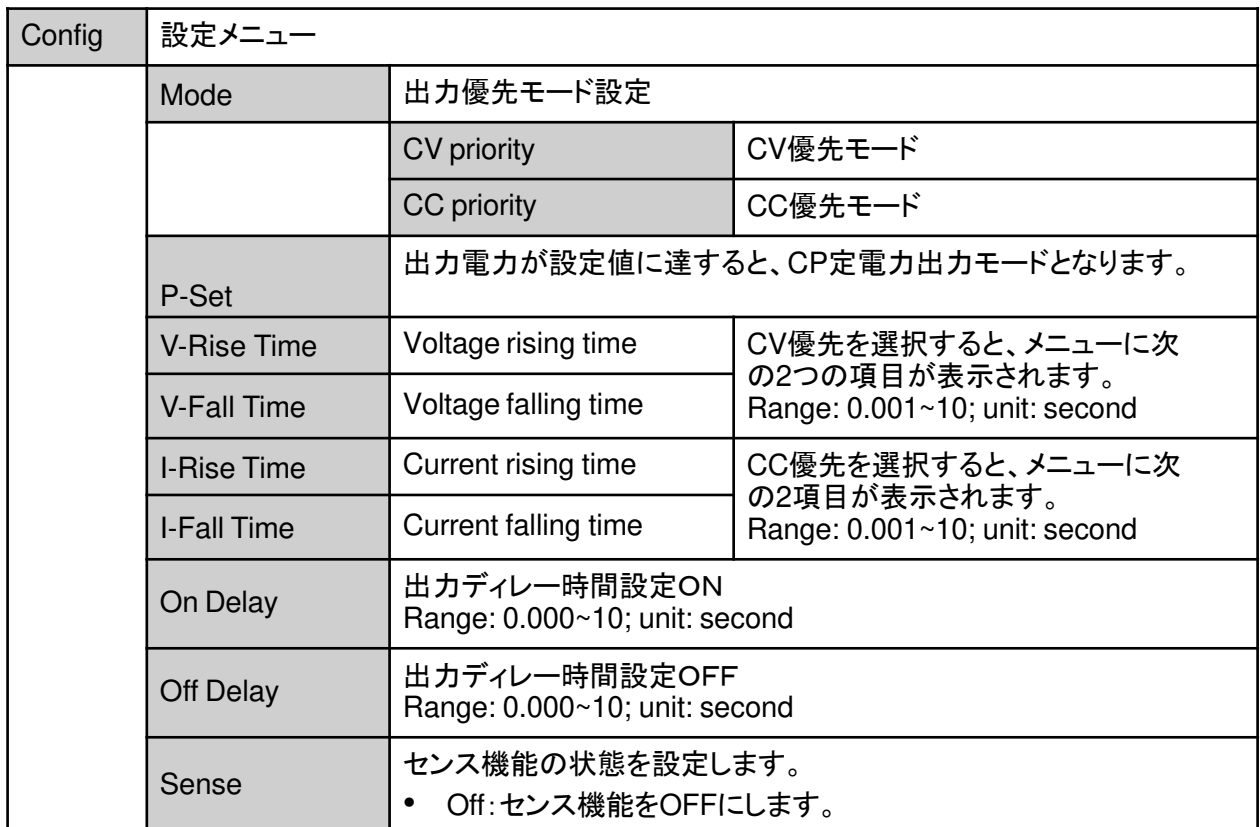

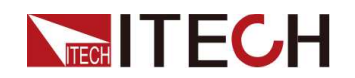

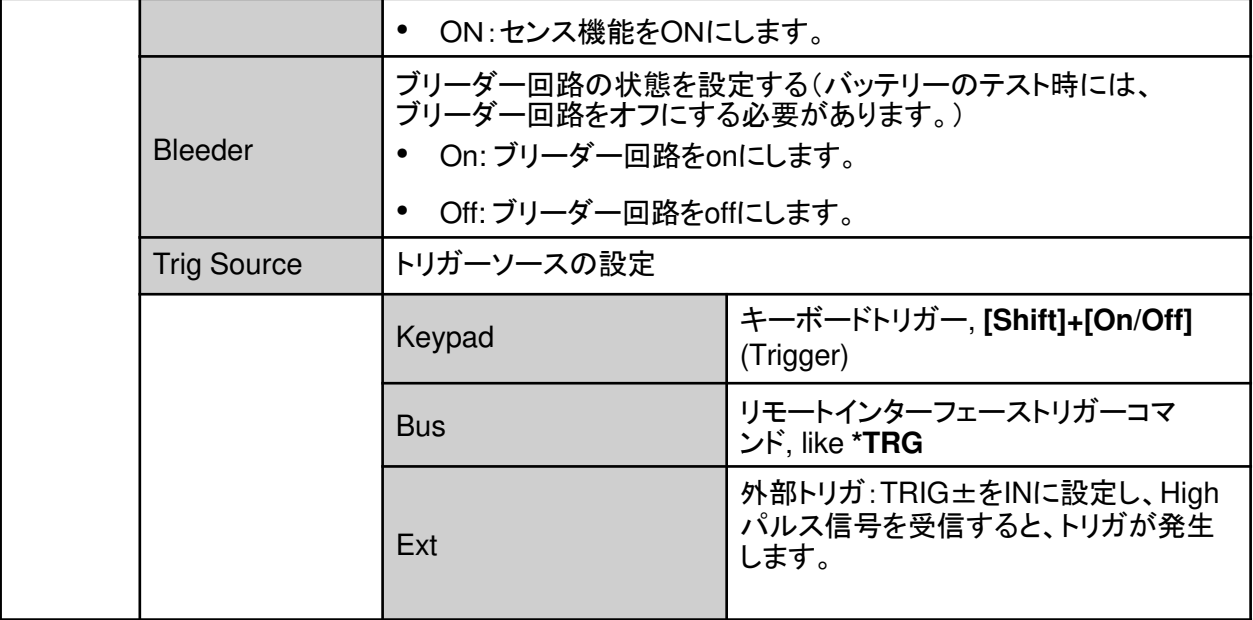

## **1.7.2** システムメニュー概要

**[Shift]+[Save]** (System)キーを押し、システムメニュー設定画面に入ります。

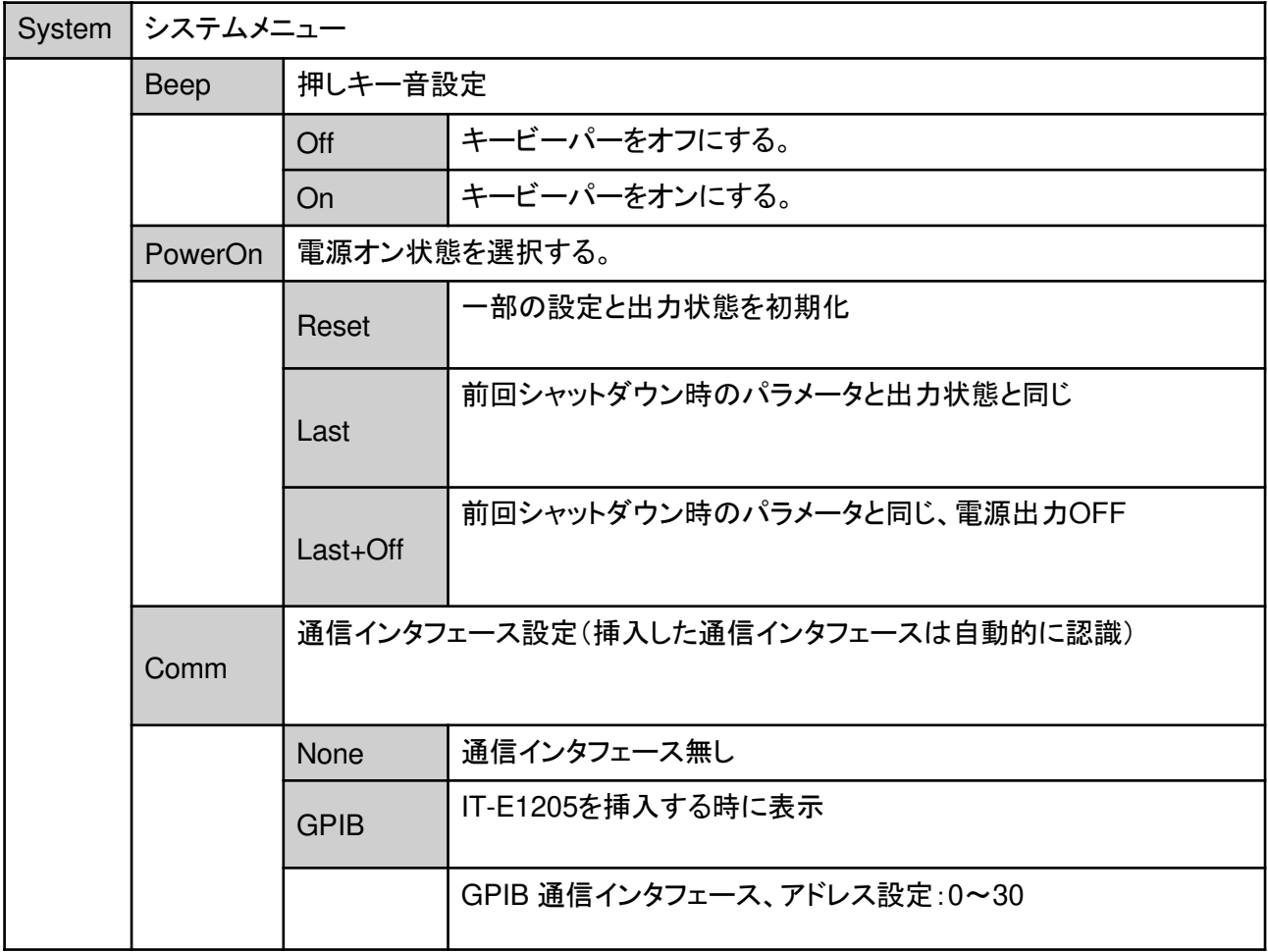

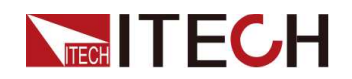

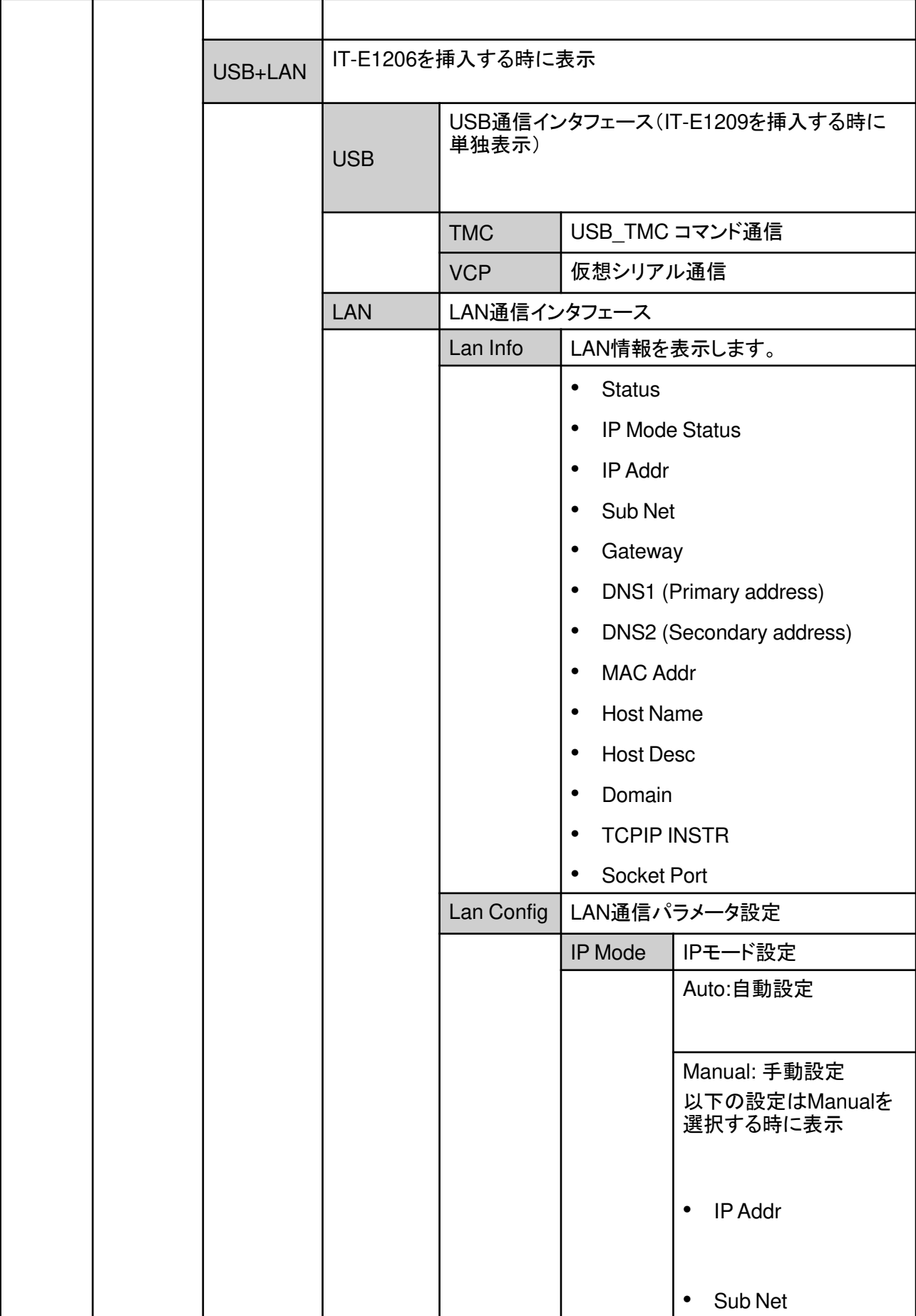

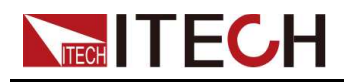

Quick Reference

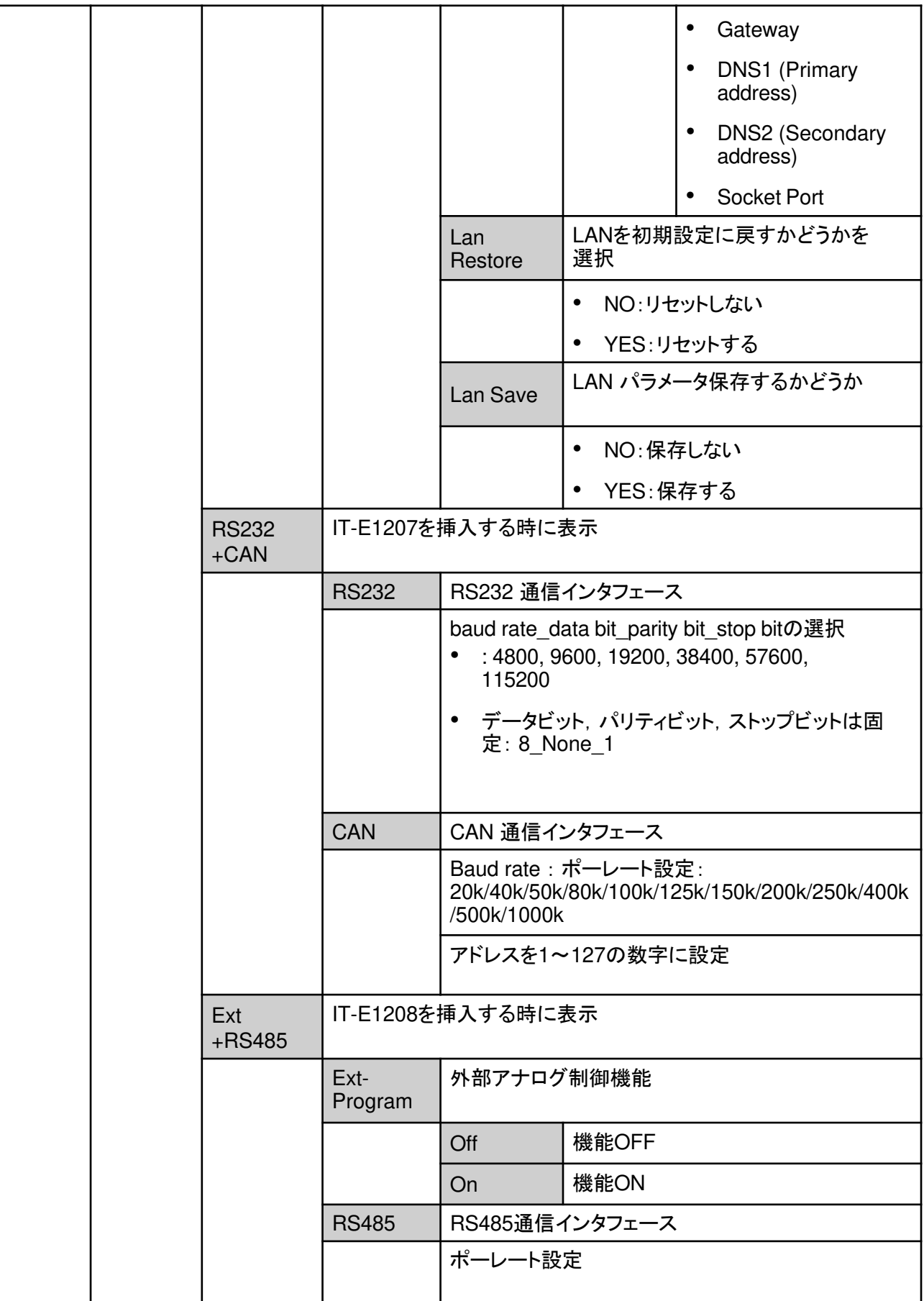

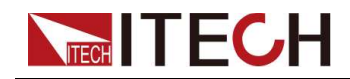

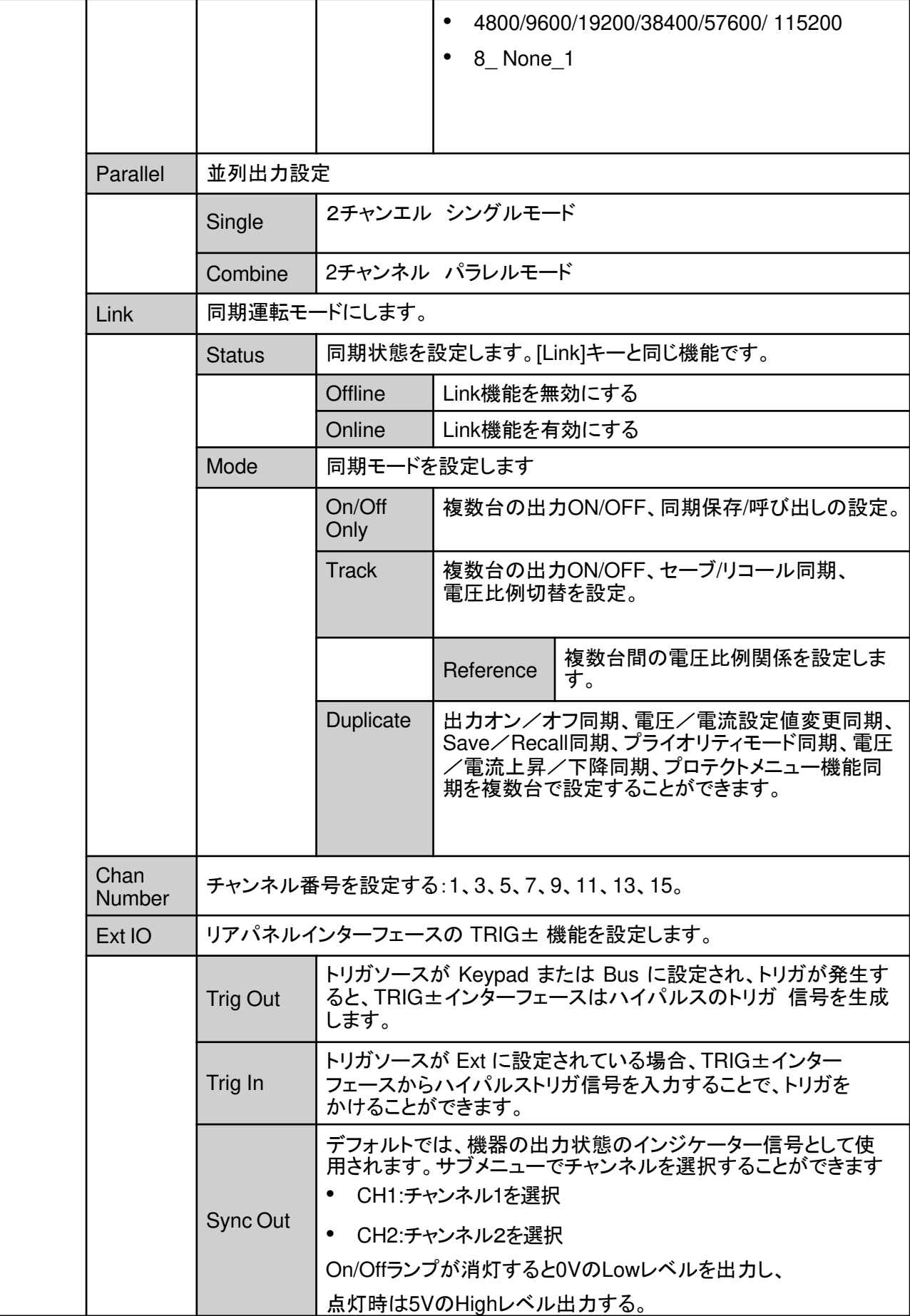

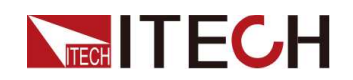

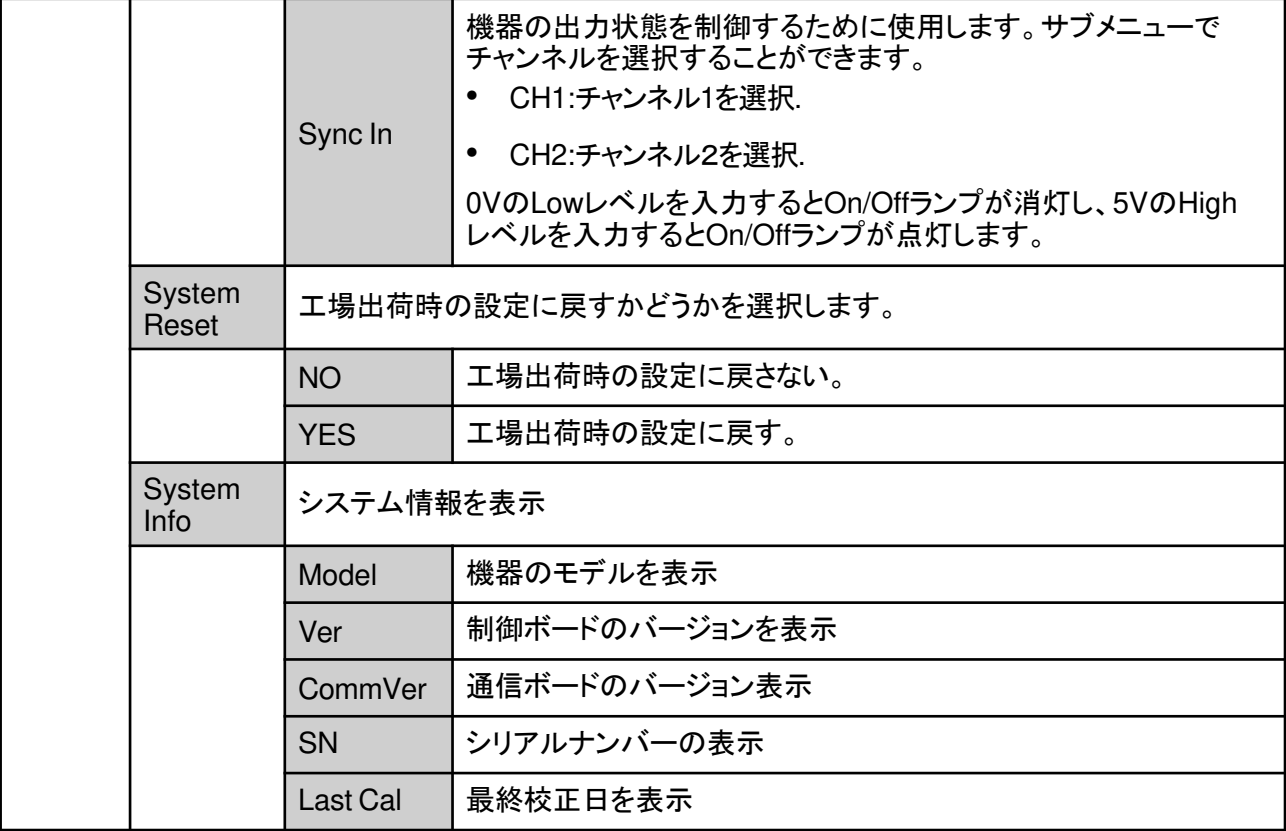

## **1.7.3** 保護機能メニュー概要

## **[Shift]+[Recall]** Protect)キーを押し、保護機能メニュー設定画面に入ります。

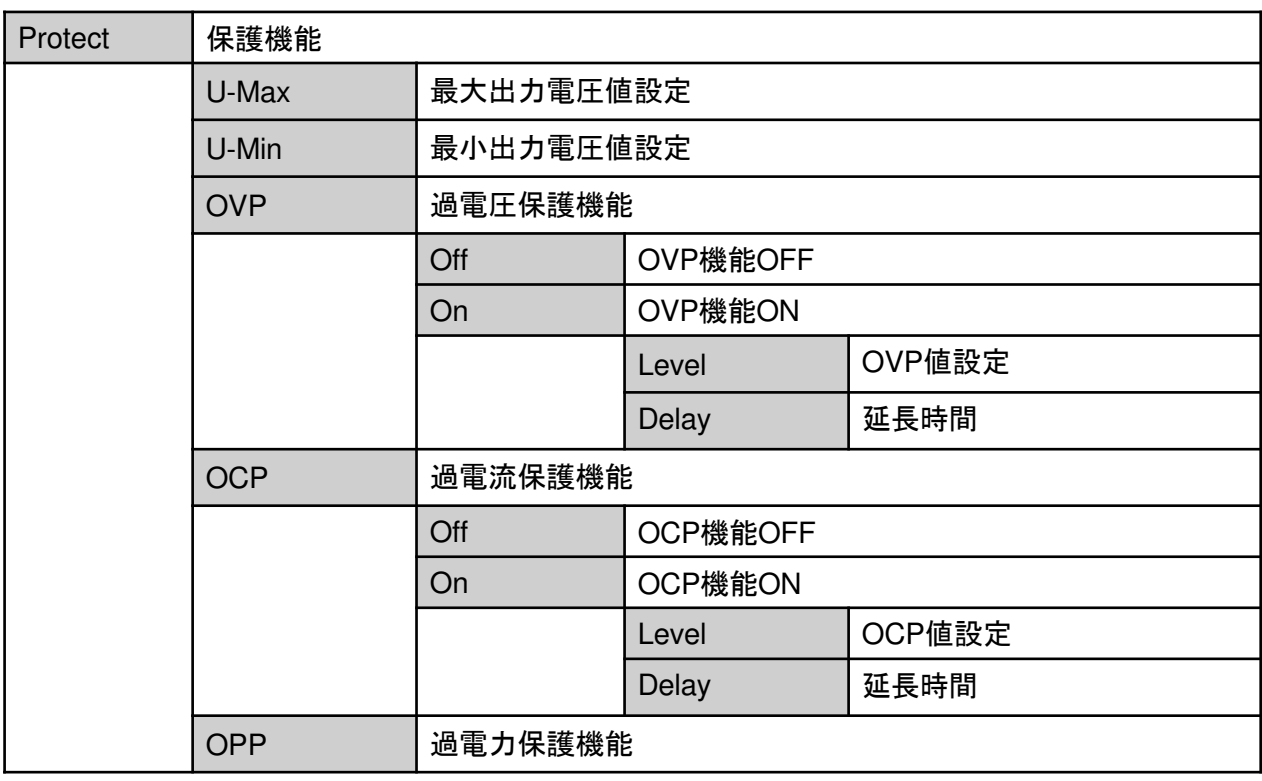

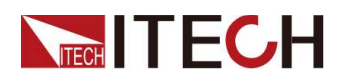

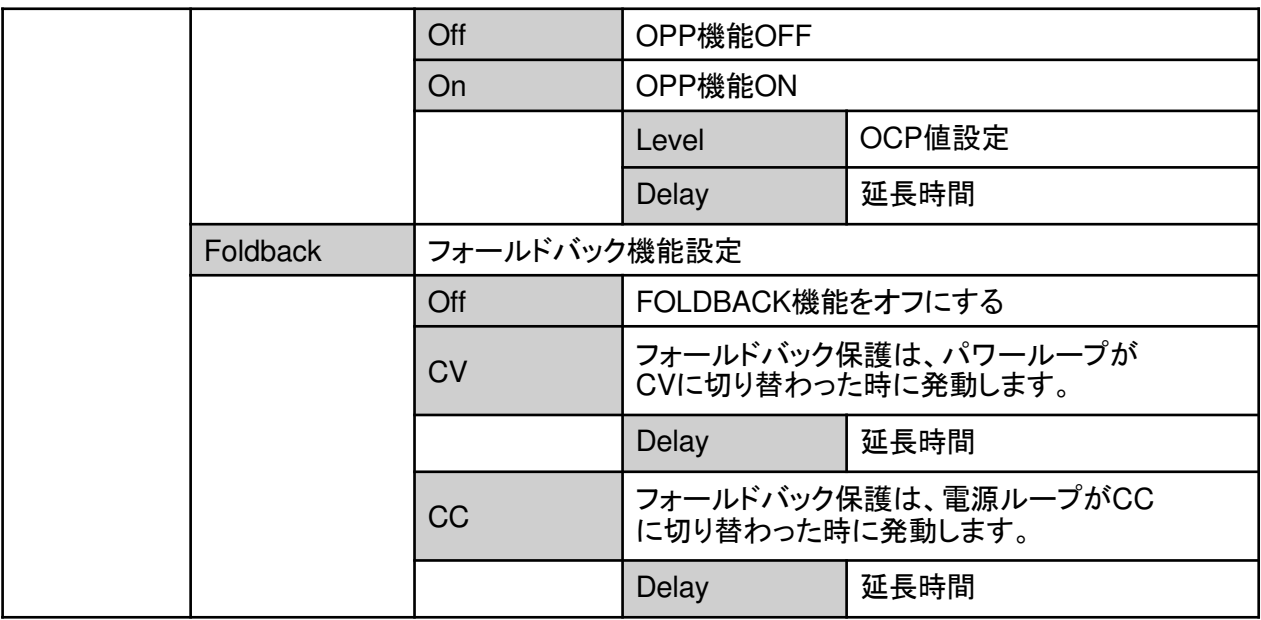

## **1.7.4** 高級機能メニューの紹介

[Shift]+[I-set] (Function)キーを押し、高級機能メニュー設定画面に入ります。

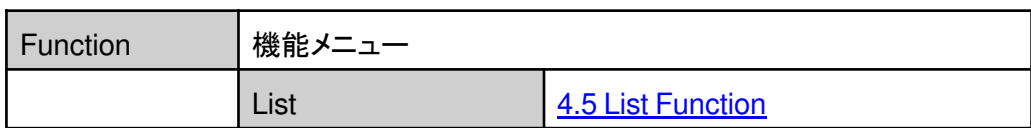

# **1.8** 型式とオプション

## **IT-M3100D** シリーズモデル

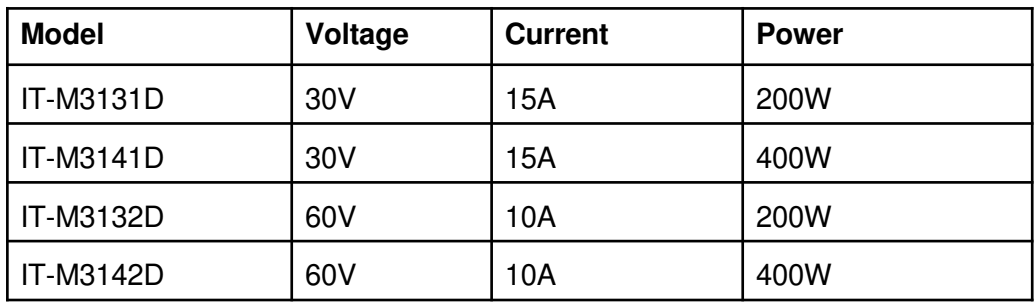

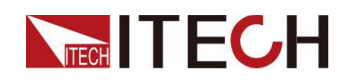

このシリーズには、以下のようなアクセサリーを別途購入することができます。:

• スケーラブルなインターフェース

本機のリアパネルに装備されたインターフェース拡張スロットにより、ユーザーの ニーズに合わせた柔軟な拡張が可能です。また、インターフェースカードの選択 により、さまざまな機能を実現することができます。通信用インターフェース、外 部アナログインターフェース搭載。

• キャビネット取り付け

標準的な19インチキャビネットに取り付けることができます。 アイテックでは、 取り付けキットのブラケットを用意しています。

オプションの詳細な説明は次のとおりです。

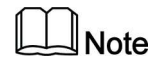

アイテックは以下のオプションを用意しています。

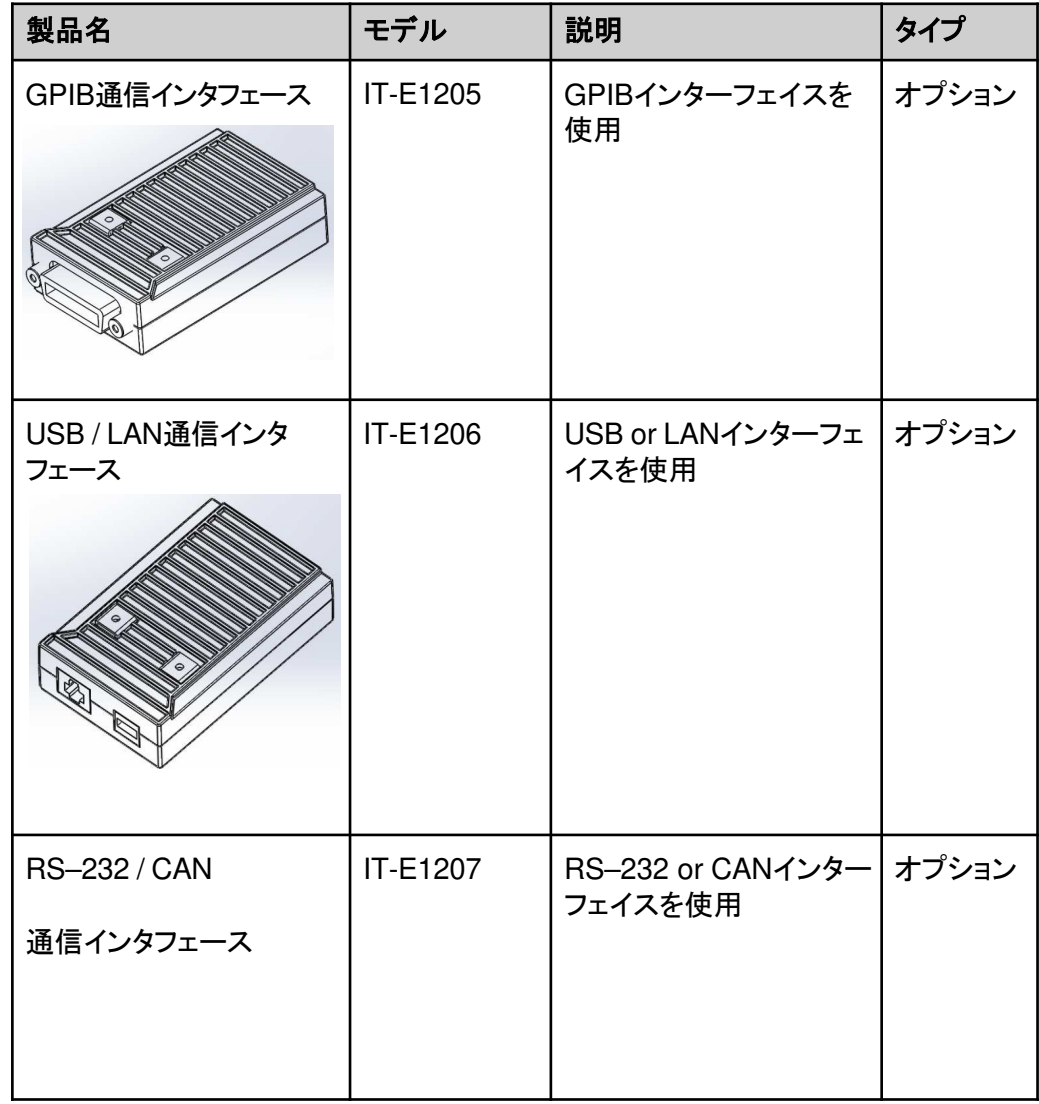

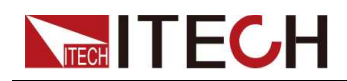

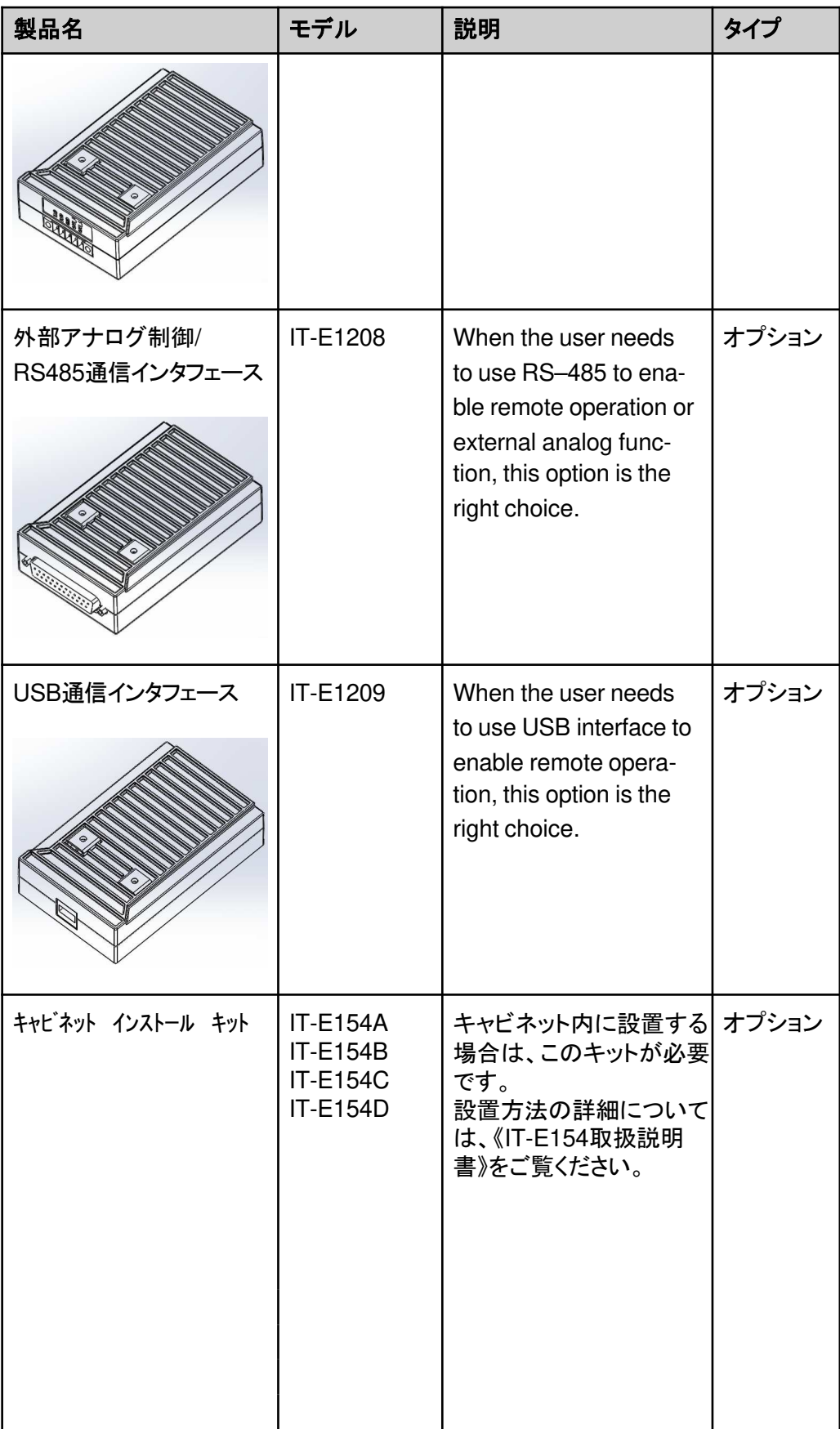

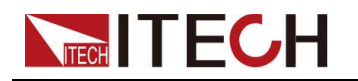

## **WARNING**

電源が入っている状態で,通信カードを直接抜き差しすることは厳禁です。 通信カードを装着する前に,装置の電源を切ってください。通信カードの取 り付け後,装置の電源を入れます。このとき,約**30**秒かけて通信ボードの 自動更新を行います。

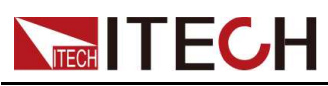

# **2** 梱包内容と取付

- ♦梱包内容確認
- ◆本体サイズ
- ◆複数台スタッキング
- ◆測定物結線(DUT) ♦通信インタフェース接続

# **2.1** 梱包内容確認

ご開梱時には、電源本体と下記付属品を同時に確認してください。また、外観に傷、 凹み等があるかどうかをご確認ください。

梱包内容:

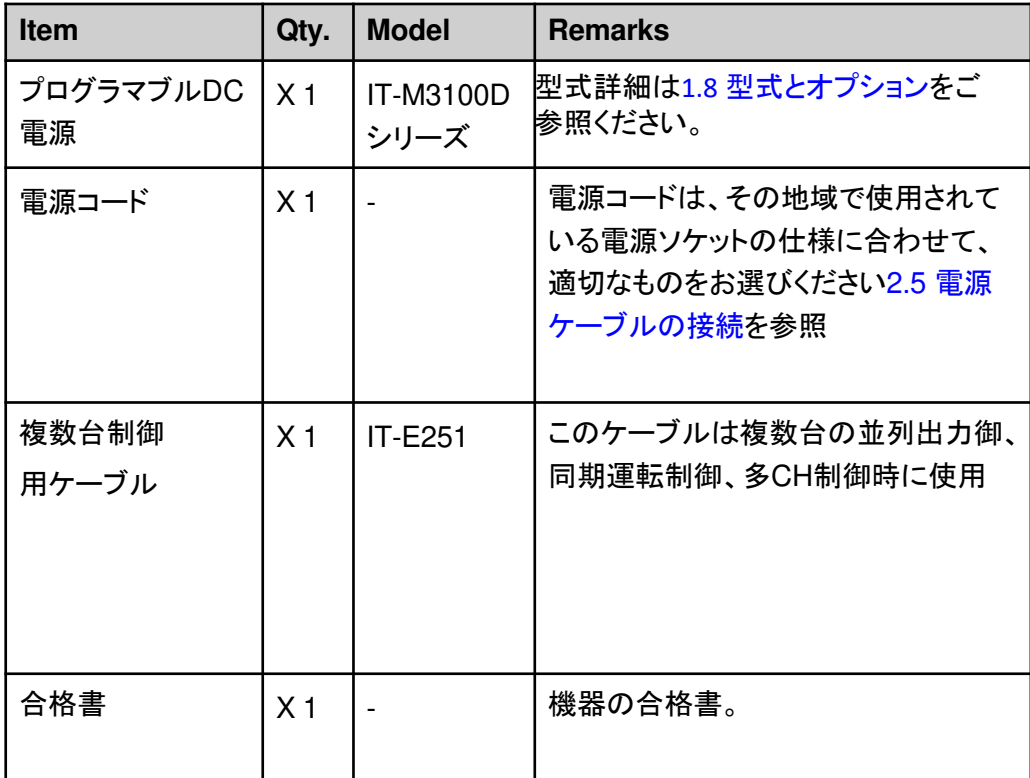

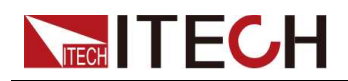

#### **Note**

パッケージとその中身を安全な場所に保管します。 保証サービスまたは修理 のために機器を返送する場合、指定された梱包要件が満たされている必要が あります。

## **2.2** 本体サイズ

本装置は、換気がよく合理的なサイズのスペースに設置する必要があります。 装置 のサイズに基づいて、適切な設置スペースを選択してください。

詳細寸法図は下図です:

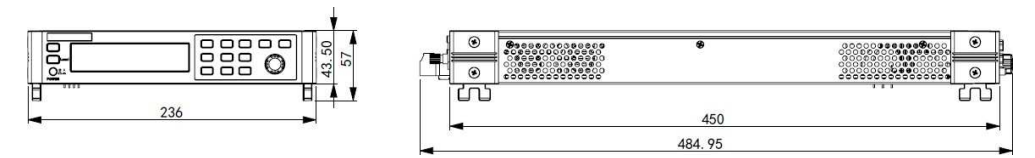

# **2.3** ラックキット(オプション)取付

本装置は、標準の19インチラックに設置できます。オプションのラックキットを提供し ます。詳細はラックキットマニュアルをご参照ください。

# **2.4** 複数台スタッキング

本シリーズの機器は、側面の換気構造を備えた特許取得済みの外観デザインを採 用しています。 柔軟なモジュラーアーキテクチャのおかげで、アクセサリを購入する ことなく、機器を机の上に直接簡単に積み重ねることができます。最大10台迄スタッ クできます。 積み重ねの模式図は次のとおりです。

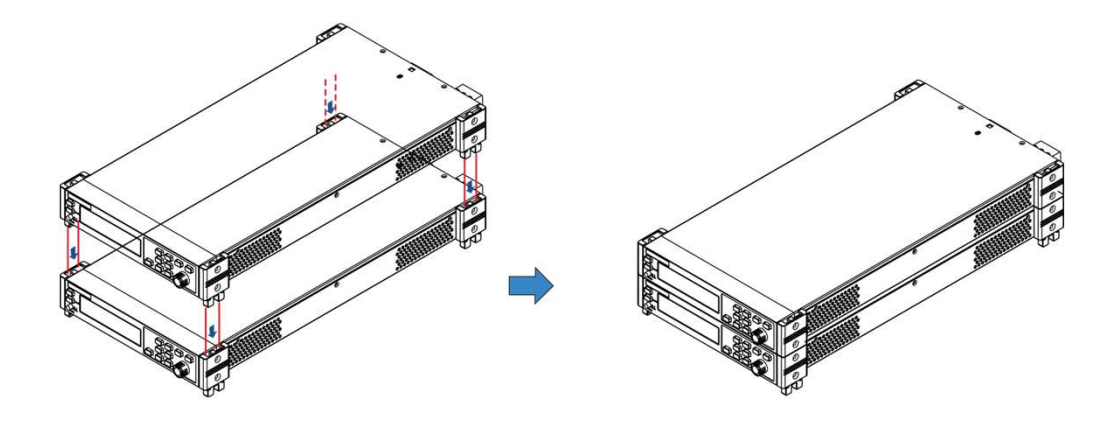

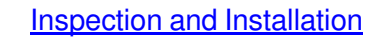

# **2.5** 電源コード接続

**TECH TECH** 

## 注意事項

感電や装置の損傷を防ぐため、次の注意事項を守ってください。

## WARNING

- この製品に付属の電源コードは、安全性が保証されています。 付属のラ インアセンブリを交換する必要がある場合、または延長ラインを追加する 必要がある場合は、この製品の必要な電力定格を満たしていることを確認 してください。 誤用すると、この製品の保証が無効になります。
- 電源コードを接続する前に、電源電圧が供給電圧と一致していることを確 認してください
- 電源コードを接続する前に、必ず装置の電源を切ってください。 電源スイッチがオフの位置にあることを確認してください。
- 火災や感電を防ぐため、必ず**ITECH**提供の電源コードを使用してください。
- 保護接地なしで延長電源コードを使用しないでください。保護機能がなくな ります。
- 主電源ソケットは必ず保護接地された電源コンセントに接続してください。
- 保護接地ない端子台を使用しないでください。

### 電源コード種類

標準の電源コードは下図のとおりです。以下の電源コードの仕様に基づいて、地域 の電圧に適した電源コードを選択してください。購入したモデルが地域の電圧要件 を満たしていない場合は、販売店または工場に連絡して変更を依頼してください。

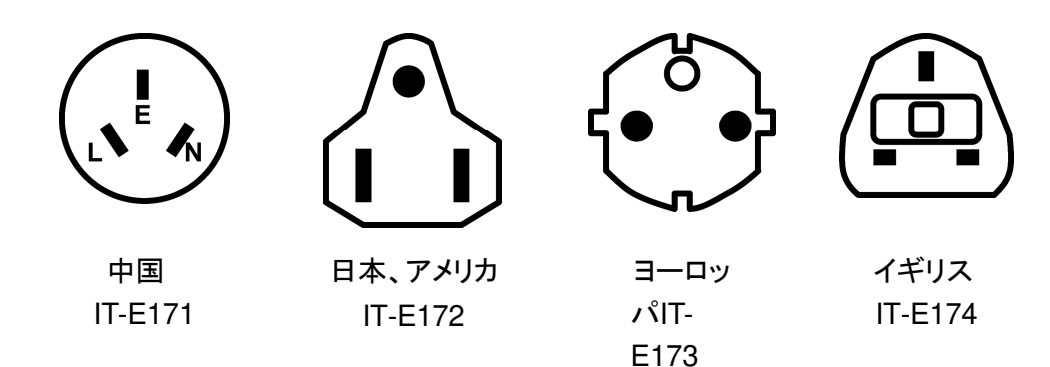

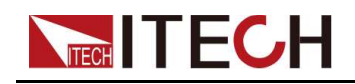

### 交流電源入力

このシリーズの電源装置は、次のAC電源入力で動作します。

- 電圧**1**:**176V**~**264V**, **47 to 63 Hz**
- 電圧**2**:**99V**~**121V**, **47 to 63 Hz**

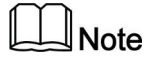

IT-M3141D/IT-M3142Dが電圧2で動作する場合、2チャンネル並列の合計出力 は制限され、並列接続後600Wにしかなりません。フル出力を得るためには、電圧 1の入力電圧でご使用ください。 詳しくは、対応機種の仕様書をご覧ください。

### 電源コード接続

電源コードの接続方法:

- 1. 前面パネルの電源スイッチがオフの位置になっていることを確認します。
- 2. 付属の電源コードのメス側を背面パネルのACレセプタクルに接続します。
- 3. 電源コードのプラグを接地されたACコンセントに接続します。

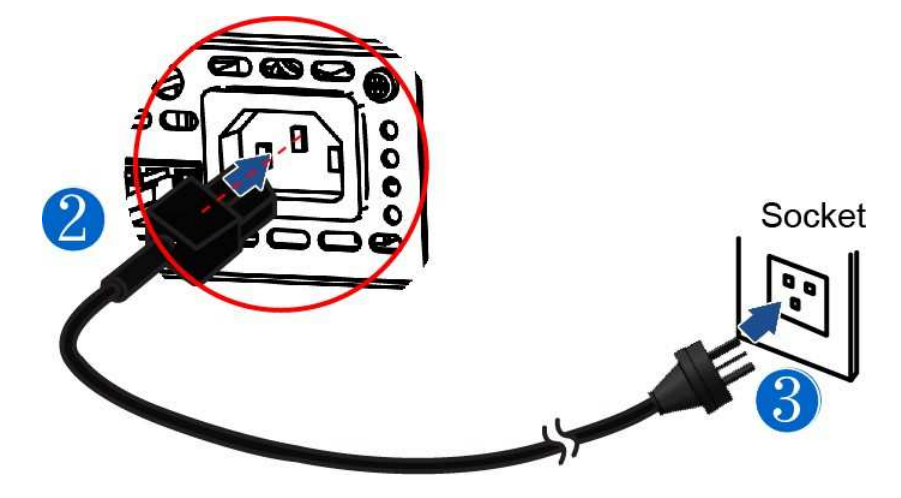

## **2.6** 測定物接続**(DUT)**

本装置は、DUTと2つ接続方法があります。ローカル測定とリモートセンシング測定 をサポートします。 デフォルトはローカル接続です。本装置には、±センス端子を対 応する±出力端子に接続または接続解除する回路が組み込まれています。 出荷 時、センス端子は内部で出力端子に接続されています。ディフォルト設定はローカル 測定になります。リモートセンシング機能を使用する場合に、配線を行ってから、シ ステムメニューにセンス機能を有効に設定する必要があります。

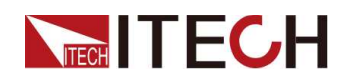

設定詳細は 4.1.3 リモートセンシング機能(Sense) をご参照ください。

測定物接続前

感電や機器の損傷を防ぐため、以下の注意事項を守ってください。

## **WARNING**

- テストケーブルを接続する前に、必ず電源をオフにしてください。電源スイッ チがオフの位置にあると、背面パネルの出力端子に触れると、感電により人 身事故が発生する可能性があります。
- 感電を防ぐため、テストを行う前に、テストケーブルの定格値を確認し、定格値 を超える電流を測定しないでください。すべてのテストケーブルは、過熱を引き 起こすことなく、電源の最大短絡出力電流に耐えることができなければなりま せん。
- 複数の負荷が提供される場合、負荷ワイヤの各ペアは、全負荷時の電源の 定格短絡出力電流に安全に耐えなければなりません。
- 電池の短絡を防ぐため、テストラインを接続または分解するときは、テストライン の端が接続されていないことを確認してください。テストラインの端がバッテリー に接続されている場合、短絡は重大な事故を引き起こす可能性があります。
- 配線中、テストラインの陽極と陰極が正しくしっかりと接続されていることを
- 確認してください。アノード**ON**およびカソード**OFF**は禁止されています。
- 結線時には,テストラインのアノードとカソードが正しくしっかりと接続されて いることを確認してください。
- 緑色のコネクタ端子を引き抜く場合は、持ち上げて引き抜いてください。 そうしないと、機器が破損します。

## テストケーブル仕様

テストケーブルは装置の標準付属品ではありません。最大電流値に基づいて、個別 の販売のオプションの赤と黒のテストケーブルを選択してください。 テストケーブルの 仕様と最大電流値についてはA.1 赤と黒のテストケーブル仕様をご参照ください。

測定物接続:ローカル測定

ローカルセンシングの接続図と手順は以下のとおりです。

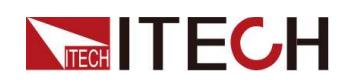

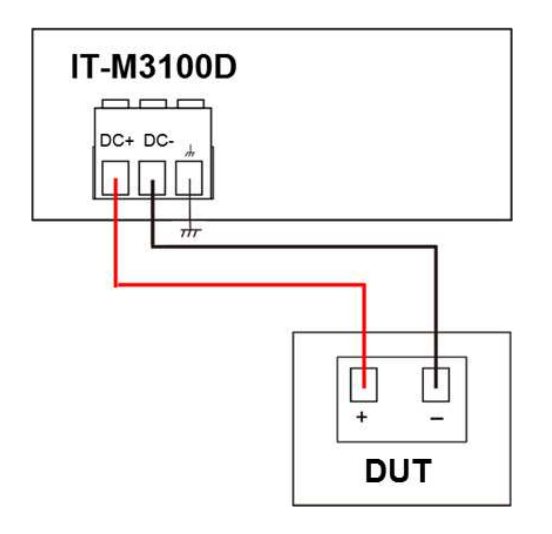

- 1. 出力端子カバーを外す。
- 2. 出力端子のネジを緩め,赤と黒のテストケーブルを出力端子に接続し, アー ス端子を正しく接続してください。ネジを締め直す。

1本のテストケーブルが耐えられる最大電流が定格電流を満たせない場合は、 赤と黒のテストケーブルを複数使用してください。 たとえば、最大電流が 1,200Aの場合、360Aの赤と黒のケーブルが4本必要です。

- 3. 端子カバーに赤と黒のテストケーブルを通し、カバーを取り付けます。
- 4. 赤と黒のケーブルのもう一方の端をDUTに接続します。 配線するときは、正極 と負極を正しく接続し、固定する必要があります。

### 測定物接続:リモートセンシング

1本の試験ケーブルで耐えられる最大電流が定格電流を満たさない場合は、赤と黒 の試験ケーブルを複数本使用してください。例えば、最大電流が1,200Aの場合、 360Aの赤黒ケーブルが4本必要です。

実際に電池の充電量を測定する場合,電線の電圧降下により両端の電圧が不一致 となり,電源の遮断電圧と電池の実電圧が一致せず,正確な測定ができない。リ モートセンシングの接続図と手順は次の通りです。

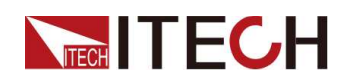

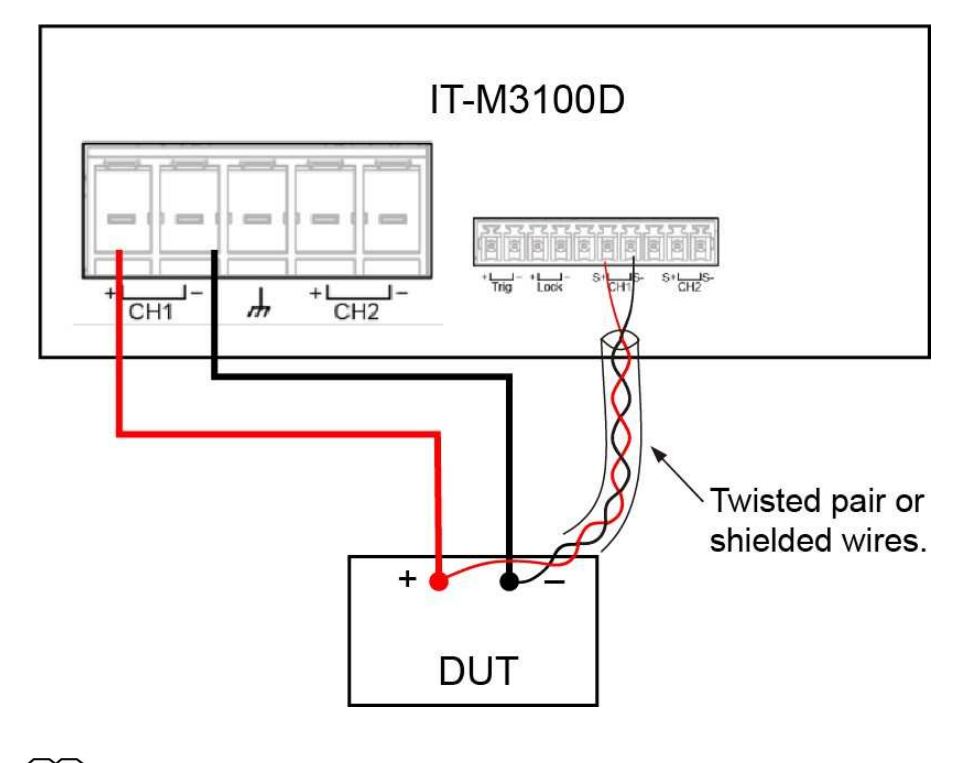

## $\Box$ Note

システムの安定性を確保するには、リモートセンス端子とテスト対象の機器の間に、 シールドツイストペアケーブルを使用します。

- 1. 出力端子カバーを外す。
- 2. 出力端子のネジを緩め,赤と黒のテストケーブルを出力端子に 接続し,アース端 子を正しく接続してください。ネジを締め直してください。1本の試験ケーブルで耐 えられる最大電流が定格電流を満たさない場合は、赤と黒の試験ケーブルを複 数本使用してください。例えば、最大電流が1,200Aの場合、360Aの赤黒ケーブ ルが4本必要です。
- 3. 配線図を参照し、装甲ツイストペアケーブルを使用して、リモートセンス端子と被 測定機器を接続します。
- 4. 赤と黒のテストケーブルとセンスケーブルを出力端子カバーに通し、カバーを 取り付けます。
- 5. リモートセンスケーブルのもう一端と赤と黒のケーブルをDUTに接続します。配 線するときは、正極と負極を正しく接続し、固定する必要があります。
- 6. 本装置の電源を入れます。リモートセンシング機能有効の設定方法は 4.1.3 リ モートセンシング機能(Sense) をご参照ください。

# **2.7** 通信インタフェース(オプション)取付

本装置は標準装備の通信インターフェースはありません。通信カードは別途ご購入 いただけます。コンピューターと通信するために、RS-232、USB、GPIB、RS-485、 LAN、CANのいずれかを購入できます

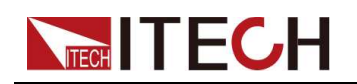

詳細について 1.8 型式とオプション をご参照ください。

通信カード取り付けスロットは、本装置のリアパネルにあります

### **CAUTION**

- 電源が入っている状態で,通信カードを直接抜き差しすることは厳禁です。 通信カードを装着する前に,装置の電源を切ってください。通信カードを装着 した後、装置の電源を入れます。このとき、約**30**秒かけて通信ボードの自動 更新を行います。
- インターフェイスカードをスロットに挿入する際は、必ず**ESD**の規則に 従ってください。
- 通信カード以外のハードウェアは、このスロットに挿入しないでください。
- 通信カードを使用しない場合は、内部が汚れないように、また、空気の循環 方向が変わらないように、プラスチックプラグの装着をお勧めします。

通信カードの取り付け手順は以下の通りです:

- 1. 本装置の電源をオフにします。
- 2. リアパネルインターフェースのプラグを取り外します。
	- a. 小さなマイナスドライバを使用して、上部カバーの開口部にあるクリップを押 します。
	- b. 同時に、別の小さなマイナスドライバを使用して、上部カバーの別の開口部 からスロットをかき出し、プラスチックプラグを押し出します。

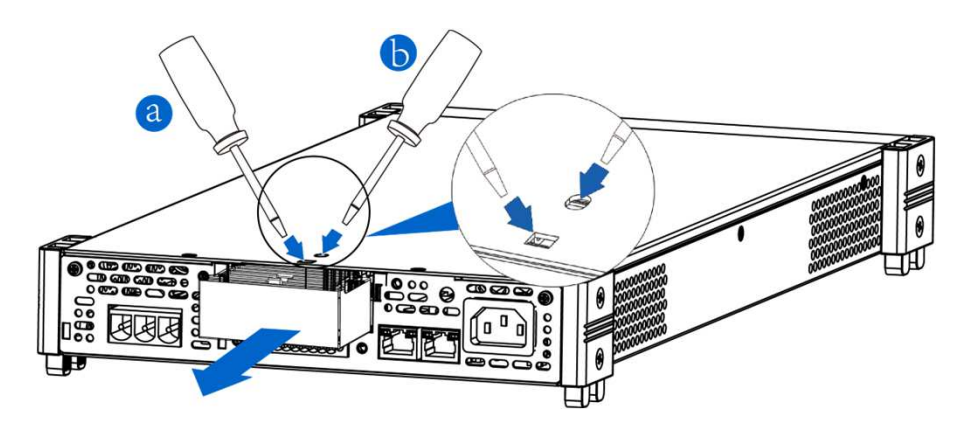
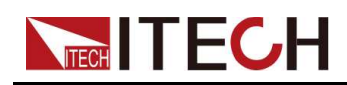

**Note** 

上の図は、通信ボックスの取り付け手順を示すためにのみ使用されています。 電源のリアパネルの実際の外観は、実際の製品に従うものとします。

- 3. 通信カードを装着する.
	- a. ドライバーを使って、通信カード上部のネジを外す。
	- b. 通信カードを機器スロットに挿入する
	- c. ドライバーとネジを使って、機器と通信カードをロックする.
- 4. 取り付けてから、電源パワースイッチをオンにします。

# **2.7.1 USB**通信インタフェース

オプションのUSB通信カード(IE-E1209)或いはUSB/LAN通信カード(IT-E1206)を 購入場合、以下はUSB通信インターフェースの接続に必要な手順を理解するのに役 立ちます。

下図は、一般的なUSBインターフェース接続方法を示しています。.

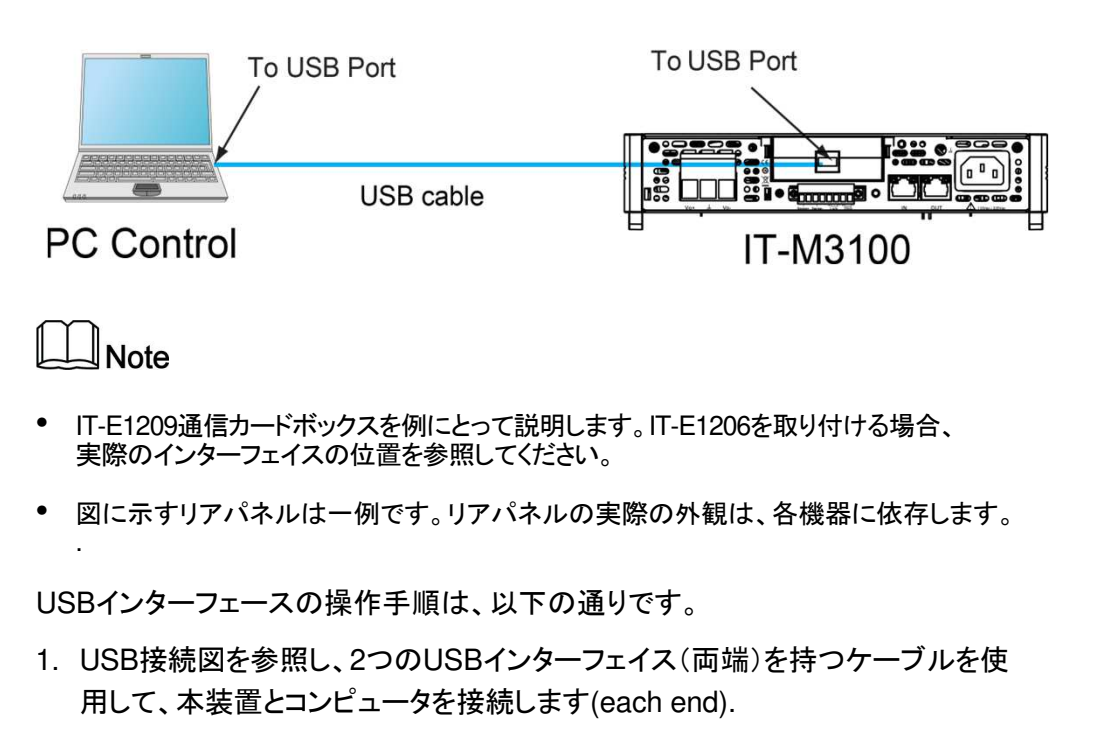

- 2. システムメニュー中のUSBを設定します。.
	- a. **[Shift]+[Display]** (System)キーを押し、システムメニュー画面に入 ります。

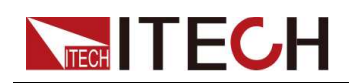

- b. キーまたはノブを回してCommを選択し、[Enter]キーを押します。 [Enter] キー で確定する。
- c. 左右キーまたはつまみを回してUSBを選択し、[Enter]キーを押します。 [Enter]キーで確定する。
- d. ノブを回して希望のインターフェースタイプを選択し、[Enter]キーで確定します。
	- **TMC**: USB\_TMC インタフェース;
	- **VCP**:仮想シリアルポートです。このタイプを選択した場合、対応するドライ バをインストールする必要があります(アイテックのウェブサイトからダウン ロードするか、アイテックの代理店にお問い合わせください)。インストール 後、PCのデバイスマネージャに「Prolific USB-to-Serial COM Port」が表 示されます。

win10以上の場合、VCPドライバーのインストールは不要です。

e. 設定してから、[Esc]キーを押します。メイン画面に戻ります。

# 2**.7.2 LAN** 通信インタフェース

オプションのLAN /USBインターフェースカード(IT-E1206)を購入する場合、LANイ ンターフェースを使用するには以下が必要です。

#### **LAN**接続

次の手順で機器をLANに接続と設定します。以下に、プライベートLANとサイトLAN の2つの代表的なLANインターフェイスシステムについて説明します。

### • プライベート**LAN**に接続する

プライベートLANは、LAN対応の機器とコンピュータが直接接続されているネッ トワークです。 それらは一般的に小さく、集中管理されたリソースはありません。 コンピューターに接続すると、クロスケーブルを使用して、LANインターフェイス 経由でコンピューターに直接接続できます。

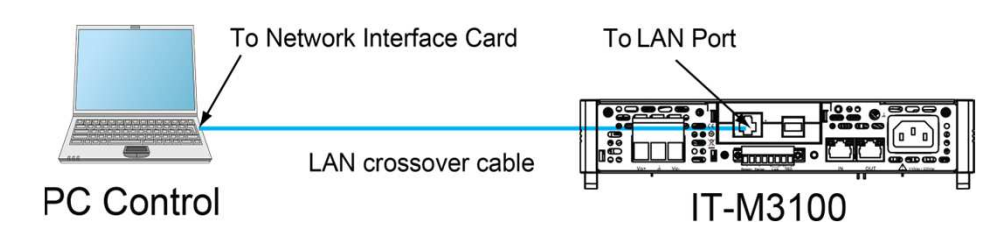

### • サイト**LAN**に接続する

サイトLANは、LAN対応の機器とコンピュータがルーター、ハブ、スイッチを通じ てネットワークに接続されているローカルエリアネットワークです。 これらは通常、 DHCPサーバーやDNSサーバーなどのサービスを備えた大規模な集中管理ネッ トワークです。 コンピューターに接続すると、直接接続されたネットワークケーブ ルを使用してルーターに接続でき、コンピューターもルーターに接続されます。

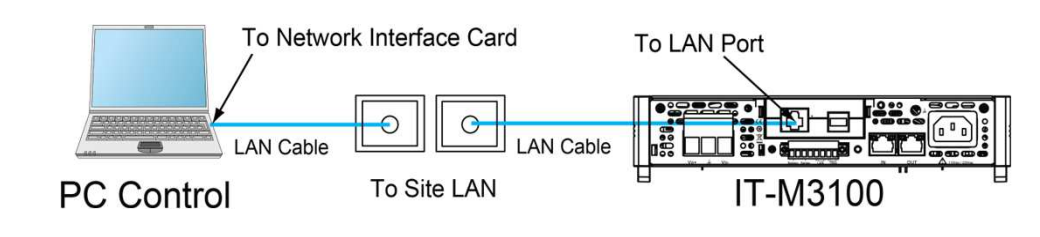

# <u>ll Note</u>

- 1本のクロスケーブルを使用してPCを直接接続する場合、機器のゲートウェイアド レスはPCのゲートウェイアドレスと一致している必要があり、IPアドレスはPCのIP アドレスと同じネットワークセグメントにある必要があります。
- 機器とコンピュータがルータに接続されている場合、機器に独立したIPアドレスを割 り当 てる必要があります。

### **LAN** ステータスインジケーター

下図は、LANポートの下部にある2つのステータス指示灯を示しています。

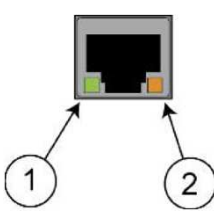

1と2が点灯していない場合、ネットワークは接続されていません。

- Position 1:点灯しているときはLANポートが接続されていることを示します。
- Position 2:点滅しているときはLANポートが受信または送信していることを示して います。

### **LAN**通信インタフェース設定

デフォルトではDHCPがオンになっており、LAN経由の通信が可能になる場合があり ます。 DHCPの文字は、ネットワーク上のデバイスに動的IPアドレスを割り当てるた めのプロトコルである動的ホスト構成プロトコルの略です。 動的アドレス指定を使用 すると、デバイスはネットワークに接続するたびに異なるIPアドレスを持つことができ ます。 ユーザーは、LANメニューの関連情報を表示したり、システムメニューで通信 パラメーターを構成したりできます。システムメニューにLANパラメータを設定できま す。

• 自動アドレス設定(Auto).

AUTOを選択すると、機器はまずDHCPサーバーからIPアドレスを取得しようと します。 DHCPサーバーが見つかった場合、DHCPサーバーはIPアドレス、サ ブネットマスク、およびデフォルトゲートウェイを機器に割り当てます。 DHCP サーバーが利用できない場合、機器はAutoIPを使用してIPアドレスを取得しよ うとします。 AutoIPは、DHCPサーバーを持たないネットワークにIPアドレス、サ ブネットマスク、およびデフォルトゲートウェイアドレスを自動的に割り当てます。

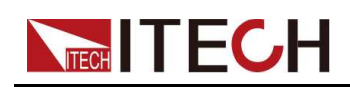

• 手動アドレス設定(Manual)

以下のパラメータを設定します。次の情報は、Manualを選択した場合のみ 表示されます。

- IP Addr:この値は、機器のインターネットプロトコル(IP)アドレスです。 機器との すべてのIPおよびTCP/IP通信にはIPアドレスが必要です。IPアドレスは、ピリオ ドで区切られた4つの10進数で構成されます。各10進数は0から255の範囲で す。(例えば、169.254.2.20)。
- Sub Net:この値は、クライアントIPアドレスが同じローカルサブネット上にある かどうかを機器が判別できるようにするために使用されます。 IPアドレスの場 合と同じ番号表記が適用されます。 クライアントのIPアドレスが別のサブネット にある場合、すべてのパケットをデフォルトゲートウェイに送信する必要があり ます。
- Gateway:サブネットマスクの設定によって決定されて、ローカルサブネット上 にないシステムと機器が通信できるようにするデフォルトゲートウェイのIPア ドレスです。IPアドレスの場合と同じ番号表記が適用されます。 0.0.0.0値は、 デフォルトゲートウェイが定義されていないことを示します。
- DNS1:このフィールドには、サーバーのプライマリアドレスを入力します。 サーバーの詳細については、LAN管理者にお問い合わせください。 IPアド レスの場合と同じ番号表記が適用されます。 値0.0.0.0は、デフォルトの サーバーが定義されていないことを示します。
- DNSは、ドメイン名をIPアドレスに変換するインターネットサービスです。 ま た、測定器がネットワークによって割り当てられたホスト名を見つけて表示 するためにも必要です。 通常、DHCPはDNSアドレス情報を検出します。 DHCPが使用されていないか機能していない場合にのみ、これを変更する 必要があります。
- DNS2:このフィールドには、サーバーのスタンバイアドレスを入力します。 サーバーの詳細については、LAN管理者にお問い合わせください。 IPアドレ スの場合と同じ番号表記が適用されます。 値0.0.0.0は、デフォルトのサー バーが定義されていないことを示します。
- Socket Port:この値は、RawSocketサービスに対応するポート番号を表し ます。

### 設定方法:

- 1. [Shift]+[Save] (System) キーを押し、システムメニュー画面に入ります。
- 2. ダイヤルで Commを選択し、[Enter] キーを押します。
- 3. ダイヤルでLANを選択し、[Enter]キーを押します。

4. ダイヤルでLan Configを選択し、[Enter]キーを押すと、最初に表示されるメニュー 項目IP\_Modeは、機器のアドレスです。

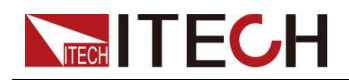

最初に表示されるメニュー項目 IP Mode は、機器のアドレスを設定する ためのものです。

- 5. [Enter] キーを押すと、パラメータ設定画面に入ります。
	- Auto:機器のアドレス指定を自動的に構成します。
	- Manual:機器のアドレスを手動で設定します。

Manualを選択した場合、IPアドレスやSub Netなどのパラメータを設定します。

6. 設定後、[Esc] キーを押します。

### **LAN** 設定パラメータ確認

LANパラメータを設定した後、設定値を確認してから有効になります。手順は以下の とおりです。

- 1. [Shift]+[Save] (System) キーを押し、システムメニュー画面に入ります。
- 2. ダイヤルで Commを選択し、[Enter] キーを押します。
- 3. ダイヤルでLANを選択し、[Enter] キーを押します。
- 4. ダイヤルでLan Saveを選択し、[Enter] キーを押します。
	- NO:LAN設定を確認しません。
	- YES:LAN設定を確認します。
- 5. 設定後、[Esc]キーを押して終了します。

### **LAN**設定パラメータを出荷時設定時にリセット

LANをデフォルト設定にリセットする操作手順は次のとおりです。

- 1. [Shift]+[Save] (System) キーを押し、システムメニュー画面に入ります。
- 2. ダイヤルで Commを選択し、[Enter] キーを押します。
- 3. ダイヤルでLANを選択し、[Enter] キーを押します。
- 4. ダイヤルで Lan Restoreを選択し、[Enter] キーを押します。
- NO:リセットしません
- YES:リセットします
- 5. 設定後、[Esc]キーを押して終了します。

### **LAN**インタフェース情報表示

LANインターフェイス情報を表示する操作手順は、次のとおりです。

1. [Shift]+[Save] (System) キーを押し、システムメニュー画面に入ります。

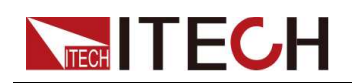

- 2. ダイヤルでCommを選択し、[Enter] キーを押します。
- 3. ダイヤルでLANを選択し、[Enter] キーを押します。最初に表示されるメニュー項目 Lan Infoは、LANインターフェース情報を表示します。
- 4. [Enter] キーを押します。
- 5. ダイヤルでLAN情報を表示します。詳細は システムメニュー紹介をご参照ください。
- 6. 設定後、[Esc]キーを押して終了します。

## **2.7.2.1 Web** サーバ使用

本装置には、Webブラウザを介して機器を監視および制御するための組み込みの Webインターフェースがあります。 Webインターフェースを使用するには、装置とPCを LANで接続し、装置のIPアドレスをPCのWebブラウザー上部のアドレスバーに入力し ます。LAN構成パラメーターを含むフロントパネルの制御機能にアクセスできます。

# $\Box$ Note

- Web制御モードでは、パネルの操作はそのまま有効です。
- 本機は、最大6台のコンピュータとの同時接続をサポートしています。それ以上接続する 場合は、装置の性能が低下します。

出荷時にWEB登録デフォルトパスワードは:12345678です。パスワードを変更す るには、ログイン後にウィンドウの左側にあるナビゲーションバーの[Security]ボタ ンをクリックします。

パスワードを入力し、[LOGIN]ボタンをクリックすると、Web画面が表示されます。 下図は一例であり、モデルごとにWeb画面が異なります。 実際に表示されるページ は、接続されている機器によって異なります。

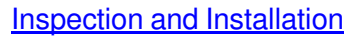

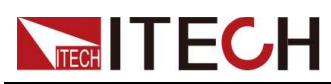

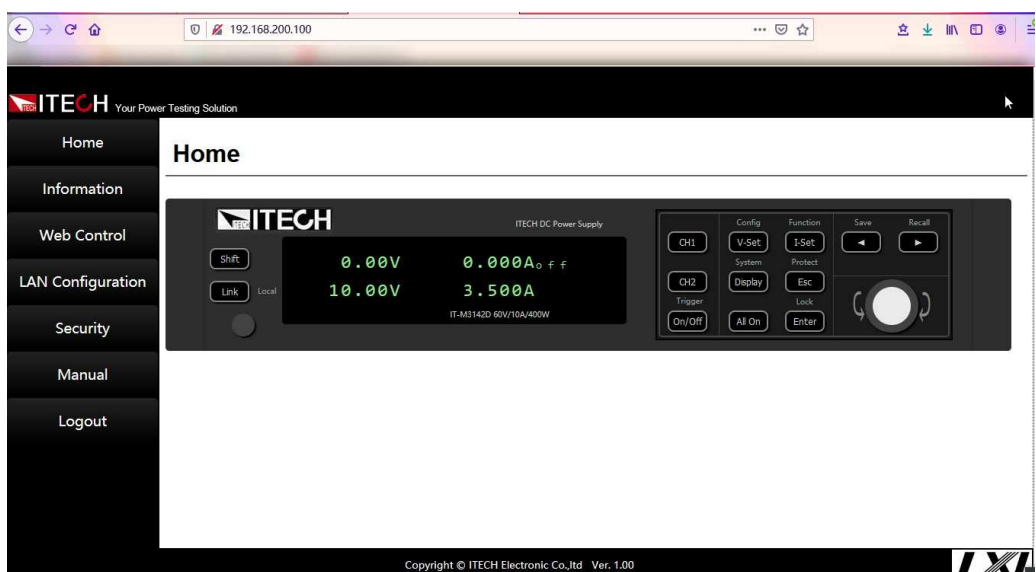

ウィンドウの左側のナビゲーションバーに表示される7つのボタンをクリックして、さま ざまな画面を選択できます。詳細は以下のとおりです。

- Home:Web メイン画面、本装置の型式と外観を表示します。
- Information:機器のシリアル番号、他のシステム情報、LAN構成等を表示します。
- Web Control: Web controlを有効にし、このページでは、機器を監視および制 御できます。
- LAN Configuration: LANパラメータを再構成します。
- Security: Web登録パスワードを変更します。
- Manual: ITECH公式Webサイトにアクセスし、関連資料ダウンロード可能です。
- Logout: Web画面からログアウトします。

### **2.7.2.2** ソケット使用

#### **CAUTION**

#### 本装置では、最大**6**つのソケット接続を同時に行うことができます。

ITECH機器にはSCPIソケットサービスがあり、SCPIコマンド、クエリ、およびクエリ 応答の送受信に使用できます。 メッセージを解析するには、すべてのコマンドを改行 で終了する必要があります。 すべてのクエリ応答も改行で終了します。

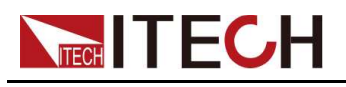

# **2.7.3 CAN** 通信インタフェース

オプションのインターフェースカードがRS232+CANインターフェース(IT-E1207) の場合、CANインターフェースに接続するための手順を簡単に理解するために、 次のように説明します。下図は, CAN インターフェースシステムを示しています。 ユーザーは、実際の状況に応じて、コンピュータに接続する CAN インターフェー ス変換器を選択することができます。CAN-USBインターフェイス装置を例とします。

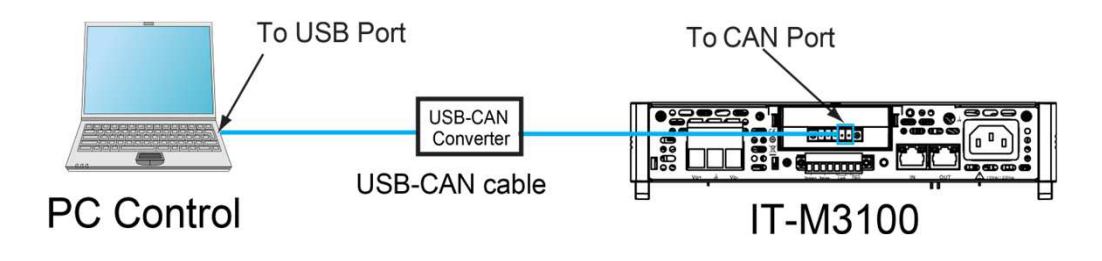

**Note** 

図中のリアパネルは一例です。実際のリアパネルの外観は、機器によって異なります。

### **CAN**各ピン定義

CAN 各ピン定義は下記通りです。

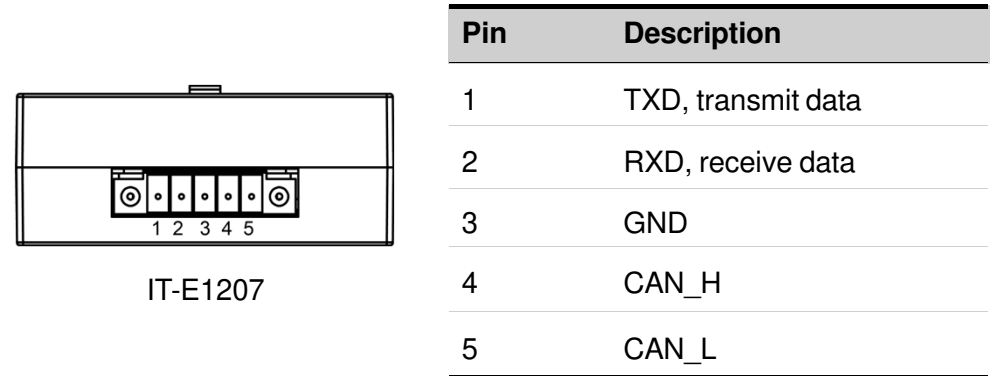

### **CAN**設定

リモートコントロールを使用する前に、システムメニューでCANインターフェイスパラ メータを構成する必要があります。 CANインターフェースのパラメーターは以下の 通りです。

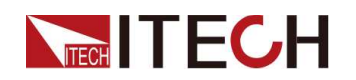

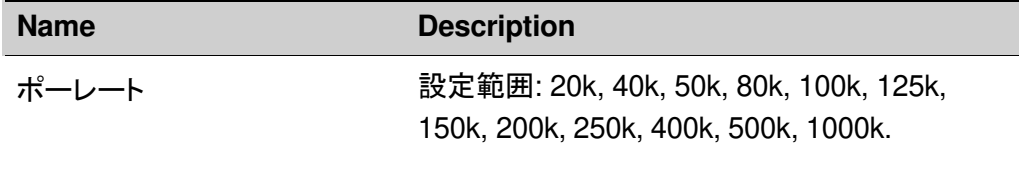

通信アドレス レンジ: 1 to 127

#### 設定方法:

- 1. [Shift]+[Save] (System) キーを押し、システムメニュー画面に入ります。
- 2. ダイヤルで Commを選択し、[Enter] キーを押します。
- 3. ダイヤルでCANを選択し、[Enter] キーを押します。
- 4. ダイヤルで Baud rateを選択し、[Enter] キーを押します。
- 5. ダイヤルでポーレートを設定し、[Enter] キーを押します。
- 6. ダイヤルで Addressを選択し、[Enter] キーを押します。
- 7. ダイヤルでアドレスを設定し、[Enter] キーを押します。
- 8. 設定が完了したら、[Esc]を押して終了します。

### **CAN**故障解決

CANインターフェースでPCと通信する際に問題が発生した場合は、以下の項目 を確認してください。

• PCと本装置は同じボーレートでなければなりません。

• 正しい通信ケーブル(CAN\_H、CAN\_L)を使用していることを確認してください。 適切なインターフェースを使用していても、ケーブルによっては内部の配線が正 しくない場合があることに注意してください。

• インターフェイスケーブルが正しく接続される必要です。(CAN\_H-CAN\_H, CAN\_L-CAN\_L)。

• 通信信号が不十分または不安定な場合は、120Ωの終端抵抗を接続すること をお勧めします。

–下図はシングルデバイスの接続図.

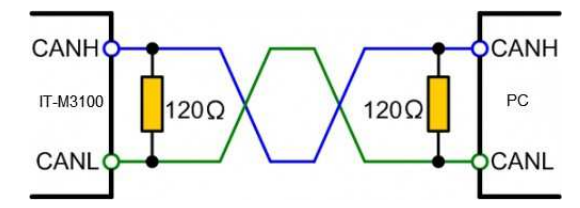

– 下図は複数台デバイスの接続図

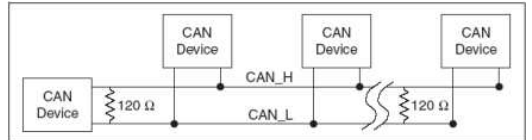

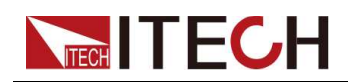

# **2.7.4 GPIB**通信インタフェース

オプションのGPIBインターフェースカード(IT-E1205)の場合、以下のことを知っ ておく必要があります。

GPIB(IEEE-488)通信インターフェース上の各デバイスには、0~30までのアドレス 設定が必要です。コンピュータのGPIBインターフェースカードアドレスは、インター フェースバス上のどの装置とも競合してはなりません。 この設定は不揮発性です。 パワー・サイクリングまたは\* RSTによって変更されることはありません。以下の図は、 一般的なGPIBインターフェースシステムを示していま。

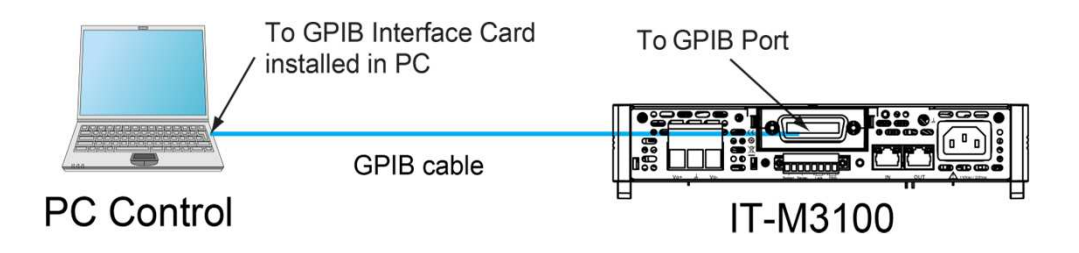

 $\mathbb{J}_{\mathsf{Note}}$ 

図中のリアパネルは一例です。実際のリアパネルの外観は、機器によって異 なります。

GPIBアドレスを変更できます。 操作手順は次のとおりです。

1. GPIB接続図を参照して、IEEE-488バスを使用して電源とコンピュータを接続します。

- 2. システムメニューにGPIBアドレスを設定します。
	- a. [Shift]+[Save] (System) キーを押し、システムメニュー画面に入ります。
	- b. ダイヤルでCommを選択し、[Enter] キーを押します。
- c. ダイヤルでGPIBアドレスを選択し、[Enter] キーを押します。
- d. ダイヤルでGPIBアドレスを設定し、[Enter] キーを押します。
- e. 設定してから、[Esc]キーを押し、メイン画面に戻ります。

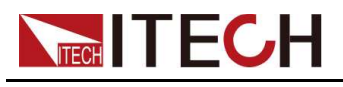

# **2.7.5 RS-232**通信インタフェース

オプションのRS232 + CANインターフェースカード(IT-E1207)を購入する場合、 RS-232インターフェースの接続に必要な手順をすばやく理解するのに役立ちます。 下図は、RS-232ケーブルを使用し、コンピューターに接続する典型的なRS-232イ ンターフェースシステムを示しています。

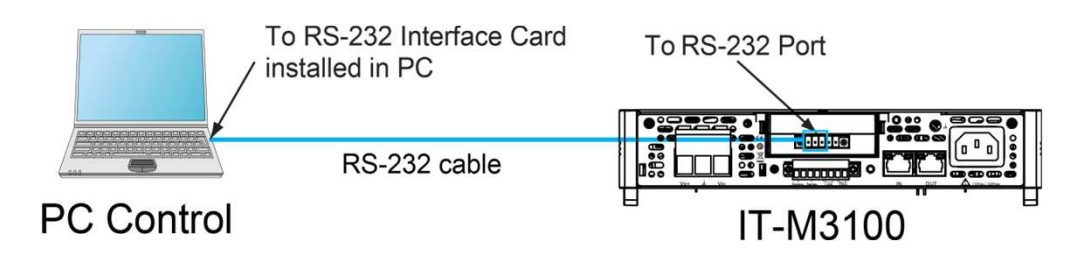

# **Note**

図中のリアパネルは一例です。実際のリアパネルの外観は、機器によって異 なります。

### **RS-232**各ピン定義

RS-232ピンの定義は次のとおりです。

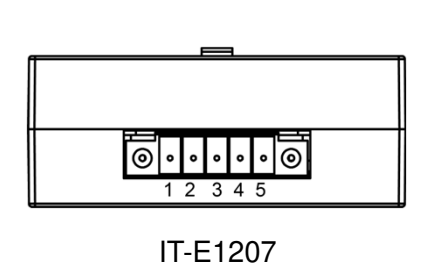

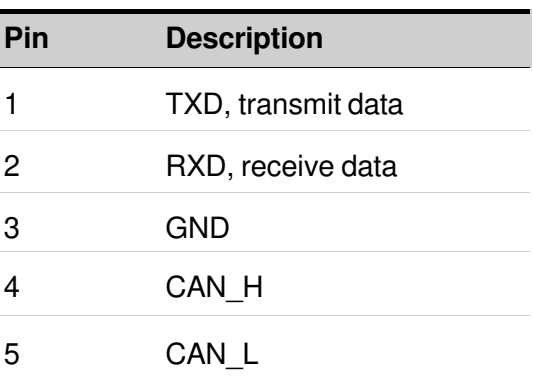

### **RS-232**接続

以下に示すように、コンピューターに直接接続します。

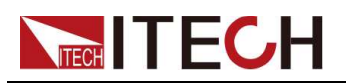

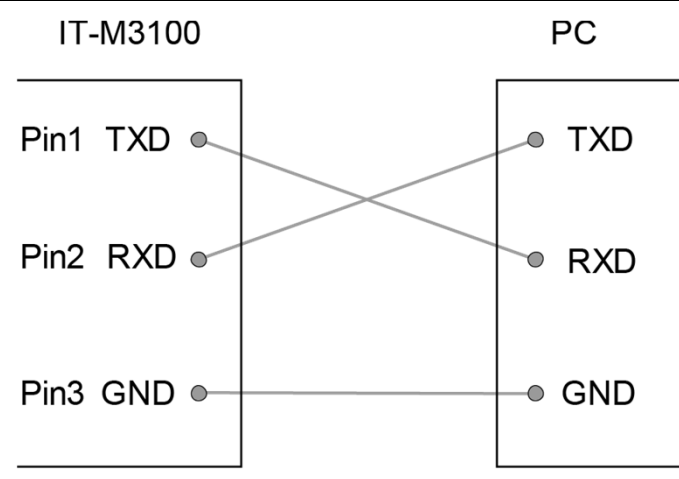

### **RS-232**設定

RS-232インターフェイスパラメータを設定する必要があります。 RS-232インターフェ イスパラメータは次のとおりです。

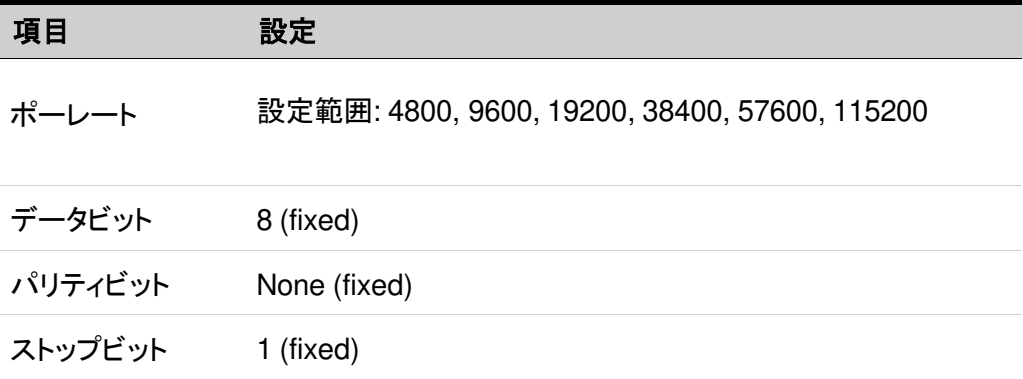

設定方法:

- 1. [Shift]+[Save] (System) キーを押し、システムメニュー画面に入ります。
- 2. ダイヤルでCommを選択し、[Enter] キーを押します。
- 3. Use left and right keys or rotate the knob to select **RS232** and press **[Enter]** key to confirm.

```
RS232
9600_8_None_1
```
- 4. ダイヤルでポーレートを設定し、[Enter] キーを押します。
- 5. 設定してから、[Esc]キーを押し、メイン画面に戻ります。

#### **RS-233**故障解決

RS-232インターフェースでPCと通信する際に問題が発生した場合は、以下の項目 を確認してください。

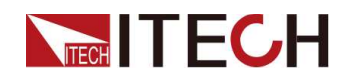

- PCと電源は同じボーレートでなければなりません。
- 正しい通信ケーブルを使用していることを確認してください。 ケーブルによっては 内部の配線が正しくない場合があることに注意してください。
- 接続ケーブルはPCのシリアルポートに接続する必要です。(COM1,COM2等)

# **2.7.6 RS-485**通信インタフェース

オプションのRS-485インターフェースカード(DB25外部アナログ制御端子付)(IT-E1208)を購入する場合、RS-485インターフェースの接続に必要な手順をすばやく 理解できます。下図は、典型的なRS-485インターフェースシステムを示しています。

RS-485インターフェースを選択して、実際の状況に応じてコンピューターに接続でき ます。例:RS-485からRS-232インターフェースデバイスまたはRS-485からUSBイ ンターフェースデバイスなど、RS-485からUSBインターフェース 例としてデバイスを 取り上げます。

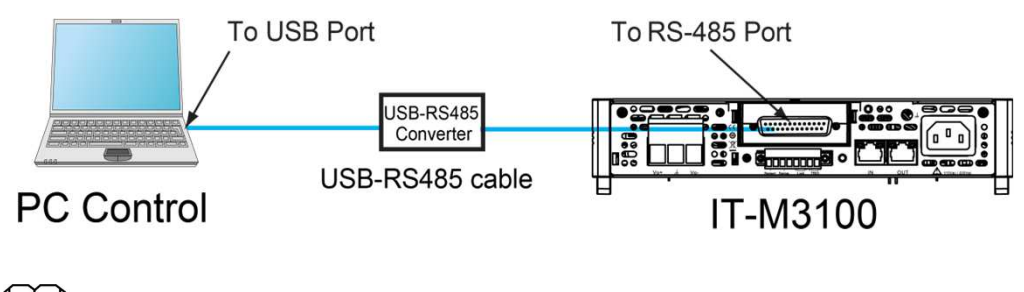

**Note** 

図中のリアパネルは一例です。実際のリアパネルの外観は、機器によって異 なります。

### **RS-485**各ピン定義

RS-485インターフェースピンは、DB25アナログインターフェースに統合されてい ます。 ピン25とピン13は、RS-485のAピンとBピンです。詳細はDB25外部アナロ グ制御ユニットをご参照ください。

#### **RS-485**設定

リモートコントロールを使用する前に、システムメニューでRS-485インターフェイスパ ラメータを設定する必要があります。

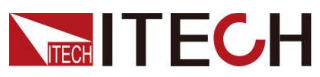

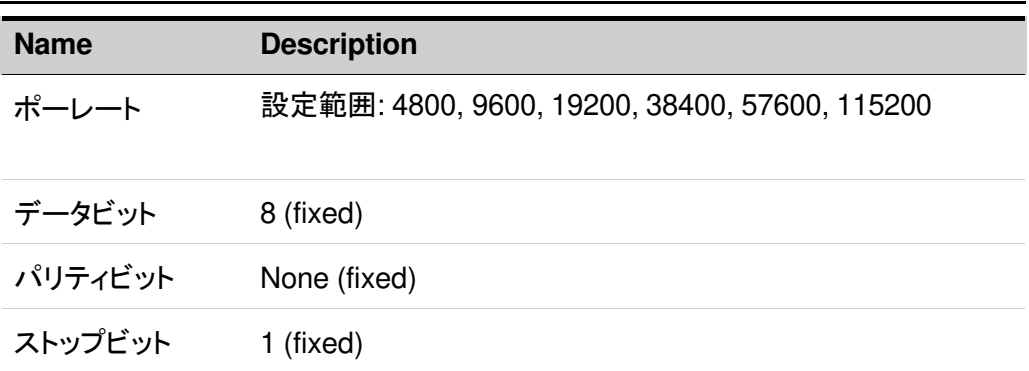

設定方法:

- 1. [Shift]+[Save] (System) キーを押し、システムメニュー画面に入ります。
- 2. ダイヤルでCommを選択し、[Enter] キーを押します。
- 3. ダイヤルでRS485を選択し、[Enter] キーを押します。 RS485 9600\_8\_None\_1
- 4. ダイヤルでポーレートを設定し、[Enter] キーを押します。
- 5. 設定してから、[Esc]キーを押し、メイン画面に戻ります。

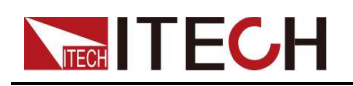

# **3** スタートガイド

◆本装置の電源投入 ♦出力電圧設定 ♦出力電流設定 ♦出力電流設 ◆フロントパネル各キーメニュー紹介 ◆フロントパネルのOn/Offキー使用

# **3.1** 本装置の電源投入

セルフテストが成功した場合、購入した電源製品が基準を満たし、通常の使用が可 能であることを示します。 操作の前に、安全上の注意を完全に理解していることを確 認してください。

購入後初めてPOWERスイッチをオンにすると、装置は工場出荷時の設定で起動し ます。 その後は毎回 4.2.2 パワーオン時の設定値と出力状態(PowerOn) で説明さ れているように、選択した設定に従って装置が起動します。.

### 注意事項

感電や装置の損傷を防ぐため、次の注意事項を守ってください。

#### **WARNING**

- 電源コードを接続する前に、電源電圧が供給電圧と一致していることを確 認してください。
- 致命的な電圧との偶発的な接触が発生しないように、入力電極が絶縁され ているか、提供されている安全カバーを使用して覆われていることを確認し てください。
- 機器内部から異音、異臭、発火、煙が出た場合は、**POWER**スイッチを(**O**) 側にして電源を切るか、電源コードのプラグをコンセントから抜いてください。 取り外し可能な電源コードは、緊急切断装置として使用できます。電源コード を取り外すと、ユニットへの**AC**入力電源が切断されます。

### 電源スイッチ紹介

電源スイッチは、フロントパネルの左下隅にあります。 電源スイッチはボタンで、1回 押すとON、再び押すとOFFになります。.

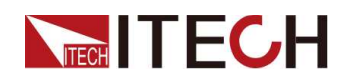

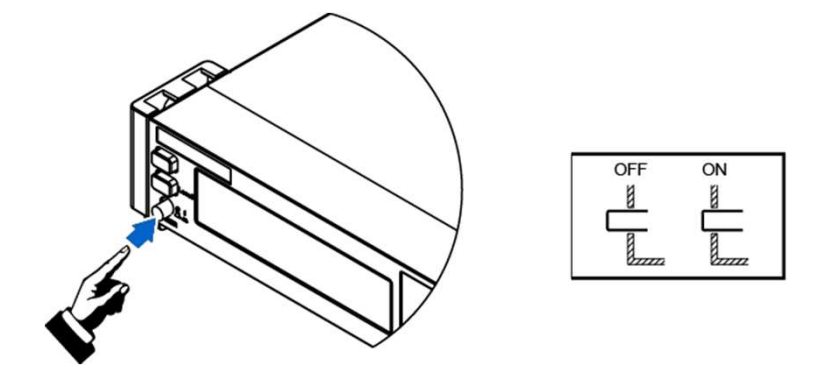

### **POWER**スイッチをオンにする

電源コードが正しく接続されていることを確認してください。

POWERスイッチを(I)側に倒して、装置の電源を入れます。 数秒後にフロントパネル のディスプレイが点灯します。 電源の初期化には、約30秒程度の時間を要します。

セルフテストエラーが発生すると、エラーメッセージがフロントパネルに表示されます。 [Esc]ボタンを押して、現在の障害ステータスをクリアしてください。 機器を再起動して障害ステータスをクリアすることもできます。 電源が切れるまで待ってから、やり直してください。 再起動しても問題が解決しない場合は、ITECHエンジニアにお問い合わせください。 一般的なエラーメッセージを次の表に示します。

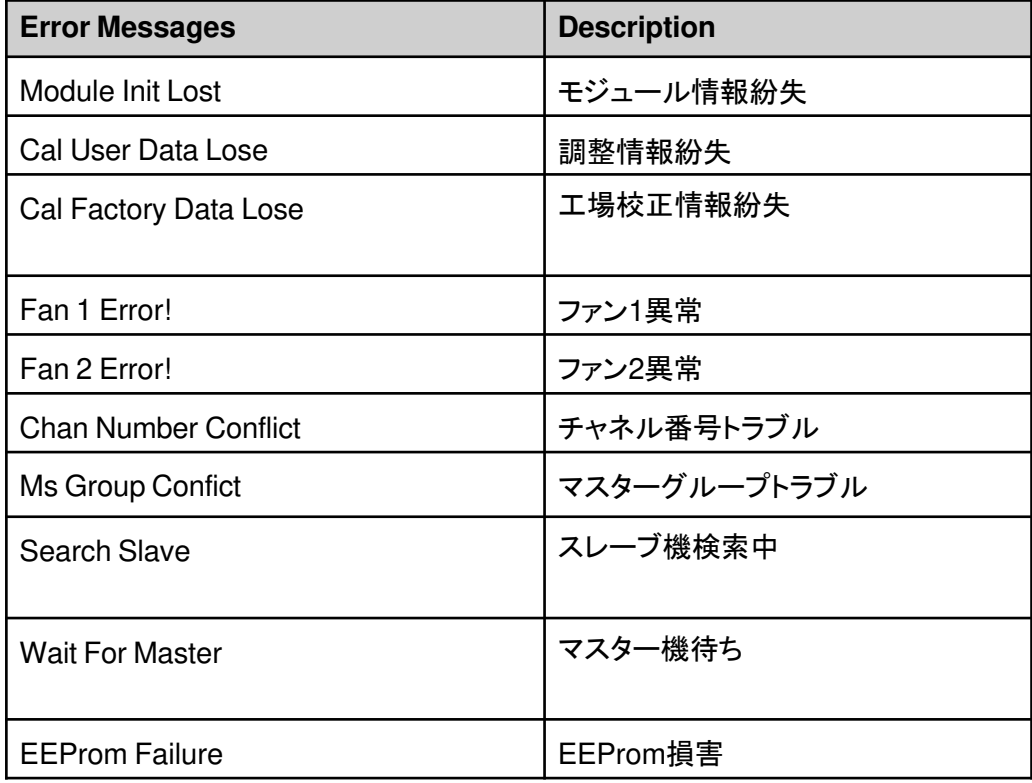

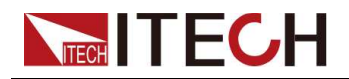

**Note** 

本装置の使用準備が整うまで、初期化に約30秒かかります。

### **POWER**スイッチをオフにする

POWERスイッチを(O)側に倒して、装置をオフにします。電源をオフにすると、機器 の画面に「Power Down」が表示され、機器はシャットダウン前の設定情報をグルー プ1の不揮発性メモリに保存します。

POWERスイッチをオフにした後、ファンが停止してから少なくとも10秒待ってから、 POWERスイッチをオンに戻します。 電源を切った後すぐに電源を入れると、突入電 流リミッター回路が損傷するだけでなく、POWERスイッチや内部入力ヒューズなど のコンポーネントの寿命が短くなる可能性があります。

# **3.2** 出力電圧設定

出力電圧設定範囲は0Vから定格電圧値までです。[V-set] キーを押すと、点灯します。 この時に電圧値を左/右キーとダイヤルで設定できます。

# **3.3** 出力電流設定

出力電流設定範囲は0Aから定格電流値までです。[I-set] キーを押すと、点灯します。 この時に電流値を左/右キーとダイヤルで設定できます。

# **3.4** 出力電力設定

電力設定は,0Wから定格出力電力いっぱいまでです。実際の出力電力が設定値 に達すると,電源はCP出力モードとなります。設定方法は次の通りです:

- 1. [Shift]+[V-set] (Config)を押して、コンフィギュレーションメニューページに入ります。
- 2. ノブを使うか、左右の方向キーを押して、P-Set を選択し、[Enter]キーを押します。 [Enter] キーを押して確定し、設定画面に入ります。

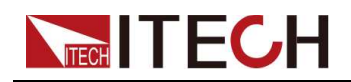

3.カーソルで示されたパワー設定エリアで、左右キーを押してカーソル位置を調整 し、ノブを操作して出力パワー値を調整します。

# **3.5**フロントパネル各キーメニュー紹介

フロントパネルには複数のメニューキーがあり、システムメニュー、設定メニュー、 高級機能メニュー等のフロントパネルキーを使用して、機器メニューにアクセスでき ます。 また、メニューで関連するシステム設定を変更できます:

- 設定(Config)メニューに現在の動作モード、スロープ、出力遅延時間などの 電気的特性に関連するパラメーターを設定できます。
- システム(System)メニューに押しキー音、センス機能、電源投入状態、トリ ガーソース、通信方式、パラレル機能、システム情報などに関連する機能を設 定できます。
- **[Enter]**キーを押すと、現在のメニュー項目を編集する状態に変更したり、コマ ンドを選択してメニューの次のレベルに移動したりすることができます。また、設 定を変更した後は、**[Enter]**キーを押して保存する必要があります.
- **[Esc**]キーを押すと、前のメニューに戻ります。ファンクションキーで操作する 場合は、**[Esc]**キーを押して操作状態を終了してください。

詳細設定項目は 1.7 システムメニュー紹介 をご参照ください。

# **TECH TECH 3.6** フロントパネルの**On/Off**キー使用

### **WARNING**

- **[On/Off]**キーのライトが消灯していて、出力をオフにしても、装置は安全な状 態にはなりません。すべての出力端子とガード端子に危険な電圧がかかって いる可能性があります。機器を出力オフ状態にすることは、ハードウェアまた はソフトウェアの障害が発生した場合に出力の電源がオフになることを保証 するものではありません。 テストラインを接続する前に、テストラインの接続 に関する注意を参照してください。
- 本装置と測定物と接続してから、本装置を起動してください。配線中の火花によ る人身傷害を防止します。
- 電源投入後、出力がない場合は、電源の出力ロックインターフェイス**Lock**± がショートしていないか確認して下さい。**Lock+**と**Lock-**間のジャンパまたは ショートクリップを外すと,正常に出力されるようになります。詳細は,**4.1.6**  出力ロック制御をご覧ください。
- **[On / Off]**キーは、通常の状態で機器の出力を開始または停止できます。機 器が**PC**制御の場合、またはキーボードがロックされている場合、このキーは 常に有効です。

フロントパネルの[On/Off]キーを押すことで、電源の1チャンネルの出力をオン/オフする ことができます。[On/Off]キーを押すと、キーライトが点灯し、このチャンネルの出力がオ ンになったことを示します。VFDスクリーンには電圧メーターの値と電流メーターの値が 表示され、作業状態はCC、CV、CPに切り替わります。[On/Off] キーをもう一度押すと、 キーライトは消灯し、このチャンネルの出力がオフであることを示し、VFD スクリーンは 電源状態がオフであることを表示します。

2つのチャンネルの出力を同時にON/OFFすることができます。フロントパネルにある ALL On/Off。

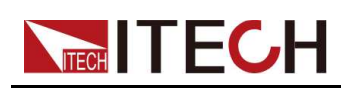

# **4** 機能と特徴

この章では、本装置の機能と特徴について説明します:

- ♦出力機能
- ◆システムメニュー機能
- ♦複数台制御機能
- ♦保護機能
- ◆シーケンス機能(List)
- ◆外部アナログ制御機能(Ext-Program)(オプション)

IT-M3100Dシリーズ電源には、以下の2つの動作モードがあります:

- Fixed mode:電源投入時のデフォルトモードです。 固定モードでは,出力パラメー タや保護機能など,通常の動作がすべて設定可能です。
- List mode:リスト機能設定画面に入ると、自動的にリストモードになります。リスト モードでは、複数のステップで構成される試験プログラムを作成することができま す。リストモードでの設定項目は、リスト操作時のみ有効です。

# **4.1** 出力機能

### **WARNING**

感電の危険、致死電圧 多くのモデルは、**600 VDC**を超える電圧を発生 します。機器の接続部はすべて絶縁されているか、付属の安全カバーで 覆われていることを確認し、偶発的に致死電圧に接触することがないよ うに注意してください。

# **4.1.1** 出力優先モードの設定(**Mode**)

- 電圧優先モードは、出力電圧を一定に保ちます。出力電圧を目的の値に設定す る必要があります。出力は定電圧フィードバックループによって制御され、出力 電圧をプログラムされた設定に維持します。
- 電流優先モードは、出力電流を一定に保ちます。出力電流を目的の値に設定 する必要があります。出力は定電流フィードバックループによって制御され、プ ログラムされた設定で出力電流を維持します。

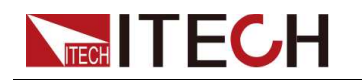

出力優先モードを設定する手順は次のとおりです。

- 1. [Shift]+[V-set] (Config)キーを押し、設定メニュー画面に入ります。
- 2. 左右キーまたはダイヤルでModeを選択し、[Enter] キーを押します。
- 3. 左右キーまたはダイヤルでCV Priority 或いはCC Priorityを選択して から、[Enter]キーを押します。
	- CV Priorityを選択する時に、V-Rise Time と V-Fall Timeを表示しす。
	- CC Priorityを選択する時に、 I-Rise Time と I-Fall Timeを表示します。
- 4. 優先モードを選択してから、[Enter]キーを押します。
- 5. ダイヤルでパラメータを設置してから、[Enter]キーを押します。

## **4.1.2** 出力**On/Off**遅延時間設定(**On Delay/ Off Delay)**

本装置の出力On/出力Offの遅延時間は、0秒から10秒の範囲で設定できます。

出力遅延中に を表示します。

- On Delay | 出力Onの信号が受信されてから、実際に出力Onになるまでの時 間です。
- Off Delayは、出力Offの信号が受信されてから、実際に出力Offになるまでの時 間です。

設定方法

- **1. [Shift]+[V-set]** (Config)キーを押し、設定メニュー画面に入ります。
- 2. ダイヤルでOn Delay或いはOff Delayを選択し、**[Enter]** キーを押します。
- 3. ダイヤルで出力ON/OFFの遅延時間を調整し、**[Enter]**で決定します。
- 4. 設定してから、[Esc]キーを押します。メイン画面に戻ります。 設定してから、[Esc]キーを押します。メイン画面に戻ります。

# **4.1.3** リモートセンシング機能設定

このメニューでは、電源をローカルセンシングまたはリモートセンシングに切り替 えることができます。

IT-M3100Dシリーズ電源は、電源と被試験デバイス(DUT)の間の2つの接続方 式をサポートしています。ローカルセンシングとリモートセンシングです。 リモート センシングは、測定精度を最大限に高めるために使用されます。(詳細は、2.6 被 測定機(DUT)の接続を参照してください。)

設定方法.

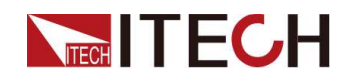

- 1. [Shift]+[Save] (System) キーを押し、システムメニュー画面に入ります。
- 2. 左右キーまたはダイヤルでSenseを選択し、[Enter] キーを押します。
- 3. 左右キーまたはダイヤルでOn或いはOff を選択してから、[Enter] キーを押します。
	- Off:デフォルト値、リモートセンシング機能OFF
	- On:リモートセンシング機能On
- 4. 設定してから、[Esc]キーを押します。メイン画面に戻ります。

# **4.1.4** ブリーダーの状態の設定(**Bleeder**)

このメニューはBleederl機能状態を設定できます。機能OnとOffの使用用途は下記で す:

- On (default):バッテリー充電試験以外の試験シナリオの場合。BleederをONにし た後、テストが終了して出力をOFFにすると、急激に電圧が低下することがありま す。
- Off:電池充電試験シナリオの場合。機器内部には電力を吸収する機器があるた め、試験終了後、電池を試験回路に接続したままだと、出力をOFFにしても、機 器の電源をOFFにしても、これらの機器は電池を放電してしまいます。そのため、 試験回路にバッテリーを接続する前に、BleederをOffに設定し、ブリーダ回路を 遮断しておくと、この問題を回避することができます。

# $\mathbb{J}_{\mathsf{Note}}$

ブリーダをオフにすることで、バッテリーテスト時の再バイアス電流を防ぐた めのダイオードを省略することができる.

設定方法:

- 1. [Shift]+[V-set](Config)を押して、コンフィギュレーション・メニュー・インターフェイ スに入ります。
- 2. 左右キーまたはダイヤルで「Bleeder」を選択し、[Enter]キーで確定します。
- 3. ダイヤルを回してOffまたはOnを選択し、[Enter]キーで確定してください。 設定してから、[Esc]キーを押します。メイン画面に戻ります。

# **4.1.5** トリガーソースの選択**(Trig Source)**

トリガーソースを選択するためのメニューです。 IT-M3100Dシリーズ電源は、以下のトリガーソースをサポートしています:

• Keypad:フロントパネルの [Shift] + [On/Off] (トリガー) ボタンをトリガーソースとし て選択します。

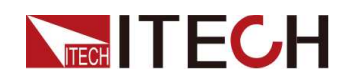

- Bus:トリガソースとして、\*TRGコマンドなど、リモートインターフェースコマンドを 選択します。
- Ext:トリガソースとして、リアパネルのトリガ信号インターフェースTRIG±(IN 状態)を選択します。TRIG±インターフェースのステータスの設定については 「4.2.4 TRIG±インターフェースのステータスを設定する(Ext IO)」を参照して ください。

設定方法:

- 1. [Shift]+[V-set](Config)を押して、コンフィギュレーション・メニュー・インターフェイ スに入ります。
- 2. キーまたはダイヤルで Trig Source を選択し、[Enter] キーで確定します。
- 3. 左右キーまたはダイヤルを回して、パラメータを調整する.
- 4. 設定後、[Enter]キーで確定してください。 設定してから、[Esc]キーを押します。メイン画面に戻ります。

# **4.1.6** 出力ロック制御

IT-M3100Dシリーズ電源のリアパネルには、出力ロックインター フェースLock± があります。Lock+とLock-を短絡することで、電源出力を無効にすることができ、 試験中の電源の誤操作によるDUTの破損を防止することができます。Lock+と Lock-コネクタ間のジャンパまたは短絡クリップを取り外すと、出力を再び有効にす ることができます。.

下図は、Lock±インターフェース間の接続です。.

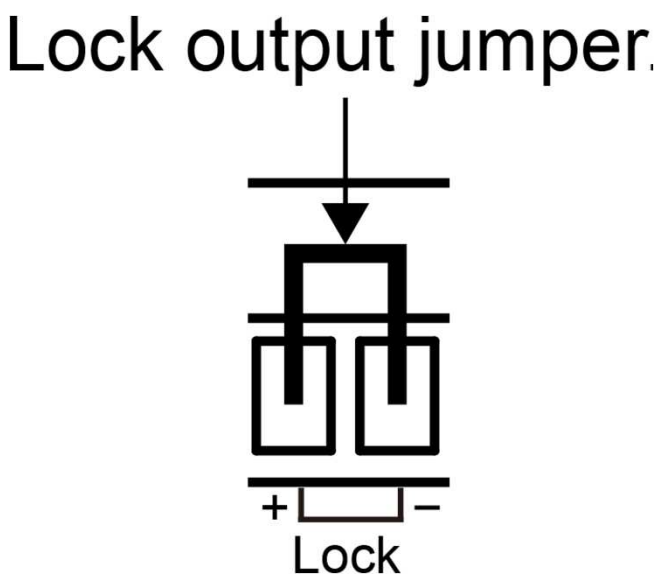

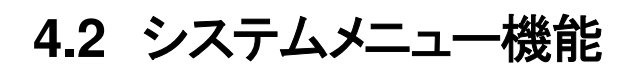

**TECH TECH** 

以下の機能は、機器の出力に直接関係していませんが、機器の動作を制御するこ ともできます。

# **4.2.1** 押しキー音設定(**Beep**)

このメニューは押しキーの音を設定します。

キービーパーを設定する手順は、次のとおりです。

- 1. [Shift]+[Display](System)を押して、システム・メニュー・インターフェースに入 ります。最初に表示されるメニュー項目Beepは、キービーパーを設定するため のものです。
- 2. [Enter] キーを押すと、パラメータが変更されます。
- 3. 左右キーまたはダイヤルを回して選択する.
	- On:デフォルト値、キー音ビーパーがオンであることを示す.
	- Off:はキーサウンドのビーパーがオフであることを示します.
- 4. [Enter]キーで確定.

このとき、キーサウンドのビーパー状態がすぐに有効になります.

# **4.2.2** パワーオン時の設定値と動作状態(**PowerOn**)

このメニュー項目は、電源投入時の設定や出力状態を制御するために使用されま す.

電源投入時のパラメータと出力状態は以下の通りです。

- パワーオン時の設定電圧と電流値表示.
- •パワーオン時の[On/Off]キー状態.

#### 設定方法:

- **1.** [Shift]+[Display] (System) キーを押し、システムメニュー画面に入ります。
- 2. 左右キーまたはダイヤルでPowerOnを選択し、[Enter] キーを押します。.
- 3. 左右キーまたはダイヤルを回して、次のオプションから選択します。
	- **Reset**:デフォルト値は、電源が投入されたときに、電源がいくつかの設定 と出力状態を初期化することを示す。

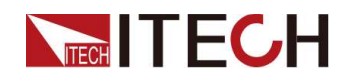

- **Last**:電源を入れたとき、前回電源を切ったときと同じ設定と出力状態を維持す ることを示します。
- **Last+Off**:は、電源投入時、前回電源を切ったときと同じ設定のまま、出力状 態がOFFの状態であることを示します。

4. 設定が終了したら、**[Enter]**キーを押して確定します。 設定してから、[Esc]キーを押します。メイン画面に戻ります。

# **4.2.3** 通信インタフェース設定(**Comm**)

このメニューはPC接続用通信インタフェース(オプション)を設定します。別売の通信 インタフェースはGPIB/USB/RS-485/RS-232/CAN/LANがあります。

設定方法:

- 1. [Shift]+[Display] (System) キーを押し、システムメニュー画面に入ります。
- 2. 左右キーまたはダイヤルで Commを選択し、[Enter] キーを押します。

メニューには、挿入された通信ボードをもとに、対応するインターフェース情報 が自動的に表示されます。

- 3. 左右キーまたはダイヤルと左/右キーでパラメータを設定してから、[Enter] キーを 押します.
- 4. 設定が終了したら、[Enter]キーで確定します。

設定してから、[Esc]キーを押します。メイン画面に戻ります。

 $\mathbb{J}% _{\alpha}$ Note

各通信インタフェースの詳細については,「2.7 通信インタフェースの接続」を 参照してください。.

# **4.2.4** トリガーソース設定(**Trig) (Ext IO)**

TRIG±端子は本装置のリアパネルにあります。詳細場所は 1.6 リアパネル紹介 を ご参照ください。TRIG±端子は本装置にトリガー信号をかけることができます。そし て本装置からトリガー信号が出力できます。

- Trig In:トリガソースを Ext に設定すると、TRIG±インターフェースからハイパル ストリガ信号 を入力することでトリガをかけることができます。
- Trig Out:トリガソースが Keypad または Bus に設定され、トリガが発生すると、 TRIG±インターフェースはハイパルスト リガ信号を生成します。

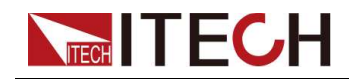

- On Sync Out:電源出力状態の表示信号として。出力がOFFの時は0VのLowレベル, ONの時は5VのHighレベルが出力されます。
- On Sync In:本器の出力状態を制御するために使用します。0VLowレベルを入力 すると出力はOFF,5VHighレベルを入力すると出力はONとなります。.

#### TRIG±設定方法:

- 1. [Shift]+[Display] (System) キーを押し、システムメニュー画面に入ります。
- 2. 左右キーまたはダイヤルで Trig を選択し、[Enter] キーを押します。
- 3. 左右キーまたはダイヤルで In 或いは Outを選択し、[Enter] キーを押します。
- 4. 設定してから、[Esc]キーを押します。メイン画面に戻ります。

# **4.2.5** システムメニューの初期化設定(**System Reset**)

このメニュー項目は、工場出荷時の設定に戻すために使用されます。

設定方法:

- 1. [Shift]+[Display] (System) キーを押し、システムメニュー画面に入ります。
- 2. 左右キーまたはダイヤルでSystem Resetを選択し、[Enter] キーを押します。
- 3. 左右キーまたはダイヤルを回して選択します。
	- No:デフォルト値、初期化を実行しません。
	- Yes:初期化を実行します。
- 3. 設定が終了したら、[Enter]キーで確定してください。

詳細なデフォルトのパラメータは次の表のとおりです。

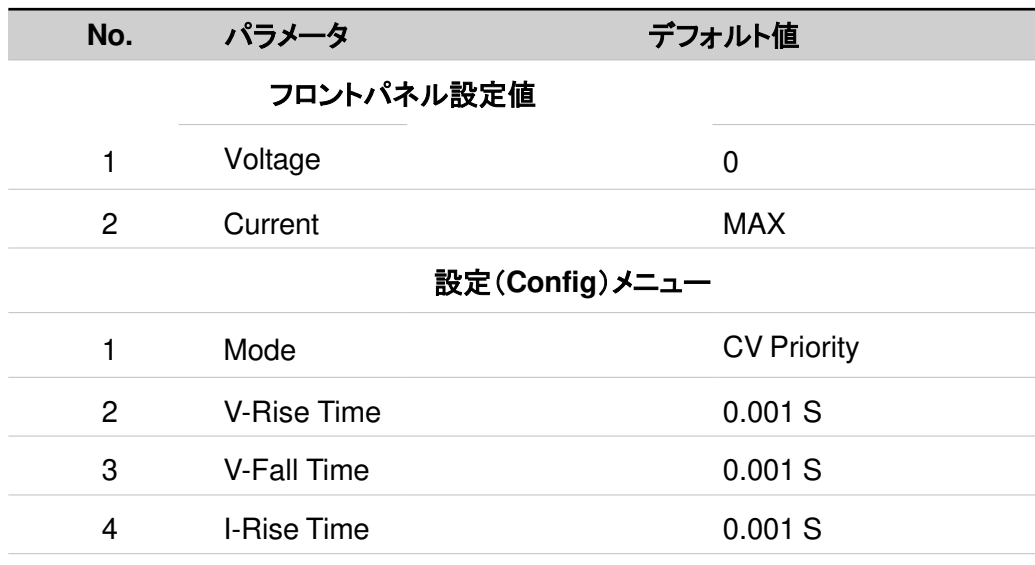

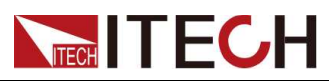

Functions and Features

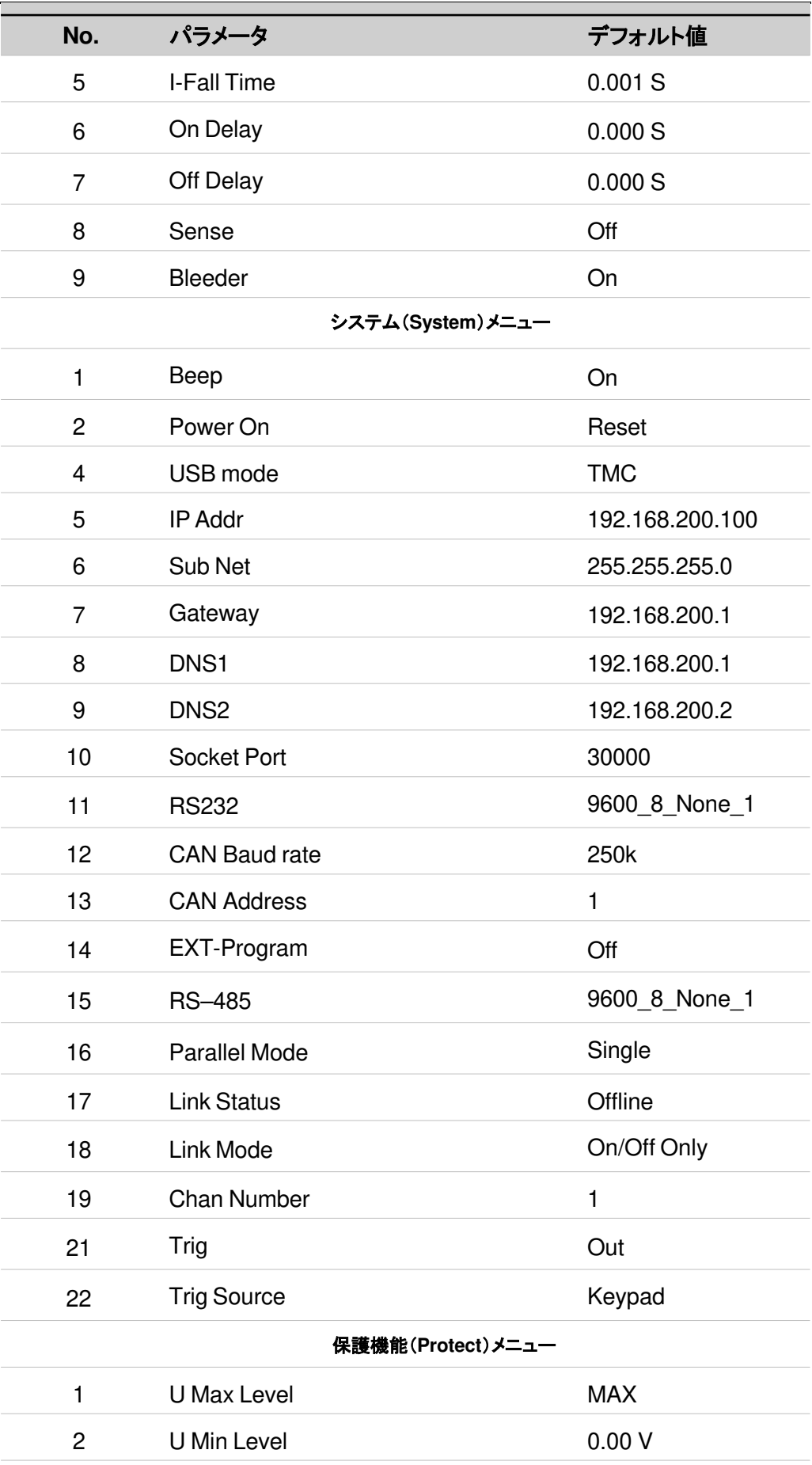

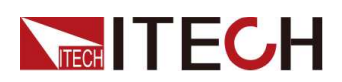

Functions and Features

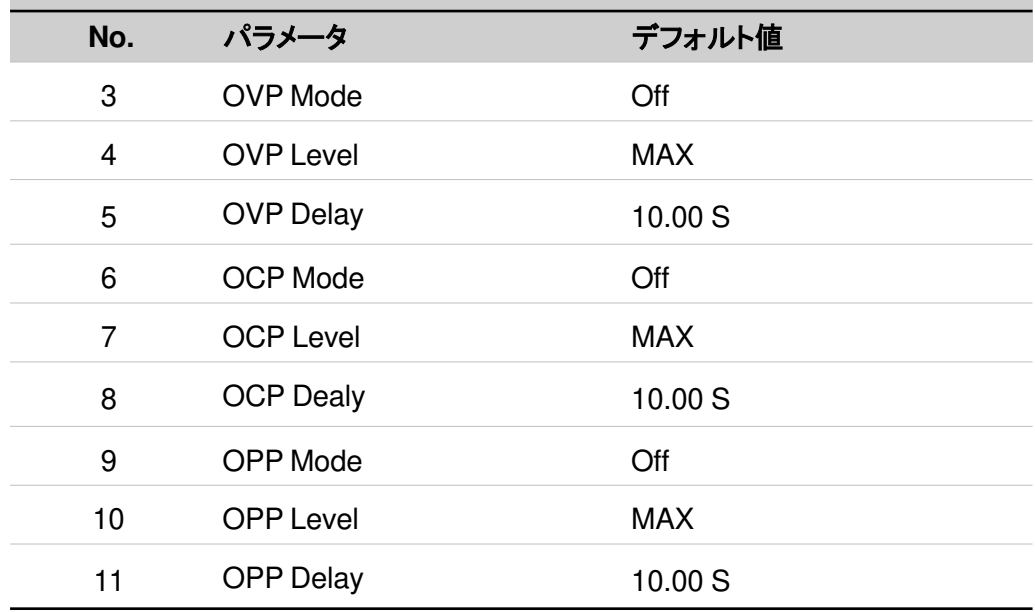

# **4.2.6** システム情報(**System Info)**

この項目は本装置のシステム情報を確認できます。. <br>
T

システム情報を見る手順は以下の通りです。

- 1. [Shift]+[Display] (System) キーを押し、システムメニュー画面に入ります。
- 2. ダイヤルでSystem Infoを選択し、[Enter] キーを押しすと、本装置の情報を確 認できます。

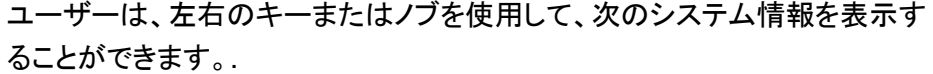

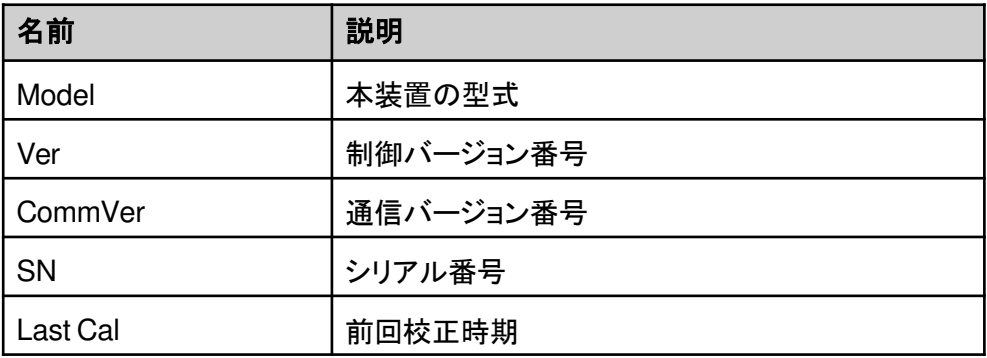

# **4.2.7** ローカル**/**リモート制御切替

本装置はローカル制御とリモート制御があります。出荷時はローカル制御を設定 しました。

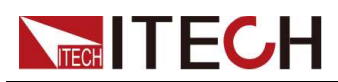

• Local (ローカル) mode:本装置のフロントパネル各キーを使用します。

• Remote (リモート) mode:本装置とPCが接続し、PC側で各機能を制御します。

リモート制御の場合にVFDディスプレイに | を表示します。この時に本装置のフ ロントパネルの[On/Off]、[Shift]+[Link] (Local)キーしか利用できません。 再度[Shift]+[Link](Local)キーを押すと、ローカル制御に切替します。

# **4.2.8** キーロック機能

[Shift]+[Enter] (Lock) )キーを押すと、フロントパネルの各キーをロックします。VFD ディスプレイに を表示します。この時に[On/Off]、[Shift]+[Enter] (Lock)キー以外 のキーはすべて利用できません。再度[Shift]+[Enter] (Lock) )キーを押すと、キー ロック状態を解除します。

# **4.2.9** 保存と呼び出し

本装置は、頻繁に使用されるパラメータを最大10組まで保存でき、保存したパラメー タを呼出すこともできます。

Note

本器はパワーダウンセーブ機能を備えています。電源を切ると、シャットダウン 前の設定情報が自動的に不揮発性メモリの第1グループに保存されます。

メモリ保存内容:

- 電圧設定値;
- 電流設定値

メモリの保存と呼出は下記キーとコマンドを利用します。

- フロントパネルのキー [Shift]+[Left](Save)と[Shift]+[Right]((Recall) (Save)
- SCPI コマンド: \*SAV と \*RCL.

### 保存設定

- 1. [Shift]+[Left](Save)を押して、保存のインターフェイスに入る。
- 2. 保存場所の設定.

プロンプトインターフェースの "Save File = 1 "の値をノブで1~10まで調整し、 メモリに保存する場所を設定します。

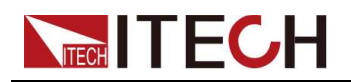

3. [Enter]キーを押して確定します。

#### 呼出設定

保存したパラメーターを設定値として呼び出すことができます。

- 1. [Shift]+[Right] (Recall)キーを押し、保存画面に入ります。
- 2. リコール先を設定する.

ダイヤルで呼出したい番号を設定し、[Enter] キーを押すと、この番号に保存した パラメータを呼び出します。

"Recall File = 1" 二行目はこの番号に保存した設定電圧と電流値を表示します。

3. [Enter]キーを押して、リコール操作を確定します。

# **4.3** マルチチャンネル操作

### **WARNING**

複数台の本装置が接続する時に、常に接地された電源コードで接地する 必要があります。接地が遮断されたり、切断されたりすると、感電の危険 があり、死に至る可能性もあります。

#### 機能紹介

マルチマシンオペレーションとは、システムバスインタフェースを介して複数の機器を 固定配線で接続し、マルチチャネル制御と同期制御の機能を実現することです。こ の3つの機能の概要を説明する。:

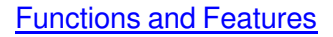

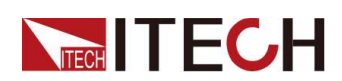

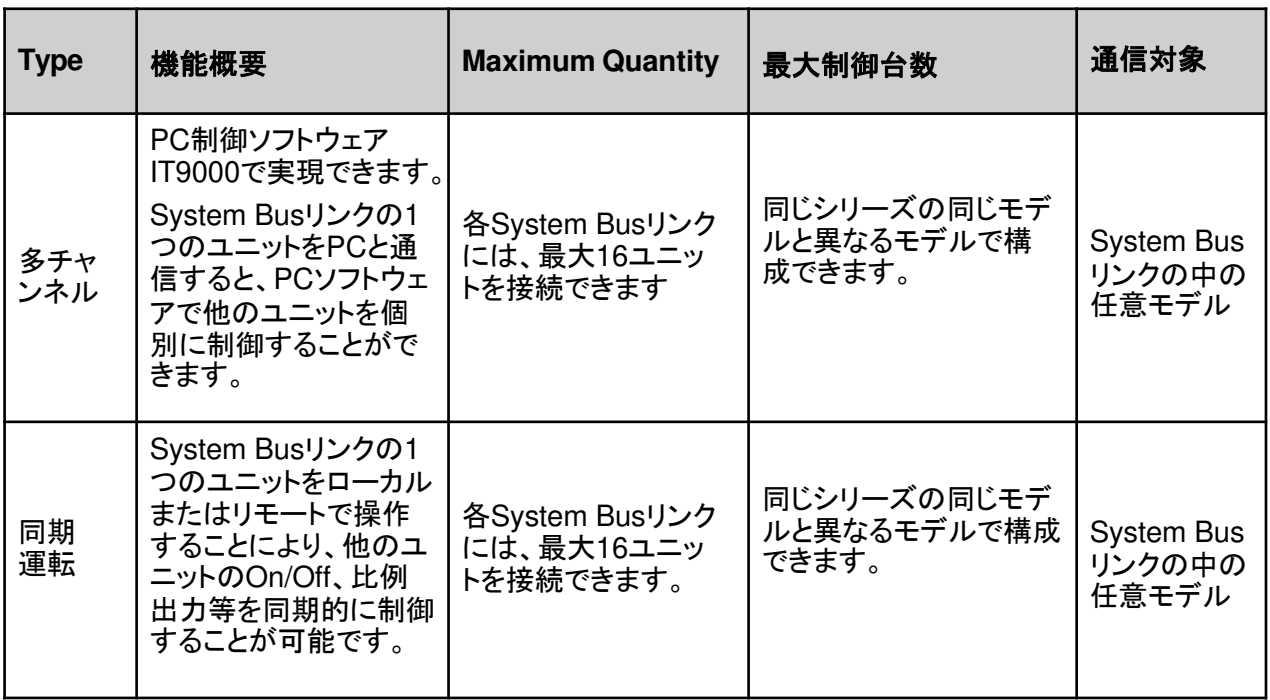

# **4.3.1** 複数台の多チャンネル運転機能

複数台の電源がシステムバスインターフェイスを介して接続されている場合、各電 源は1~16の範囲の個別のチャネル番号に設定する必要があります。同じシステム バスに接続されている電源、チャネル番号を繰り返すことはできません。そうしない と、トラブルが発生します。

すべての電源画面に「Chan Number Conflict」が表示します。 この場合、ダイヤル を回してチャンネル番号を直接変更し、[Enter]を押して確定します。

以下は3台機器を例として、複数チャンネルの接続と操作手順を説明します

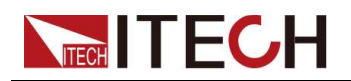

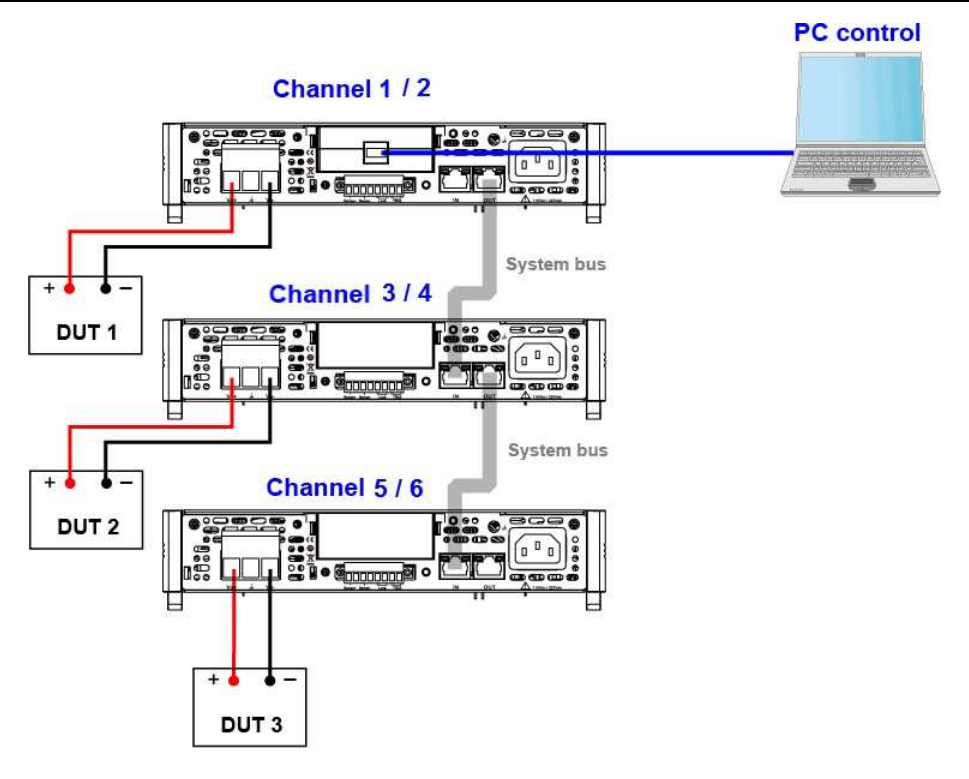

 $\overline{\phantom{a}}$  Note

図中のリアパネルは一例です。実際のリアパネルの外観は、機器によって異なりま す。

複数台の多チャネル設定手順は以下のとおりです。

- 1. 各電源のチャンネル番号設定.
	- a. [Shift]+[Display] (System)キーを押し、システムメニュー画面ます。
	- b. ダイヤルで Channel Numberを選択し、[Enter]キーを押します。
	- c. ダイヤルでチャンネル番号(設定範囲:1~16)を設定し、[Enter]キーを押します。
	- d. 手順 a~c を繰り返して、他の機器のチャネル番号を設定します。
- 2. 上図に従って機器を接続します。 配線する前に電源を切ってください。
	- a. System Bussを接続します。(System Bussケーブルは出荷時に標準装備).
	- b. DUTを接続します。接続方法は 2.6 測定物接続 をご参照ください。

3. 電源投入後、電源画面に「Chan Number Conflict」と表示されたら、ダイヤルを 回してチャネル番号を直接変更できます。

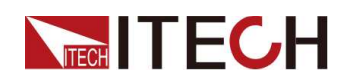

# **4.3.2** 並列運転機能(**Parallel)**

システムメニューのパラレルは、シングルモードとパラ(コンバイン)モードに対応.

- Single mode: 1台の機器が2チャンネル独立出力.
- Combine mode: 1 台の IT-M3100D の 2 チャンネルを並列接続する場合、電 流設定範囲の上限は 1 チャンネルの定格値の 2 倍となり、このとき本器は 1 チャンネル電源として使用されます。

### **2**台以上の**IT-M3100D**の並列構成には対応していません。

並列結合後は、1台の計器として動作します。各機能メニューと電圧, 電流, 電力 の初期設定は、以下のルールに基づいています:

- **Config menu**: Combine 後、Config メニューのプライオリティ、立ち上がり/立 ち下がり時間、オン/オフディレイ、Sense スイッチ、トリガモードは CH1 の設定 が反映されます。 Single に戻すと、両チャンネルとも Combine の設定が反映 されます。
- **Voltage/Current/Power setting**: 並列後,V-setは2チャンネルの電圧のうち小 さい方の値です。I-set は 2 チャンネルの電流設定値の和となります。P-set は CH1 の電力設定値の 2 倍となります。シングルに戻すと,2チャンネルの電流, 電力設定値はパラ時の対応する設定値の半分となり,電圧はコンバインモード の対応する電圧となります。
- **PROTECT menu**: Combine 後、デフォルトは CH1 チャンネルのパラメータです。 Single に戻すと、2 つのチャネルは 並列 のパラメータになります。

# $\mathbin{\mathbb J}$ Note

- OPP: 並列後は、2チャンネルのOPP設定値の合計となります。シングルに戻す と、並列 OPPの半分の値となります。 OCP: Com 並列後、OCPは2チャンネルのOCP電流設定の合計がデフォルトとなる。 Singleに戻すと、2つのチャンネルのOCPは並列の半分になる。
- **Foldback protection**: 2 チャンネルの Foldback 設定が同じ場合、合成後の デフォルトは CH1 の設定となります。2 チャンネルの Fold-back 設定が異なる 場合、Combine 後、Fold-back は OFF になります。シングルに戻した場合、2 つのチャンネルの設定はパラ時と同じになります。

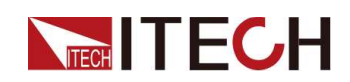

• **Save/Recall**: Singleの場合、2チャンネルがそれぞれセーブ、並列を実行した 後、リコール電圧値はCH1の電圧値、電流は2チャンネルの電流値の合計とな ります。並列時、Saveを実行しSingleに戻すと、2チャンネルのリコール電圧値 は並列時電圧値となり、電流は並列モードの1/2となります。

設定方法.

- 1. 電源の2チャンネルをコンバインモードに設定する。
	- a. [Shift]+[Display](System)キーを押して、システムメニューに入ります。
	- b. 左右キーまたはダイヤルを回して "Parallel "を選択し、【Enter】キーを押して 編集モードへ移行する。
	- c. ダイヤルを回して "Combine "を選択し、[Enter]キーで決定します。.
- 2. パラメータ設定終了後、自動で再起動します。再起動後、2chパラレルコンビネー ションモードになります。
- 3. 下図を参考にDUTを接続し,活線挿抜を禁止する。

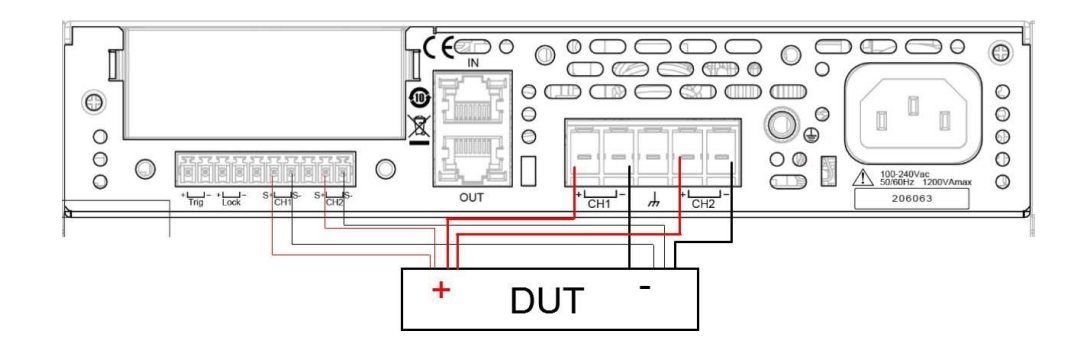

Note

上図の接続方法は, SenseをONにした場合の配線方法. つまり. 2つのチャ ンネルのSense端子をそれぞれDUTに接続する方法です。

#### パラレルモードをシングルモードに変更したい場合は、以下の手順で行います。

- 1. シングルモードに切り替える.
	- a. [Shift]+[Display] (システム) キーを押して、システム メニューに入ります。
	- b. 左右の方向キーを押すか、ダイヤルを回して「Parallel」を選択し、[Enter]を 押します.
	- c. ダイヤルを回して Single を選択し、[Enter] を押して確定します。
- 2. パラメータの設定が完了すると、本器は自動的に再起動します。 再起動後、デバ イスは 2 チャネル独立モードに入ります。

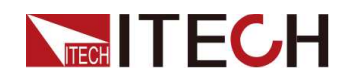

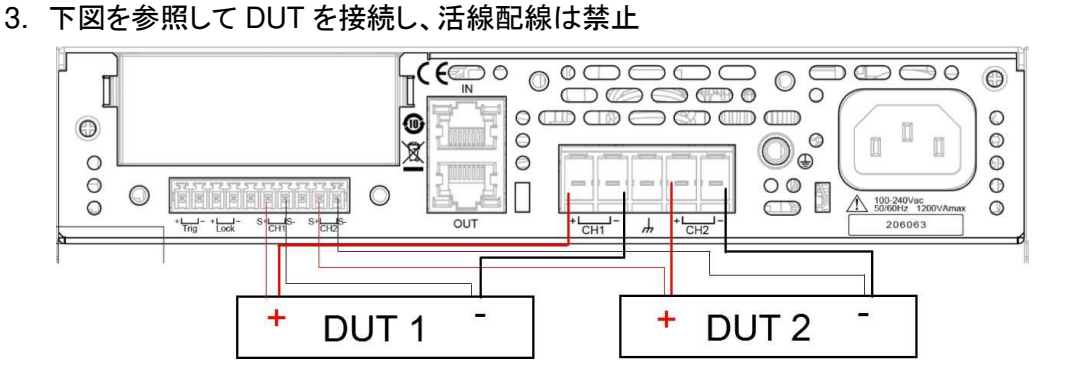

**Note** 

上図の接続方法は、Sense の両チャンネルを ON にした場合の配線方法 です。

# **4.3.3** 同期運転機能(**Link**)

システムバスを介して接続された複数の電源間の同期動作モードを設定することが できる。同期状態には、以下の2つがあります。

- **Online**:機器が同期関係にあることを示します。 この時、フロントパネルの[Link] キーが点灯します。
- **Offline**:同期関係になく、フロントパネルの[Link]キーが消灯していることを示しま す.

ユーザーは、次の 3 つの同期モードを選択できます。

• **On/Off Only**:複数台の出力ON/OFF、Save/Recallの同期設定.

Note

Save/Recall操作を行うと、操作している機器の[Link]ランプが点灯し、他の機 器の[Link]ランプが消灯します。.

• **Track**:出力のON/OFF、Save/Recallの同期以外に、複数の電源の間で電圧比 例関係Referenceを設定し、電圧を比例して変化させることができます。例えば、3 つの電源の電圧比例関係を3,4,5と設定します。1番目の電源の電圧を30Vに設 定すると、他の2つの電源の電圧は自動的に40Vと50Vに変化します。

 $\overline{\phantom{a}}$  Note

Track モードでは、Save/Recall 同期は現在の設定値に対してのみ有効であ り、電圧設定値は Reference によって制御されます。

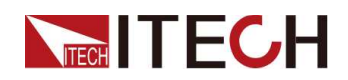

• **Duplicate**: このモードでは、出力オン/オフ同期、電圧/電流設定値変更同期、 保存/呼び出し同期、優先モード同期、電圧/電流上昇/下降同期、プロテクト メニュー機能同期などの同期動作が行われます。

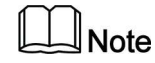

同期関係にある複数の機器では、Duplicateモードに設定した後、いずれかの 機器のLinkボタンを長押し(約3秒)すると、電圧・電流設定値、Pri-orityモード、 電圧・電流上昇/下降値、プロテクト設定値を他の機器に素早く同期させること が可能です。

#### 設定方法**:**

システムメニューに入り、機器の状態(オンライン/オフライン)を設定するか、フロントパ ネルの[Link]キーを短押し(1秒程度)して、機器の同期状態を切り替えることができます。 Link]キーを長押し(3秒程度)すると、現在の同期状態を表示することができます。このと き、[Enter]キーを押すと、同期メニューの設定画面に入ります。同期モードやOn/Offの 遅延時間などのパラメータを設定することができます。

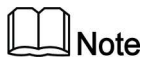

同期状態では、各装置のOn/Offの遅延時間を設定し、テストタイミングをカスタ マイズすることができます。

単電源と複数の並列グループの同期関係を例にとると、詳細な接続方法と手順は 以下のようになります。
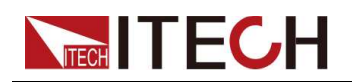

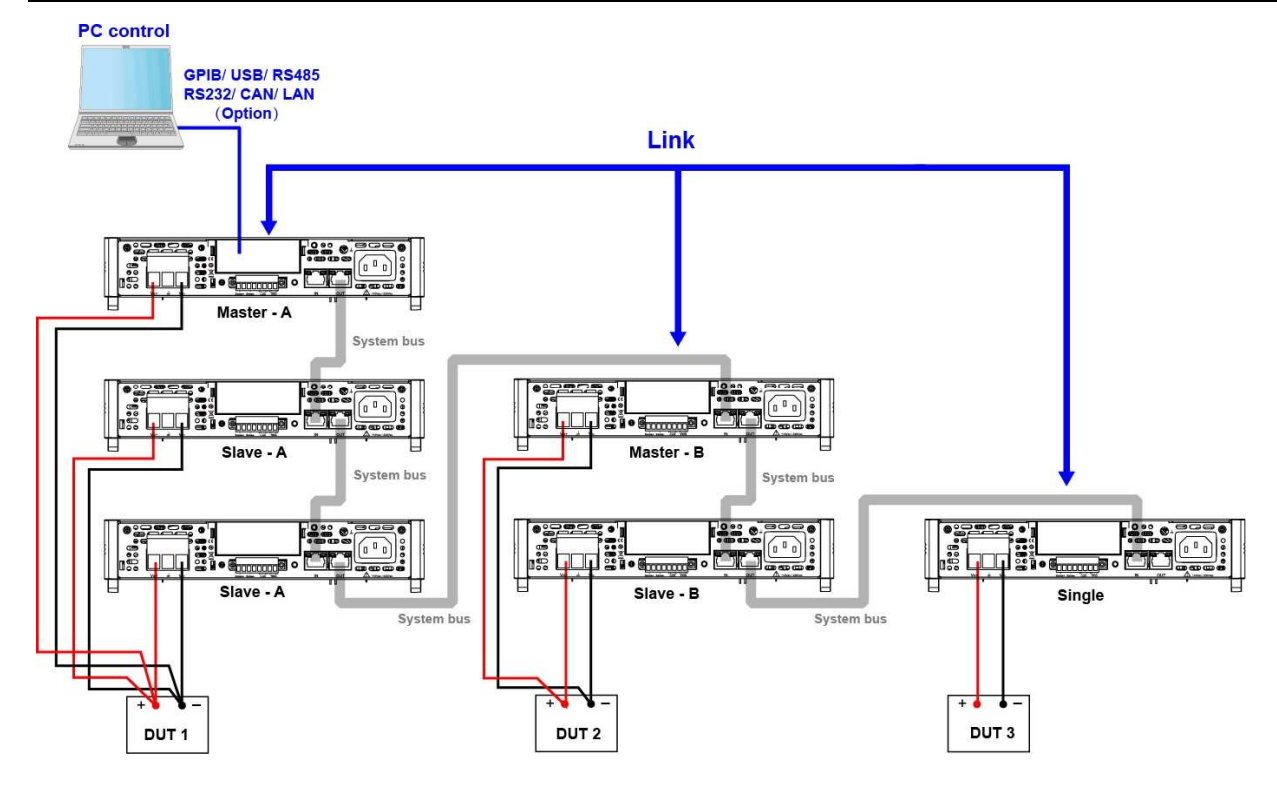

 $\mathbb{I}_{\mathsf{Note}}$ 

図中のリアパネルは一例です。リアパネルの実際の外観は、使用する機器に 依存します。

- 1. 各機器のチャンネル番号を設定します。詳しい説明は「4.3.1 マルチチャネル機 能」を参照してください。.
- 2. 上図にしたがって、機器を接続します。
	- a. システムバスインターフェースの接続.
	- b. DUTを接続する。接続方法については「2.6 被測定機(DUT)の接続」をご参 照ください.
- 3. 各機のLinkスイッチをONにする.
	- a. [Shift]+[Display] (System)キーを押し、システムメニュー画面に入り ます。
	- b. 左右きーかダイヤルで Linkを選択し、[Enter] キーを押します.
	- c. 左右ーキーかダイヤルで Statusを選択し、[Enter] キーを押します。
		- **Online**:機器が同期関係にすることを示します。
		- **Offline**:機器が同期関係にしないことを示します。

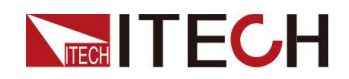

- 4. System Busリンクの1台のフロントパネルを操作して、シンクロモードを設定し ます(他のユニットのモードも同時に変更されます)。
	- a. [Shift]+[Display] (System)キーを押し、システムメニュー画面に入り ます。
	- b. 左右キーかダイヤルで Linkを選択し、[Enter] キーを押します。.
	- c. 左右キーかダイヤルで Modeを選択し、[Enter] キーを押します。
		- **OnOff Only**
		- **Track→Reference**

**Note** 

Trackモードを選択した場合、System Busリンクで各ユニットの Reference値を設定する必要があります.

• **Duplicate**

# **4.4** 保護機能

本シリーズの電源は保護機能を備えています。これらの機能は、Protect メニュー で設定することができます。

- 出力電圧の最大設定値(U-Max)、最小設定値(U-Min)、前面パネルからの 出力電圧の設定値を制限する機能です。
- 過電圧保護(OVP)、過電流保護(OCP)、過電力保護(OPP)、低電圧保護 (UVP)、低電流保護(UCP)、過熱保護(OTP)、これらの機能を設定すると、 DUTを保護します。

### **4.4.1** 保護制限値(**U-Max/U-Min/P-Max**)

DUTにダメージを与えないために,U-Max, U-Minを設定した後,フロントパネルの[Vset]キーからの設定値は設定限界を超えないようにします。

操作手順は次のとおりです。

- 1. [Shift]+[Esc] (Protect)キーを押し、保護機能設定画面に入ります。.
- 2. 左右キーかダイヤルでU-Max/U-Min/P-Maxを選択し、[Enter] キーを押します。.
- 3. ダイヤルで制限値を設定し、 [Enter] キーを押します。

### 4.4.2 過電圧保護機能(OVP)

**TECH IT ECH** 

本装置は過電圧保護(OVP)機能があります。保護ポイント"Level"と遅延時間 "Delay"を設定できます。この機能は、出力電圧が制限された出力電圧より高くなる ことを防ぎ、接続されたDUTを保護します。

本装置は下記条件を満足する時に、OVPを発生します。

- OVP機能をONにする。
- 出力電圧値が設定された電圧保護ポイントより大きいレベル、周期が設定された保 護遅延時間Delayより大きい。遅延時間 Delay - 瞬時の出力設定、DUT、ステータ ス変化による過電圧保護トリップを防ぐために、OVP遅延時間を指定することがで きます。ほとんどの場合、これらの瞬間的な条件は過電圧保護フォルトとは見なさ れず、これらの条件が発生したときにOVP条件によって出力がディセーブルされる ことは迷惑なことでしょう。OVP遅延時間を指定することにより、OVP回路は指定さ れた遅延時間の間、これらの瞬時の変化を無視することができます。OVP遅延時 間が経過しても過電圧状態が続くと、出力はシャットダウンされます。

過電圧保護が発生すると、機器は次のように応答します:

- 本装置出力OFF;
- ブザーが鳴る;
- 画面に"Over Voltage Protect" をちらちら表示する;;
- OV状態位置は1.になる

#### **OVP**設定

- 1. [Shift]+[Recall] (Protect)キーを押し、Protect設定メニュー画面に入ります。
- 2. ダイヤルでOVPを選択し、[Enter] キーを押します。
- 3. ダイヤルでOnを選択し、 [Enter] キーを押し、OVP機能をONにします。
- 4. ダイヤルで保護ポイントLevelを設定し、 [Enter] キーを押します。
- 5. ダイヤルで遅延時間Delayを設定し、[Enter] キーを押します。
- 6. 設定完了後に[Esc] キーを押します。

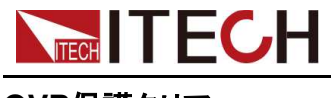

#### **OVP**保護クリア

OVP保護をクリアする場合に発生したOVP問題を解決してから、[Esc]キー(或いは PROTection:CLEarコマンドを送信する)を押すと、画面に"Over Voltage Protect"もクリア します。

### **4.4.3** 過電流保護機能(OCP)

本装置は過電流保護(OCP)機能があります。保護ポイント"Level"と遅延時間 "Delay"を設定できます。この機能は、出力電流が制限された出力電流を超えないよ うにし、接続されたDUTを保護します。 本装置は下記条件を満足する時に、OCPを発生します。

- OCP機能をONにする
- 実際出力電流と維持時間が保護ポイントと設定した遅延時間を超える.

OCP遅延時間を設定し、瞬間的な出力設定、DUT、およびステータスの変更が 過電流保護をトリップするのを防ぐことができます。 一般の場合、これらの一時 的な状態は過電流保護障害とは見なされず、OCP状態が発生したときに出力を 無効にすると厄介です。 OCP遅延時間を指定すると、OCP回路は指定された遅 延期間中のこれらの一時的な変化を無視します。OCP遅延時間が経過して過電 流状態が続くと、出力はシャットダウンします。

OCPを発生する時に、本装置は下記の内容を表示します。

- 本装置出力OFF
- ブザーが一回鳴る;
- 画面に"Over Current Protect" を点滅表示する
- ステータス レジスタ、OC ステータス ビットは 1 に設定されます。

#### **OCP**設定

- 1. [Shift]+[Recall] (Protect) キーを押し、Protect設定メニュー画面に入ります。
- 2. ダイヤルでOCPを選択し、[Enter] キーを押します。
- 3. ダイヤルでOnを選択し、 [Enter] キーを押し、OCP機能をONにします。
- 4. ダイヤルで保護ポイントLevelを設定し、 [Enter] キーを押します。

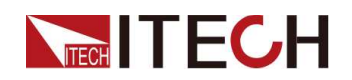

5. ダイヤルで遅延時間Delayを設定し、[Enter] キーを押します。

6. 設定完了後に[Esc] キーを押します。

#### OCP保護をクリア

OCP保護をクリアする場合に発生したOCP問題を解決してから、[Esc]キー(或いは PROTection:CLEarコマンドを送信する)を押すと、画面に"Over Current Protect"もクリア します。

### **4.4.4** 過電力保護機能

本装置は過電力保護(OPP)機能があります。保護ポイント"Level"と遅延時間 "Delay"を設定できます。この機能は、出力電力が制限された出力電力を超えない ようにし、接続されたDUTを保護します。

以下の場合、過電力保護が働きます:

- OPP機能をONにする;
- 実際出力電力と維持時間が保護ポイントと設定した遅延時間を超える.

OPP遅延時間を設定し、瞬間的な出力設定、DUT、およびステータスの変更が 過電力保護をトリップするのを防ぐことができます。 一般の場合、これらの一時的 な状態は過電力保護障害とは見なされず、OPP状態が発生したときに出力を無 効にすると厄介です。 OPP遅延時間を指定すると、OPP回路は指定された遅延 期間中のこれらの一時的な変化を無視します。OPP遅延時間が経過して過電力 状態が続くと、出力はシャットダウンします。

OPPを発生する時に、本装置は下記の内容を表示します:

- 本装置出力OFF;
- ブザーが断続的に鳴る;
- 画面に"Over Power Protect" をちらちら表示する;
- ステータスレジスタ、OPステータスビットに1がセットされます.

#### **OPP**設定

1. [Shift]+[Recall] (Protect)キーを押し、Protect設定メニュー画面に入ります。

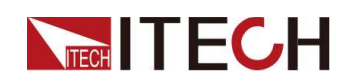

- 2. ダイヤルでOPPを選択し、[Enter] キーを押します。
- 3. ダイヤルでOnを選択し、 [Enter] キーを押し、OPP機能をONにします。
- 4. ダイヤルで保護ポイントLevelを設定し、 [Enter] キーを押します。
- 5. ダイヤルで遅延時間Delayを設定し、[Enter] キーを押します。
- 6. 設定完了後に[Esc] キーを押します。

#### **OPP**保護クリア

OPP保護をクリアする場合に発生したOPP問題を解決してから、[Esc]キー(或いは PROTection:CLEarコマンドを送信する)を押すと、画面に"Over Power Protect"もクリアし ます。

### **4.4.5** 過温度保護機能(**OTP**)

熱による損傷を防ぎ、本装置の性能を確保するには、適切な冷却を確保するために、機 器の周囲に適切な換気と空気の流れがあることを確認してください。 装置の上部、側面、 または下部の通気孔を覆わないでください。

適切な換気と空気の流れがあっても、OTPも発生する場合もあります。

• 境環境温度が高すぎる

• 本装置で長時間テスト

過温度保護は、機器の内部温度が85℃を超えた場合に発生します。OTPを発生すると、 本装置の出力がOffにします。VFDに「Over Temp Prot」を表示します。

OTPを発生した場合は、本装置の電源を切り、30分間冷却します。 機器が冷め るまで、 [On / Off]キーを押して、出力をオンにします。

#### **CAUTION**

本装置に電源を投入する時に冷却ファンが作動していることを確認してく ださい。故障メッセージを表示したまま、または冷却ファンが作動しない 状態で機器の電源を入れたままにすると、機器が損傷する可能性があり ます。動作しない場合に、**ITECH**にお問い合わせください。

### **4.4.6** フォールドバック保護機機能(**Foldback**)

本装置はFoldback(フォールドバック)保護機能があります。CV/CCモードの切り 替え時に出力をオフにし、電圧オーバーシュートまたは電流オーバーシュートに敏 感なDUTを保護できます。フォールドバック保護により、動作モードを設定し、保護 遅延時間を設定できます。既存の動作モード間に切り替えがある場合、保護がトリ ガーされ、設定した遅延時間になると、出力がオフになります。

- Foldback機能をONにする;
- ループが設定された動作モードに切り替わり、その時間が設定された保護 遅延時間より長い場合;

#### **FOLDBACK**機能設定

**TECH TECH** 

- 1. [Shift]+[Recall] (Protect) キーを押し、Protect設定メニュー画面に入ります。
- 2. ダイヤルでFOLDBACKを選択し、[Enter] キーを押します。
- 3. ダイヤルでCC或いはCVを選択し、[Enter] キーを押します。

• CCを選択する時:現在の動作モードからCCモードに切替られた時にFoldback保 護を発生します。

• CVを選択する時:現在の動作モードからCVモードに切替られた時にFoldback保 護を発生します。

- OFFを選択する時:Foldback保護機能OFF。
- 4. ダイヤルで遅延時間Delayを設定し、[Enter] キーを押します。
- 5. 設定完了後に[Esc] キーを押します。

#### 遅延**FOLDBACK**

Foldback遅延時間を設定し、瞬間的な出力設定、DUT、およびステータスの変更が動 作モード切替をトリップするのを防ぐことができます。一般の場合、これらの一時的な状 態はFoldback保護障害とは見なされず、Foldbackが発生したときに出力を無効にする と厄介です。 Foldback遅延時間を指定すると、Foldback回路は指定された遅延期間中 のこれらの一時的な変化を無視します。Foldback遅延時間が経過して、動作モード切 替が続くと、出力はシャットダウンします。

# **4.5** シーケンス機能(**List**)

本装置はシーケンス機能(List)があります。シーケンス機能は1~100ステップを設 定できます。メモリ機能を利用すれば、保存したシーケンスファイル(ファイル1~10) を快速に呼出せます。

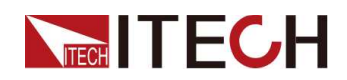

各ステップごとに電圧や電流、傾き、ドウェルタイムを設定する必要があります。また、 各リストプログラムに対して、繰り返し時間や終了状態などを設定することができます。

WARNING

#### チャンネルコンビネーションモード**Combine**では、**List**機能は使用でき ません。

リスト機能メニューの説明は下表のとおりです。

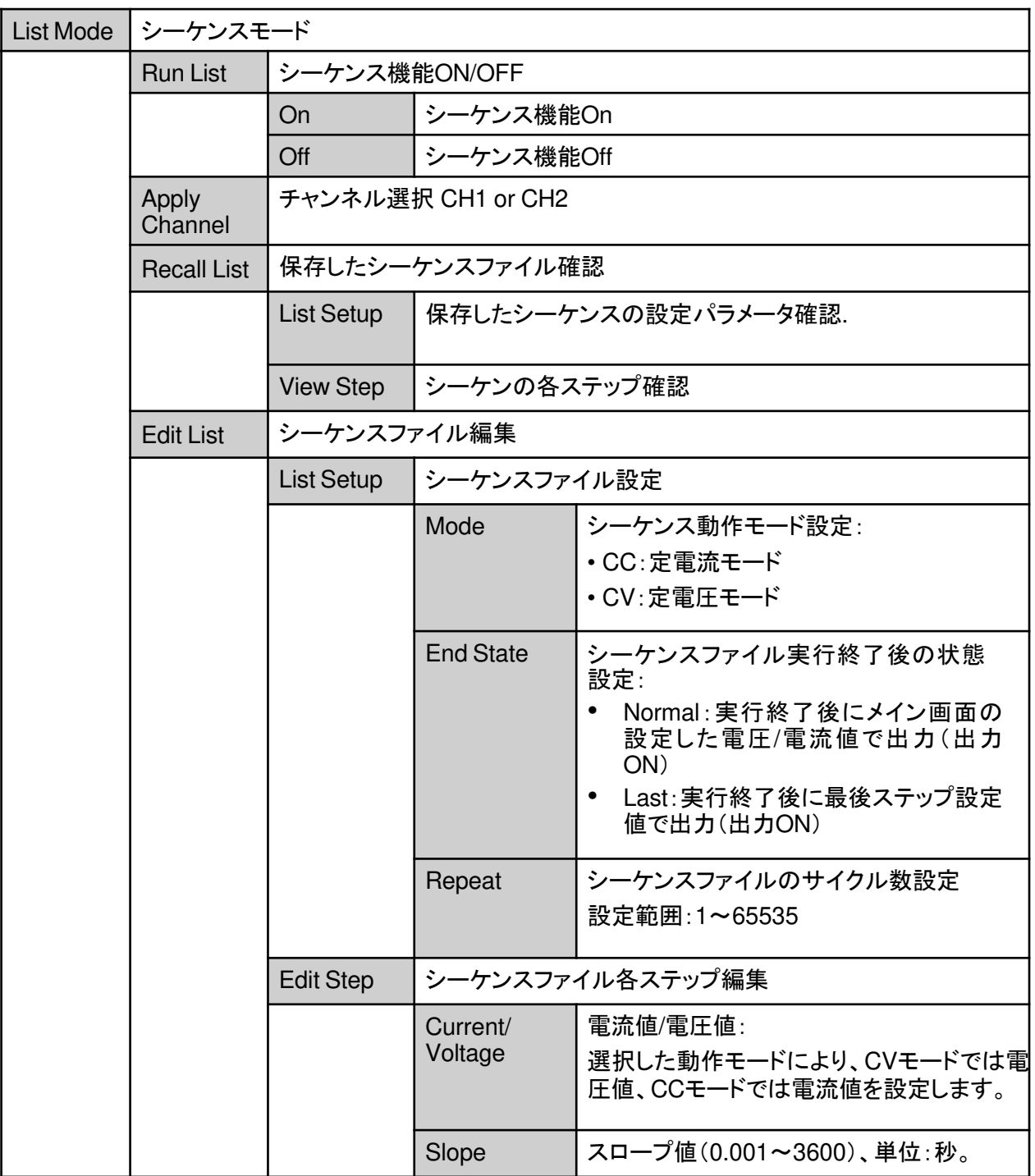

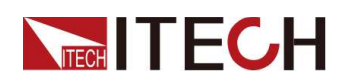

Functions and Features

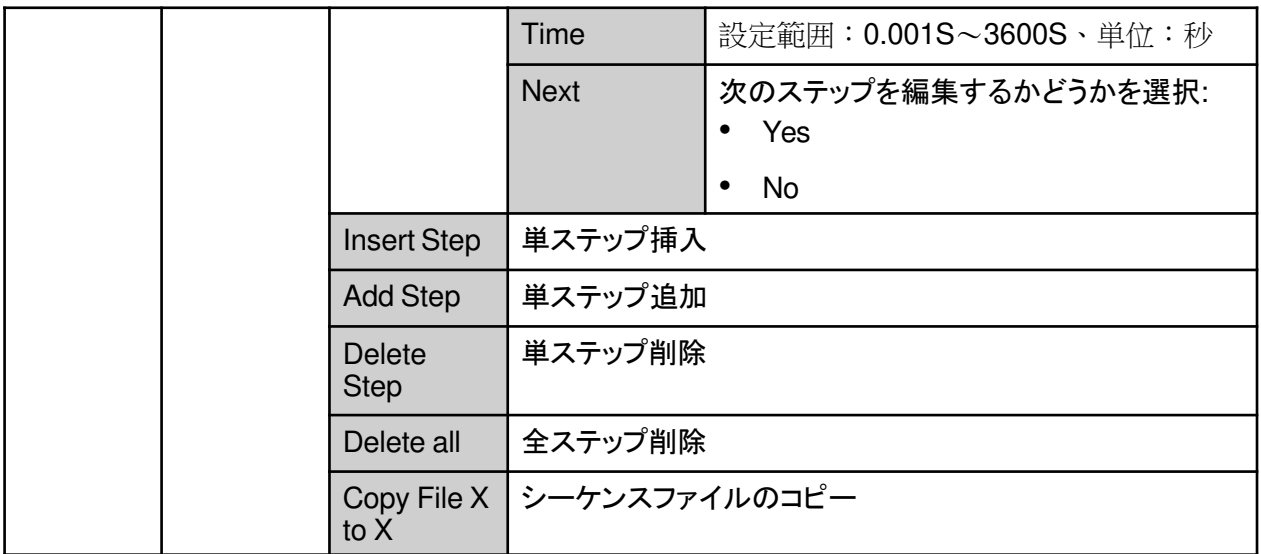

# **4.5.1** シーケンスファイル編集

シーケンスファイルの編集により、いろんな波形を出力できます。シーケンス編集流 れは下図のようです。

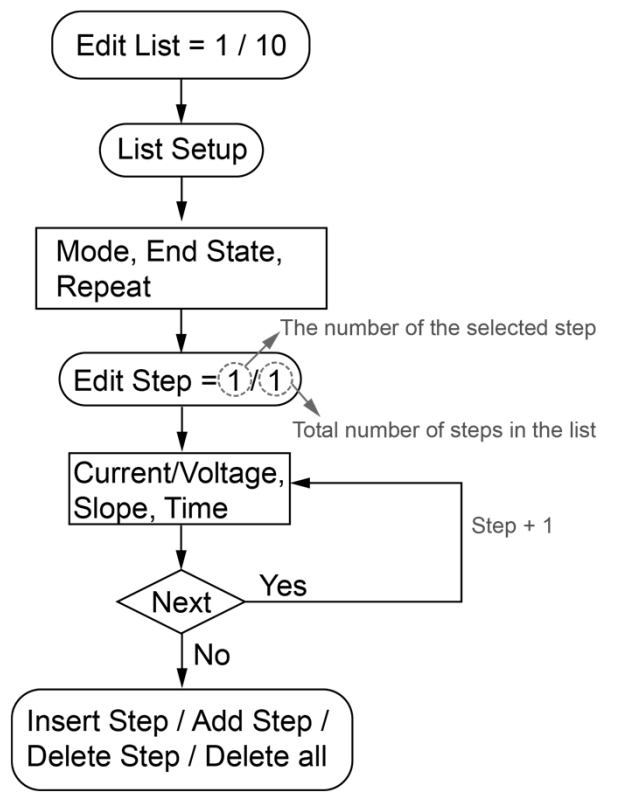

#### 設定方法:

- 1. [Shift]+[I-set] (Function)キーを押し、Function設定画面に入ります。
- 2. ダイヤルでListを選択し、[Enter]キーを押します。

3. ダイヤルで Edit Listを選択し、[Enter]キーを押します。

4. ダイヤルで Listファイル名を設定し、[Enter]キーを押します。

5. ダイヤルで List Setupを選択し、[Enter]キーを押します。

a. ダイヤルでModeを選択し、動作モード設定:CC/CV

b. ダイヤルでEnd Stateを選択し、実行終了後の状態設定:

- Normal:実行終了後にメイン画面の設定した電圧/電流値で出力
- Last:実行終了後に最後ステップ設定値で出力

c. ダイヤルで Repeat を選択し、シーケンスファイルのサイクル数を設定します。

6. ダイヤルでEdit Stepを選択し、[Enter] キーを押します。シーケンススッテプ設定 画面に入ります。

7. ダイヤルでシーケンスステップ数を設定し、[Enter] キーを押します。

スラッシュの左側には編集したいステップ番号を、スラッシュの右側にはリストプログラ ムの総ステップ数を表示します。総ステップ数は、編集中のステップ数が加算されることで 変化します

- a. 電流または電圧の値を設定するために、電流または電圧を選択する.
- b. ステップの勾配を設定する場合は、Slope を選択します。
- c. Timeを選択し、このステップの出力時間を設定します。
- d. Next を選択し、次のステップがあるかどかを設定します。Yesを選択すると、

上記a~c 手順で次のステップを編集します。Noを選択すると、次のスッテプ がありませんので、ステップ編集が終了します。

8. シーケンスのステップを調整する必要の場合に、下記機能でステップ追加、挿 入、削除等を設定できます。

- ステップ挿入の場合にInsert Stepを選択し、[Enter]キーを押します。ダイヤ ルで挿入場所を設定し、[Enter] キーを押します。上記の7a~7d 手順でパラ メータを設定します。複数ステップを連続挿入できます。
- ステップ追加の場合にAdd Stepを選択し、[Enter]キーを押します。ダイヤル で追加場所を設定し、[Enter]キーを押します。上記の7a~7d 手順でパラ メータを設定します。複数ステップを連続追加できます。
- ステップ削除の場合にDelete Stepを選択し、[Enter]キーを押します。ダイ ヤルで削除したいステップ番号を設定し、[Enter]キーを押すと、削除します。
- 全ステップ削除の場合にDelete allを選択し、[Enter]キーを押します。ダイヤ ルで Yesを選択し、[Enter]キーを押します。

### **4.5.2** シーケンスファイルのコピー(**List Program**)

既存のリストプログラムに対して、コピーして新しいリストプログラムに名前を付ける ことができます。その後、新しいリストプログラムを編集し、ステップを挿入したり、ス テップを削除したりすることができます。本機能は、類似リストプログラムの編集操作 に相当します。操作手順は以下の通りです。

- 1. [Shift]+[I-set] (Function)キーを押し、Function設定画面に入ります。
- 2. ダイヤルでListを選択し、[Enter]キーを押します。
- 3. ダイヤルで Edit Listを選択し、[Enter]キーを押します。
- 4. ダイヤルでシーケンスファイル名を設定し、[Enter]キーを押します。
- 5. Copy File X to Xを選択し、[Enter]キーを押します。
- 6. ダイヤルで元シーケンスファイル名と新シーケンスファイル名を設定し、[Enter] キーを押します。

### **4.5.3** シーケンスファイルの確認

**TECH TECH** 

シーケンスファイルを実行する前に、既存のシーケンスファイスの関連パラメータと 各ステップ設定値を確認できます。

- 1. [Shift]+[I-set] (Function)キーを押し、Function設定画面に入ります。
- 2. ダイヤルでListを選択し、[Enter]キーを押します。
- 3. ダイヤルでRecall Listを選択し、[Enter]キーを押します。
- 4. ダイヤルで確認したいファイル名を選択し、[Enter]キーを押します。
- 5. ダイヤルでList Setupを選択し、[Enter]キーを押します。。
	- Mode: List  $\pm-\kappa$ :
	- End State:List 実行後の出力状態;
	- Repeat:List ファイルのサイクル数;
- 6. View Stepを選択し、[Enter]キーを押します。
- 7. ダイヤルで確認したいステップ番号を設定し、[Enter]キーを押します。

スラッシュの左側は確認したいステップ番号、スラッシュの右側は総ステップ数です。 8. ダイヤルと左/右キーで各ステップ値を確認できます。

# **4.5.4** シーケンスファイル実行

**TECH IT ECH** 

シーケンスファイルを編集してから、このファイルをメイン画面にトリガーで実行します。設 定方法:

- 1. [Shift]+[I-set] (Function)キーを押し、Function設定画面に入ります。
- 2. ダイヤルでListを選択し、[Enter]キーを押します。
- 3. 実行するシーケンスファイルを選択します。。

• 方法一:Recall Listを選択し、[Enter]キーを押します。ダイヤルで実行する ファイル番号を設定し、[Enter]キーを押します。

- 方法二:Edit Listを選択し、シーケンスファイルを編集してから、トリガーで実行します。
- 4. Run Listを選択し、[Enter]キーを押します。
- 5. ダイヤルでRun ListをOnに設定し、[Enter]キーを押します。
- 6. [On/Off] lキーを押し、出力Onにします。
- 7. 設定したトリガー方式により、トリガーすると、シーケンスファイルを出力します。

シーケンスファイル編集の場合にRun ListをOffに設定する必要があります。

**Stop running:** List 実行中に [Shift]+[I-set] (Func- tion) を押して Function メニューに 入り、Run List を Off に設定して実行を停止することが可能です。 そうしないと、List 実 行中に List 波形を編集することができません。

# **4.6** 外部アナログ制御機能(**Ext-Program**)(オプション)

このメニューは、外部アナログ量機能の有効/無効を制御するためのものです。外 部アナログ量機能は、標準装備の電源用インターフェースではありません。 本装置はオプションの外部アナログ制御ユニット(型式:IT-E1208)を購入すると、外 部アナログ制御機能を実現できます。

- 外部アナログ信号で電圧と電流制御
- 外部On/Off制御
- 電圧と電流モニター、CVとCC状態監視
- 本装置のOn/Off 状態監視、本装置の故障状態監視
- 本装置の故障クリア
- RS-485通信インタフェース: 2.7.6 RS-485 通信インタフェース をご参照ください。

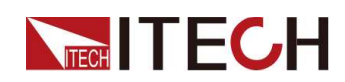

アナログ信号の周波数は100Hz以下に使用してください。信号は任意波形をサポー トし、プログラムされた信号の周波数または振幅が出力容量を超えると、出力振幅が 自動的に制限されます。 入力電圧が10Vを超えると、設定値が最大定格値範囲に 制限されます。

#### 外部アナログ制御ユニット(**DB25**)各ピン説明は下記のようです。

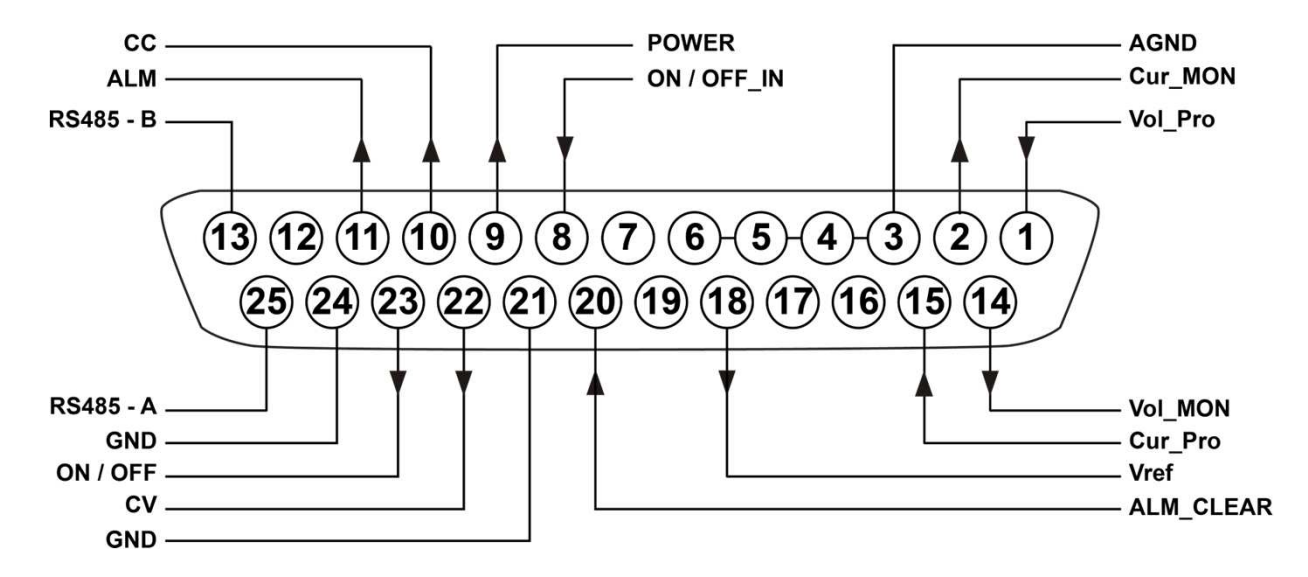

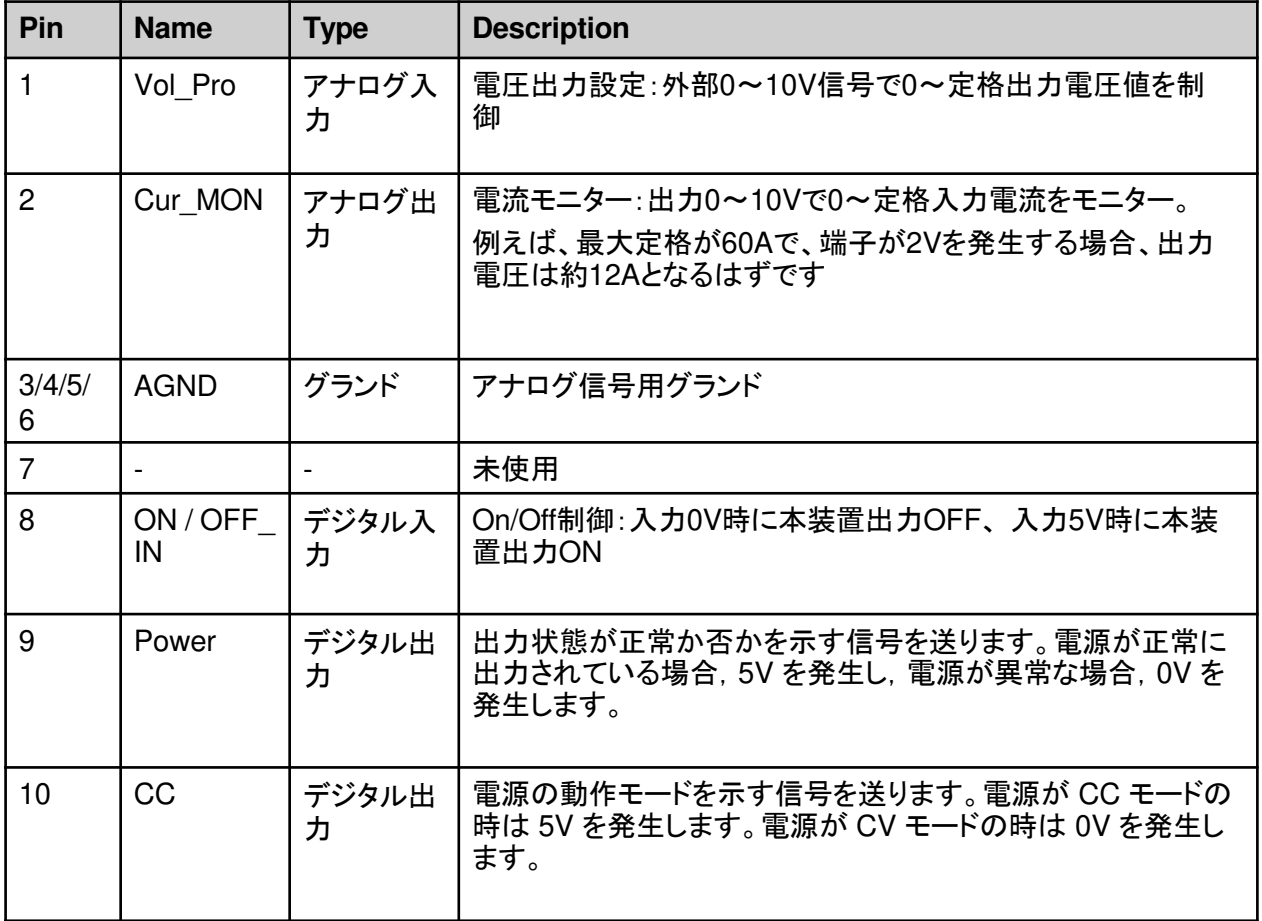

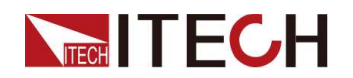

Functions and Features

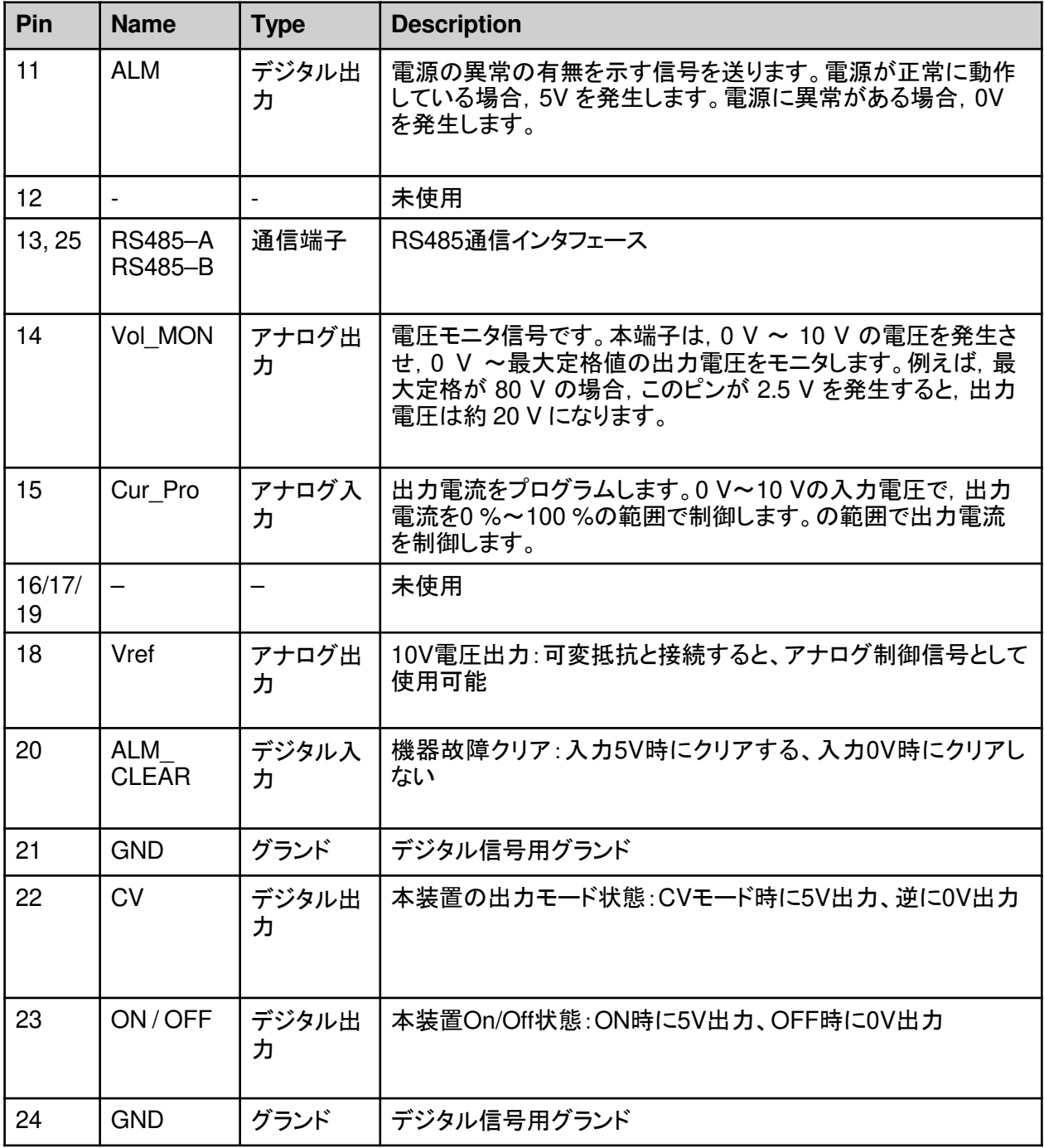

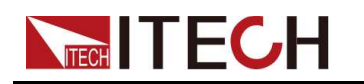

#### **CAUTION**

- **•** 外部アナログ制御ユニットと接続する前に各ピンに印加する電圧は定格値 の**20**%を超えると、機器損害の可能性があります。例えば、電流を制御する 時に印加電圧は**12V**を超えることはできません。
- **•** 外部アナログ制御モードに、入力各ピンをフローティングのままにすること はできません。フロントパネルに外部アナログ機能を有効にする前に**1**ピン (**Vol\_Pro**)、**15**ピン(**Cur\_Pro**)を正確に接続します。出力定格値設定の場 合に**18**ピンをご利用ください。

**•** 外部アナログ制御ユニットは絶縁ユニットで、アナログ制御ユニット各ピンはリ アパネルのDC+或いはDC-端子と接続しないでください。

#### 外部アナログ制御機能有効**/**無効設定

この機能を実行するには、電源が外部アナログ制御モードであることが必要です。この メニュー項目を設定する操作手順は以下の通りです。

#### 設定方法:

- 1. [Shift]+[Save] (System) キーを押し、システムメニュー画面に入ります。
- 2. ダイヤルで Commを選択し、[Enter] キーを押します。
- 3. ダイヤルで Ext-Programを選択し、[Enter] キーを押します。

### $\Box$ Note

オプションのアナログ制御ユニットを購入しないと、表示しません。

- 4. ダイヤルでOnを選択し、[Enter] キーを押します。
	- Off:ディフォルト値、機能OFF
	- On:機能ON、機能ONを設定する前に1(Vol\_Pro)、15(Cur\_Pro)を正確に 接続することを確認してください。
- 5. 設定してから、[Enter] キーを押します。

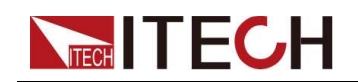

#### 外部アナログ制御

アナログ制御機能を利用し、外部アナログ信号で本装置を制御できます。以下の アナログ製品で電圧設定、電流設定、電圧モニター、電流モニターの配線方法を 紹介します。

アナログインターフェイスを介して電圧と電流の設定を制御する場合,0 V~10 V の範囲の入力電圧を使用して定格出力電圧または電流を0 %~100 %の範囲で 制御できます;または0 V~10 Vの範囲の出力電圧を使用して出力電圧または電 流を0 %~100 %の範囲で監視できます。並列運転では,マスターアナログイン ターフェイスを介して出力をプログラムまたは監視することができます。プログラム およびモニタの範囲は,パラレル機の0 %から100 %の範囲に変更されます。 電圧設定、電流設定

外部からのアナログ信号により、電圧・電流の設定をリモートで変更することが できる機能です。

- 電圧設定。1(Vol\_Pro)端子と3(AGND)端子に0 V~10 Vの範囲の外部直 流電圧源を接続して,出力電圧をアナログ的に制御することが可能です。
- 電流設定。15(Cur\_Pro)端子と4(AGND)端子に0 V~10 Vの範囲の外部直 流電圧源を接続することにより,出力電流のアナログ制御を行うことができま す。

#### **Note**

アナログ制御機能ONを設定する前に1(Vol\_Pro)、15(Cur\_Pro)を正確に 接続することを確認してください。

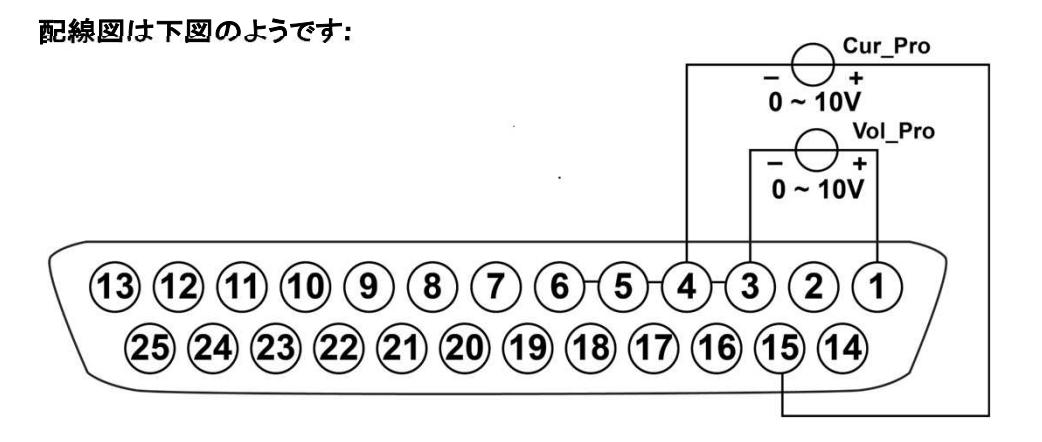

Vol Pro端子またはCur Pro端子に電圧源を接続することにより、0~+10Vの 電圧設定が電源のゼロ~フルスケール電圧またはカーレントの設定に対応しま す。

例えば,最大定格が120Vの場合,電圧源を5Vに設定すれば,設定電圧は約 60Vとなり,最大定格が30Aの場合,電圧源を5Vに設定すれば,設定電流は約 15A となります。

電圧モニターと電流モニター 出力電圧・電流値をモニターし、読み取ることができる機能です.

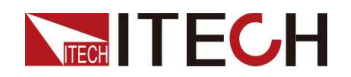

- 電圧モニター:アナログユニットの 14(Vol\_MON)と 5(AGND)の間にDVMと 接続します。
- 電流モニター:アナログユニットの 2(Cur\_MON)と6(AGND)の間にDVMと 接続します。

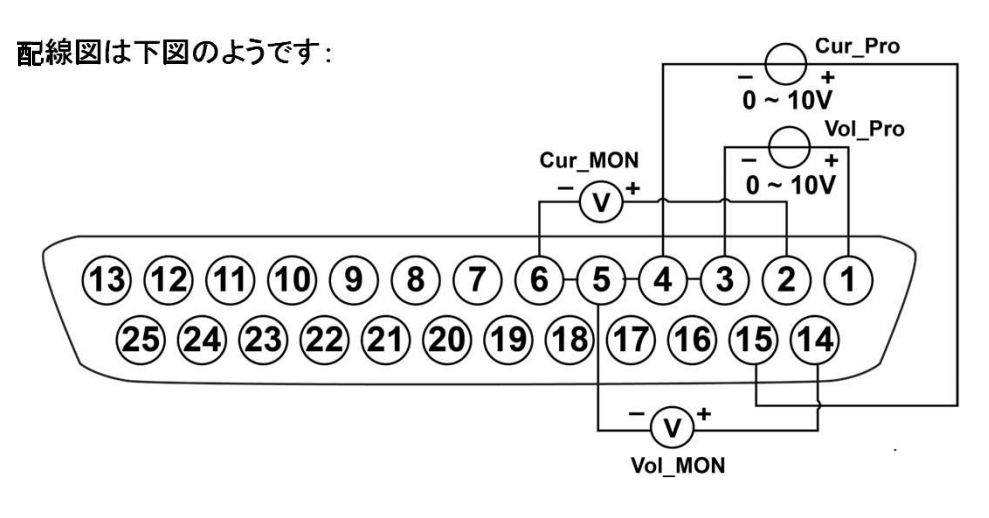

デジタル電圧計を Vol\_MON または Cur\_MON ピンに接続すると、0 から +10V の電圧年齢読み取り値が、電源のゼロからフルスケールの電圧または電流出力 に対応します。

例えば,最大定格が120Vで,14番ピンが2.5Vを発生する場合,出力電圧は約 30Vです。最大定格が30Aで,2番ピンが2Vを発生する場合,出力電流は約6A です。

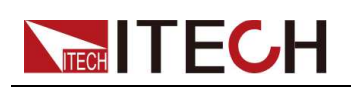

# **5** 技術仕様

この章では、定格電圧/電流/電力など、この機器の主要な技術パラメータを紹介 します。 また、使用環境や保管温度をご紹介します。

- ◆ <u>IT-M3131D</u>
- ♦ IT-M3132D  $\sqrt{\mathsf{IT}\text{-M3141D}}$
- ◆ IT-M3142D
- ◆補足説明

# **5.1 IT-M3131D**

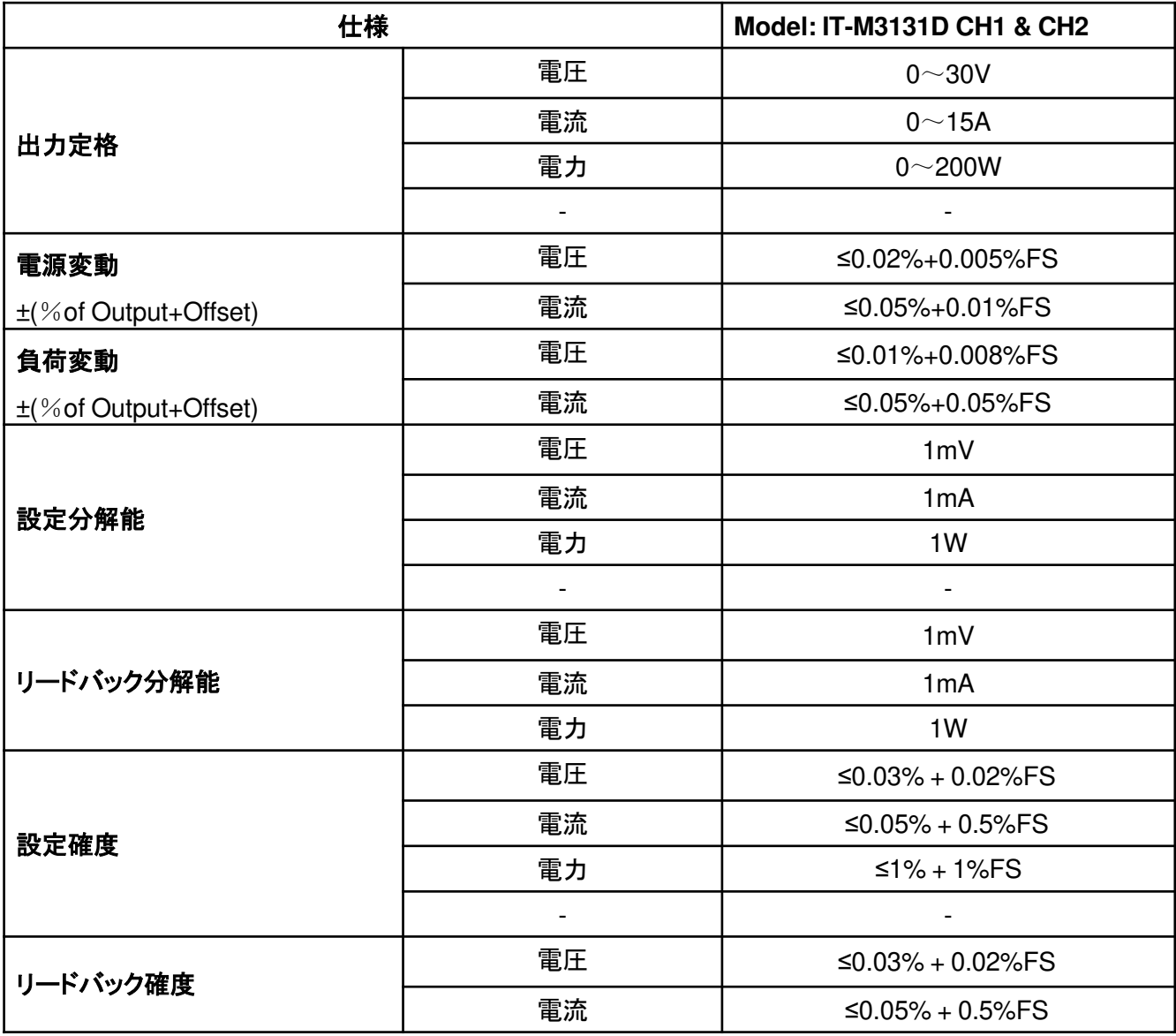

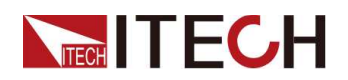

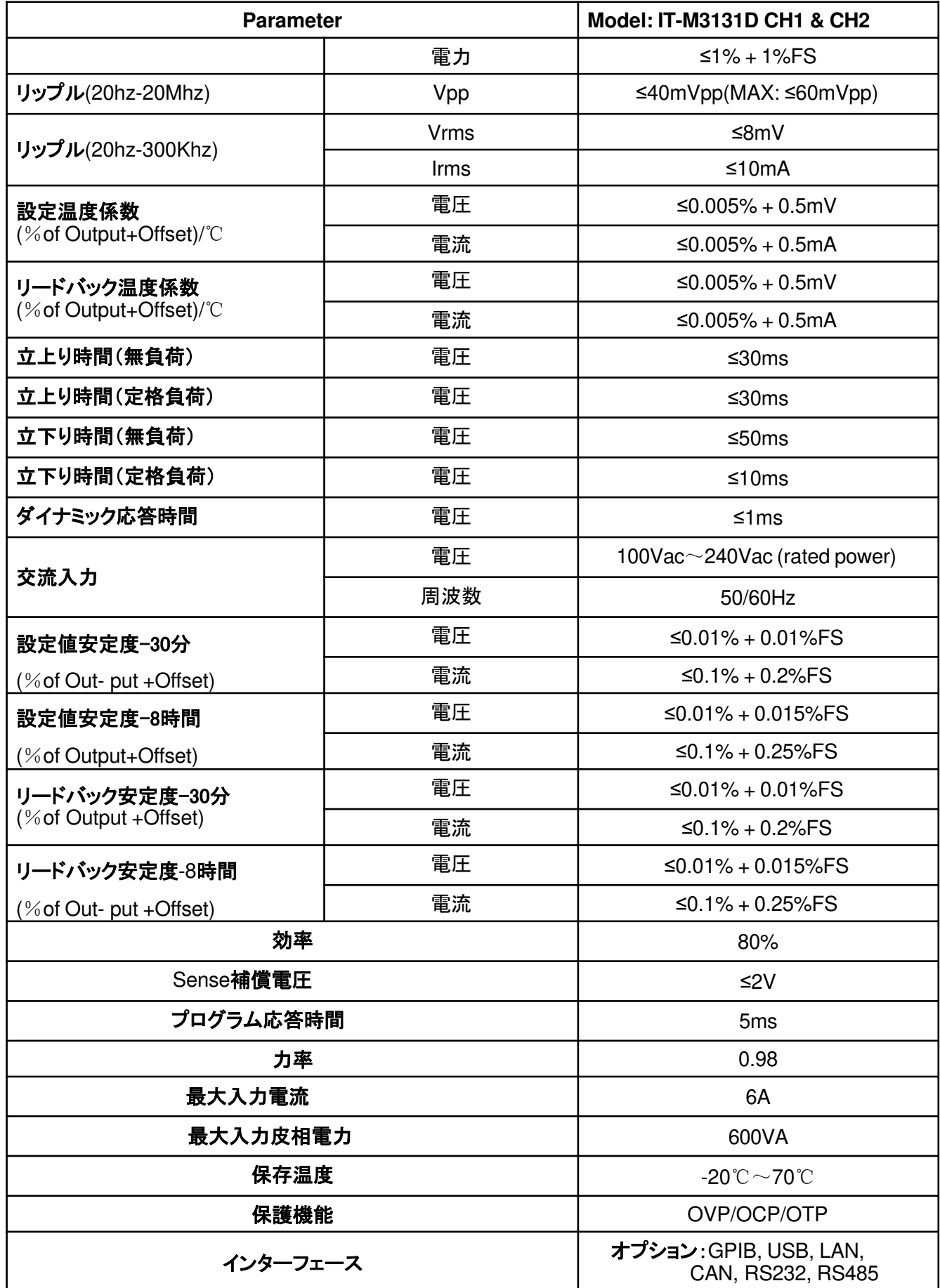

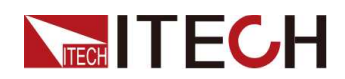

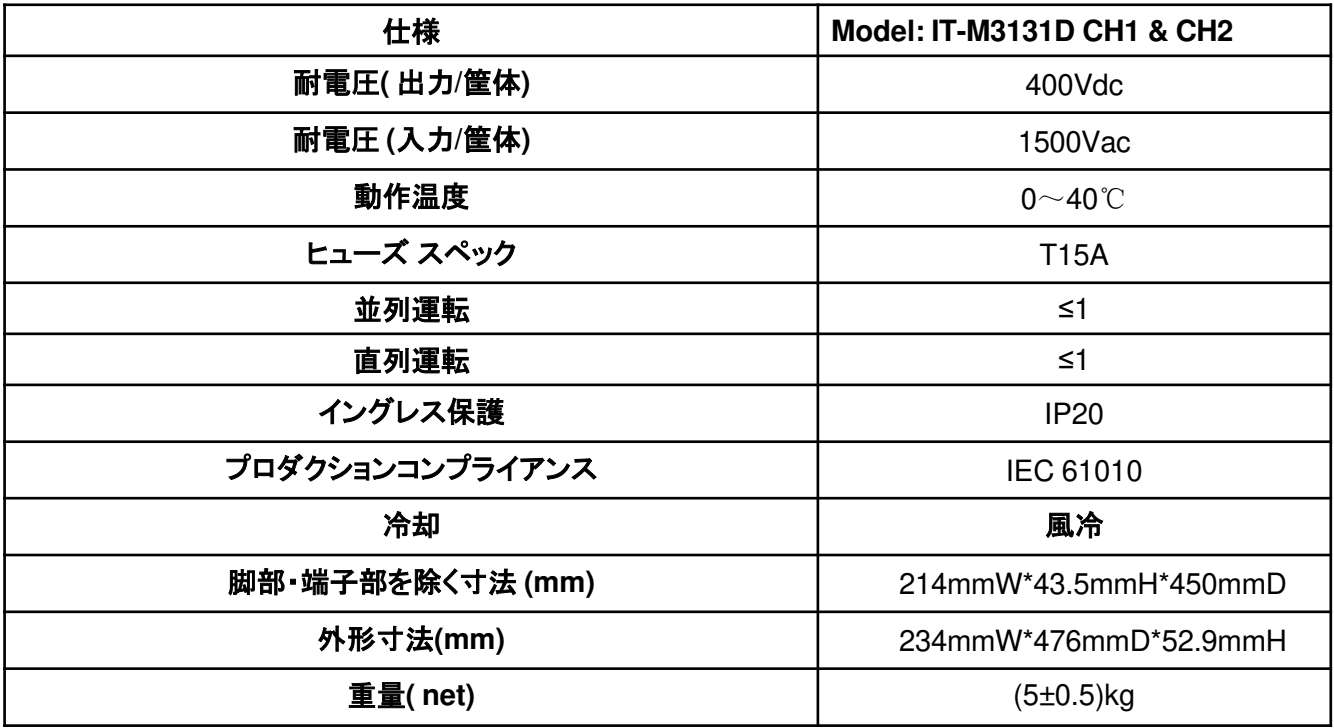

# **5.2 IT-M3132D**

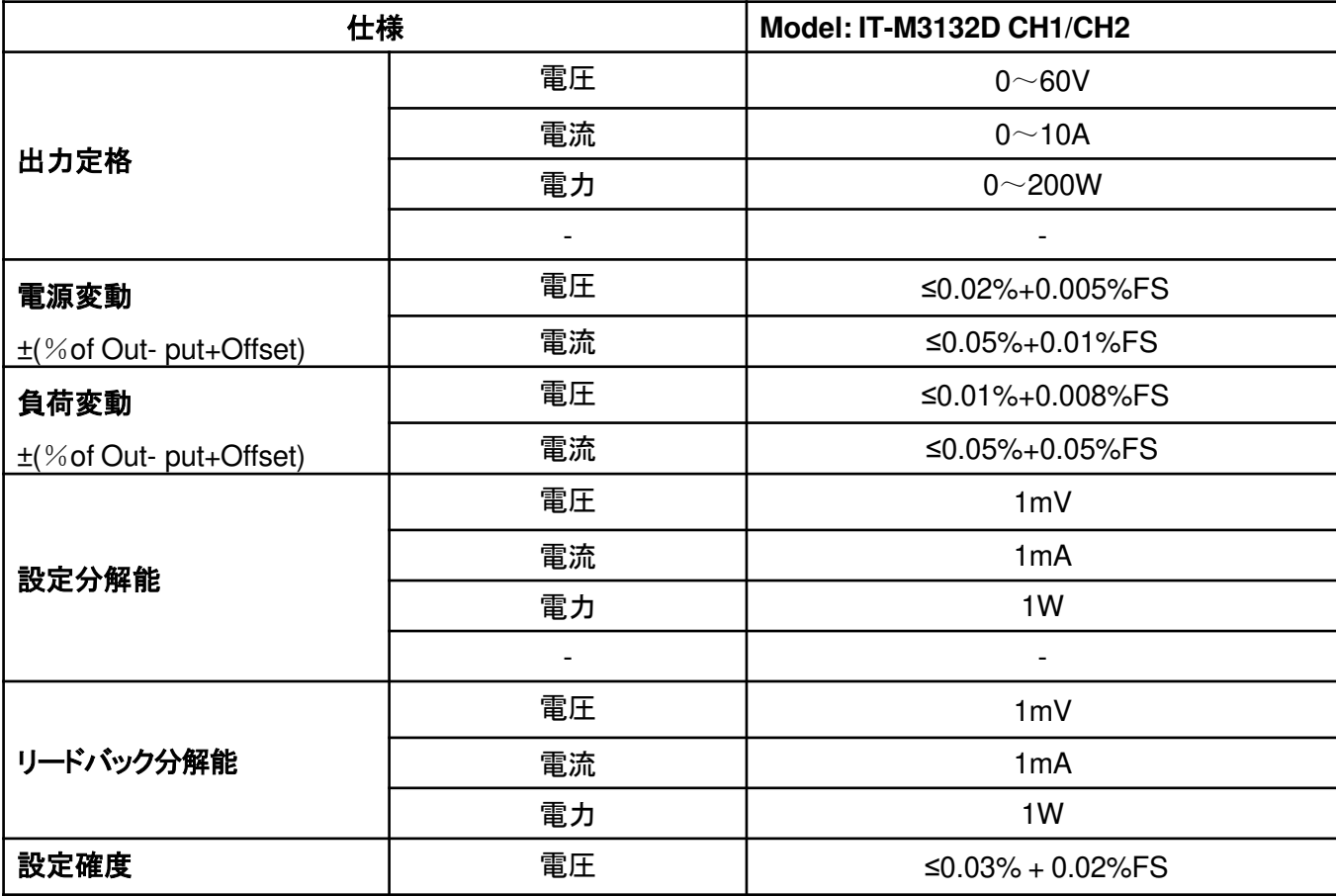

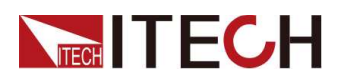

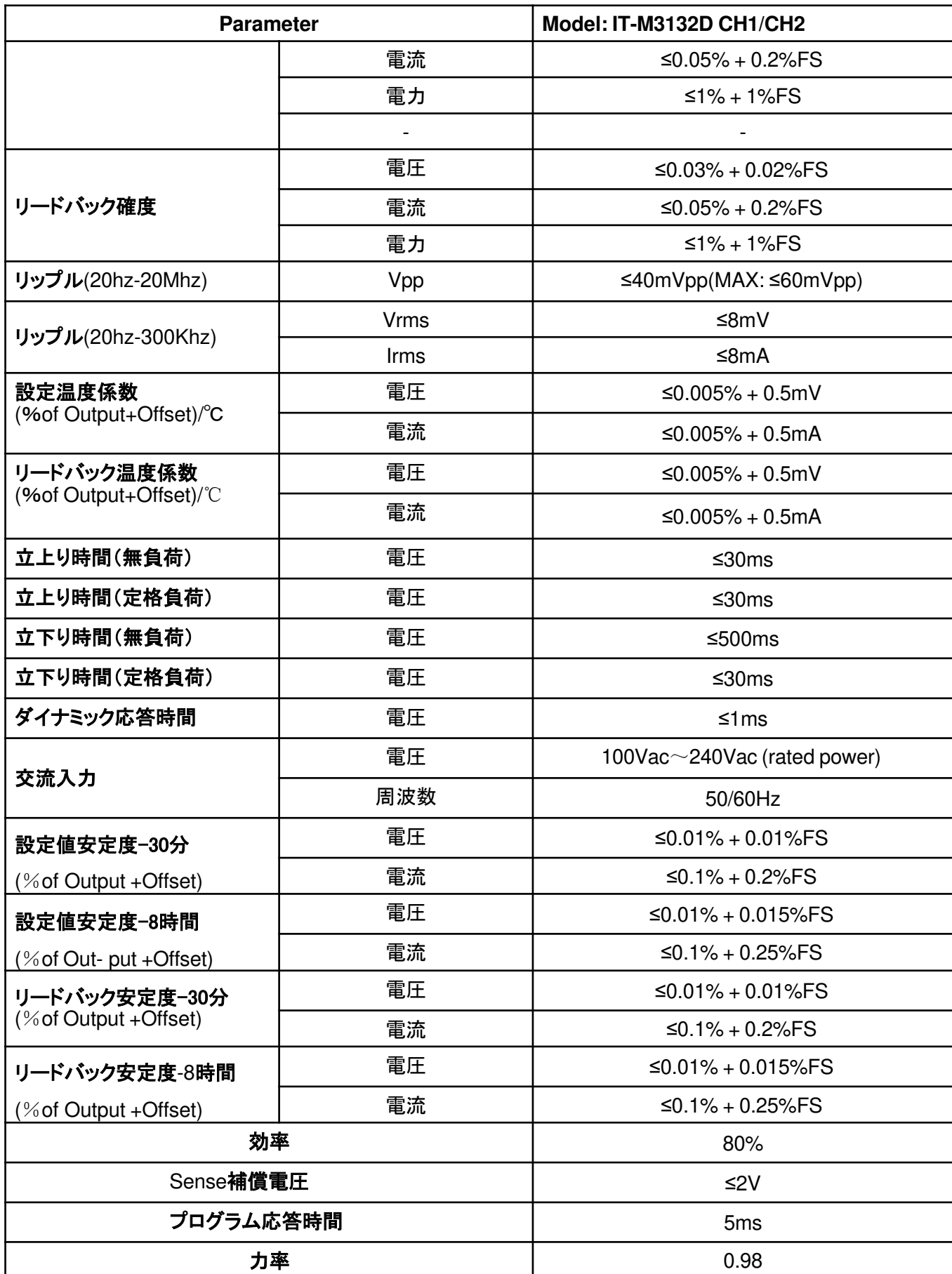

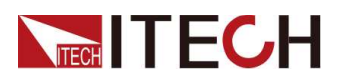

**Specification** 

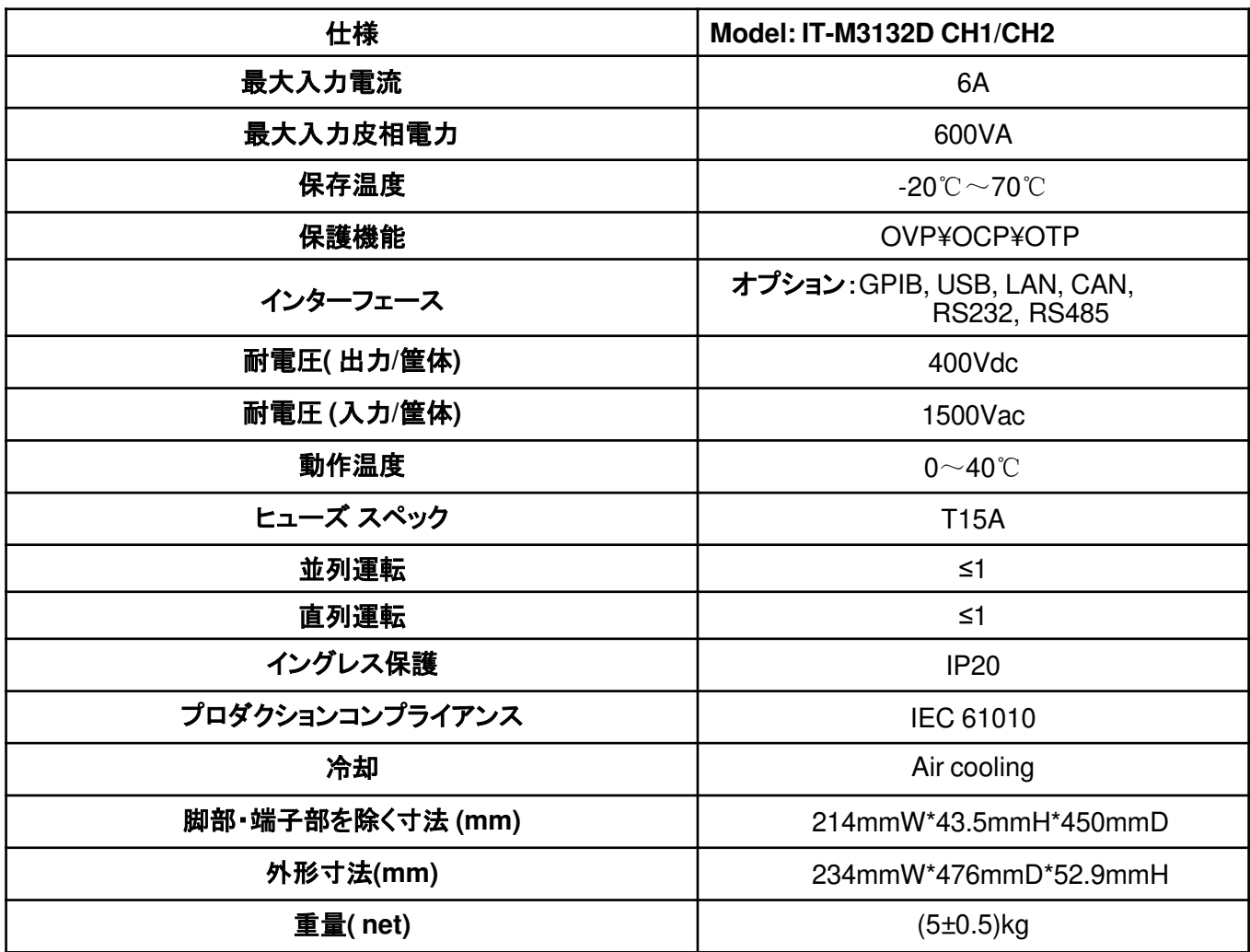

# **5.3 IT-M3141D**

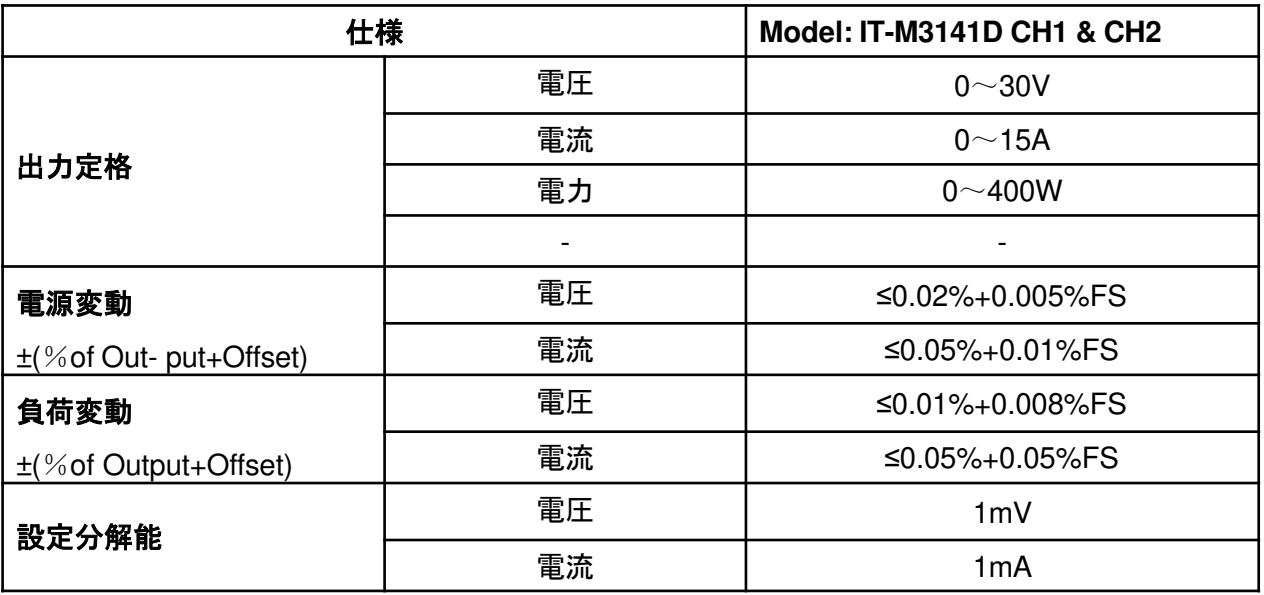

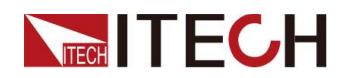

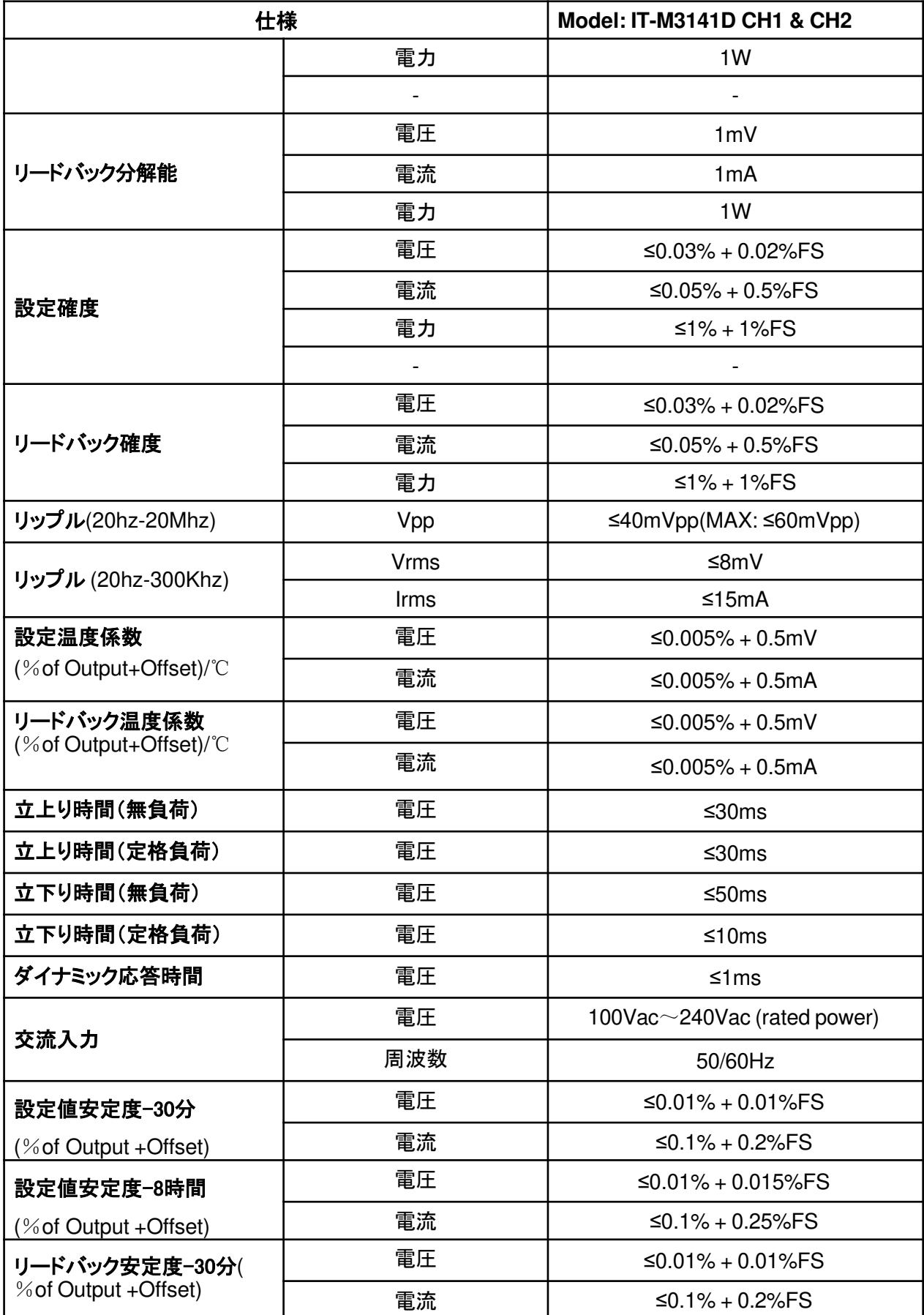

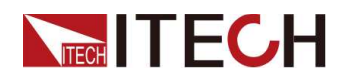

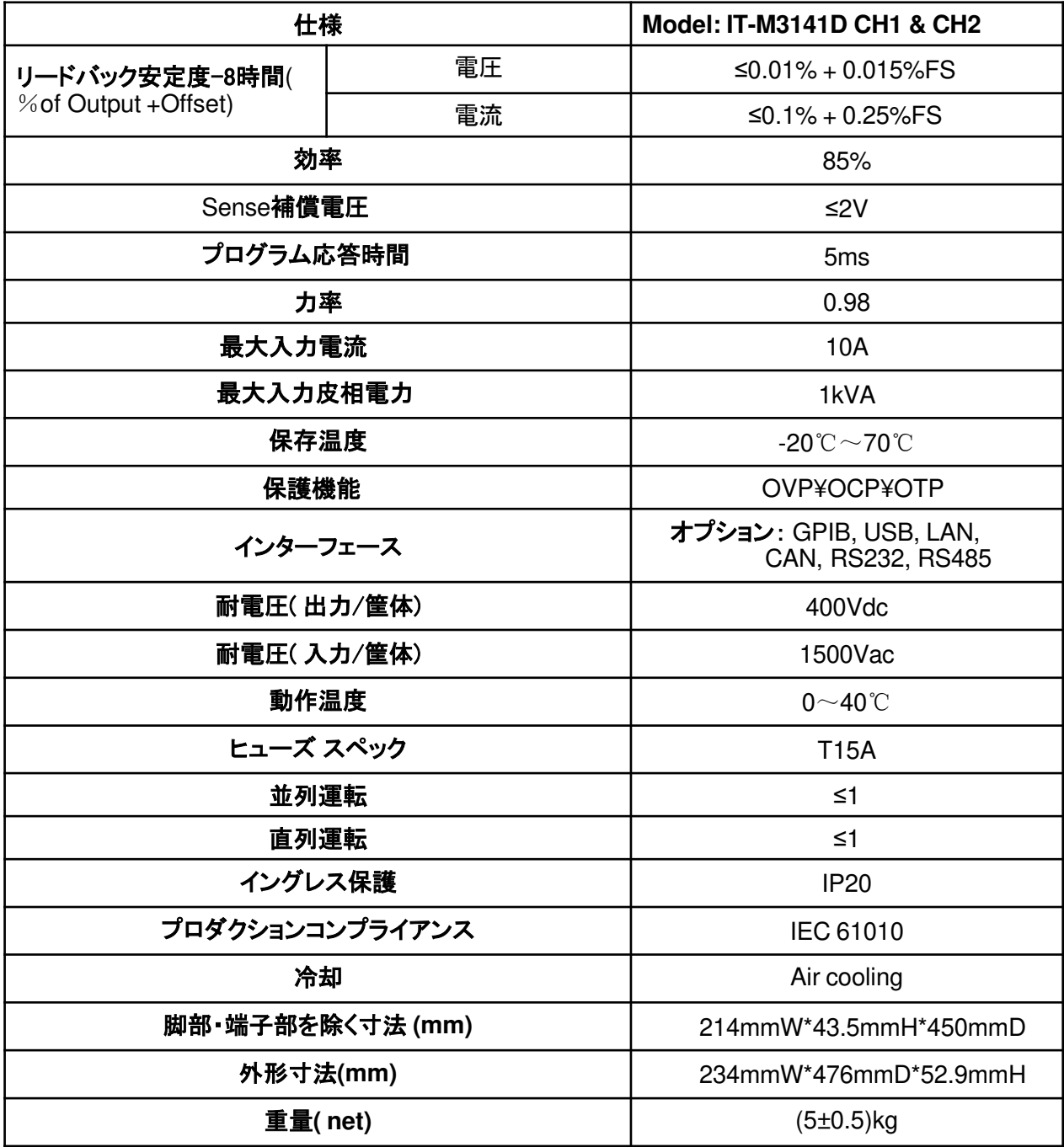

# **5.4 IT-M3142D**

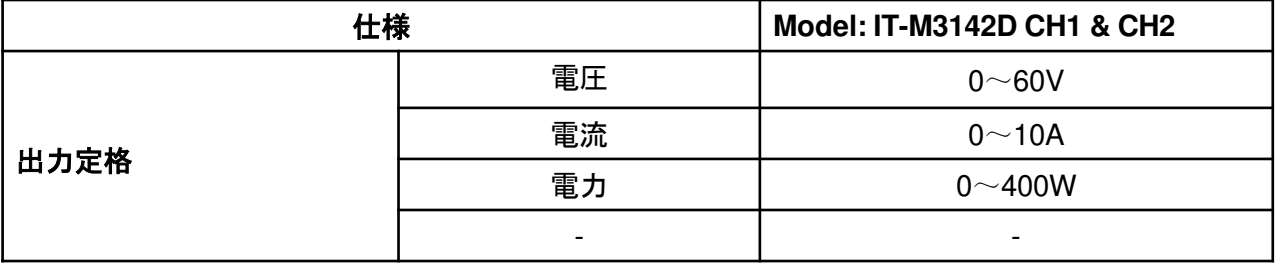

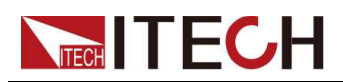

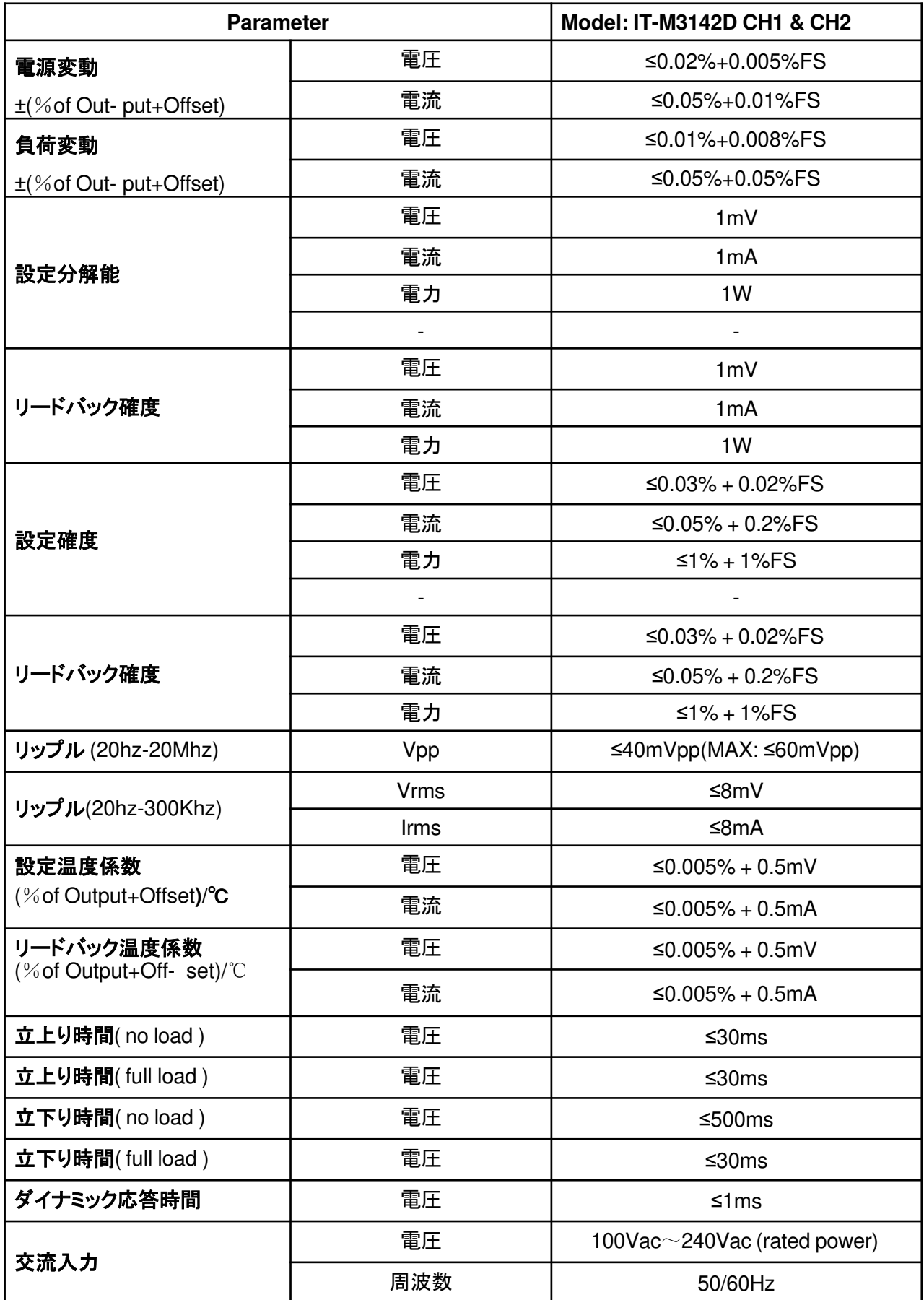

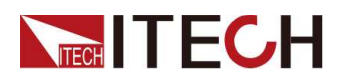

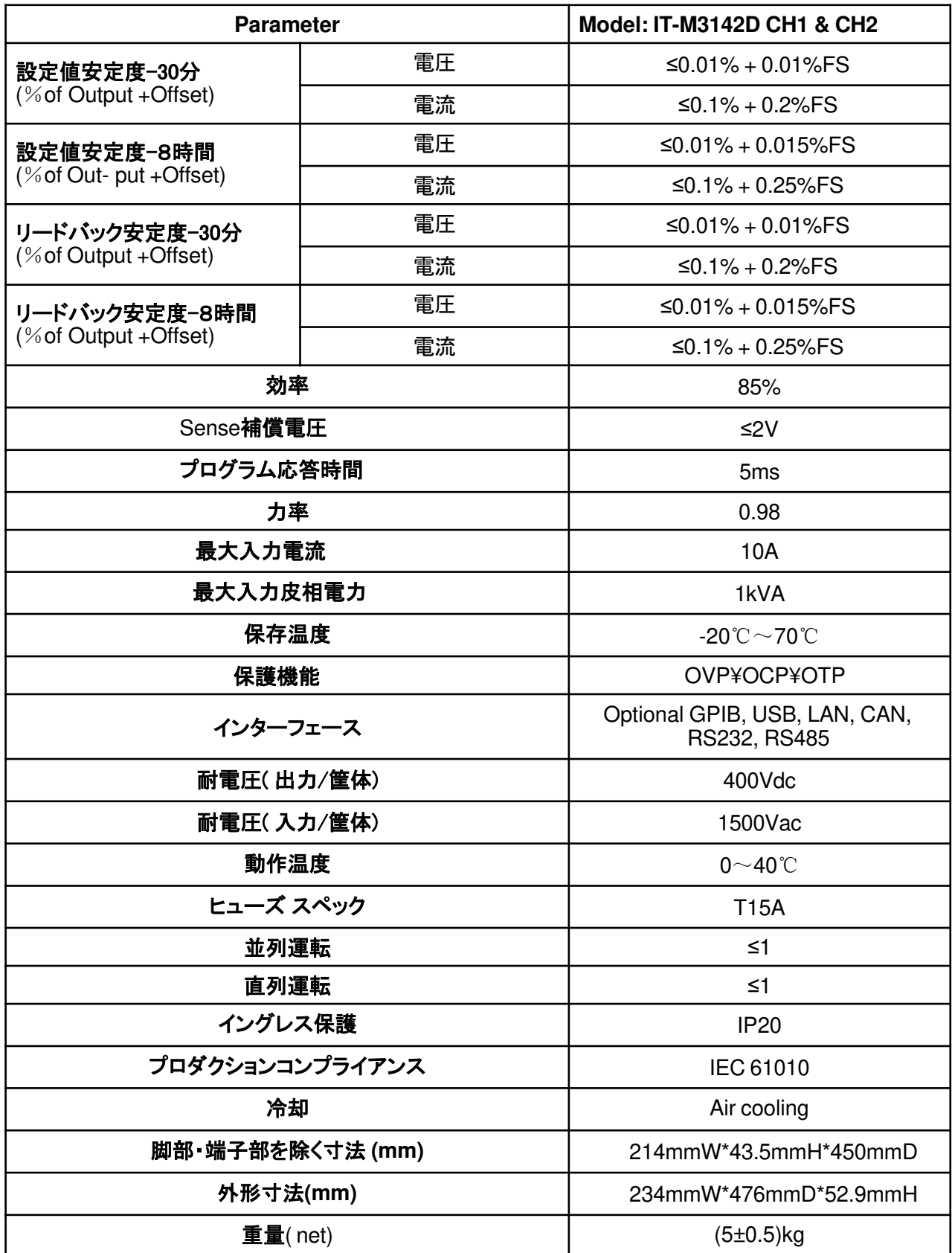

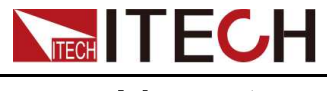

# **5.5** 補足説明

記憶容量: **10** セツト 推奨校正頻度: 年**1**回 冷却方式: ファン

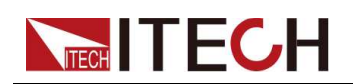

# **6** 定期メンテナンス

この章では、デバイスの一般的なメンテナンス項目と保守方法について説明します。

▶機器セルフテスト クリーニングとメンテナンス ♦ITECHの連絡先 修理用返品

# **6.1**機器のセルフテスト

セルフテストは、ロジックおよびパワーメッシュシステムの最小セットが正しく機能 していることを確認します:

- 機器を再起動します。 機器の電源がオンになるたびに、セルフテストが実行さ れます。 このテストは、機器が稼働していることを前提としています。
- SCPIコマンド:\* TST?。 戻り値が0の場合、セルフテストは合格です。 1の場 合、セルフテストは失敗します。 セルフテストが失敗した場合は、コマンド SYSTem:ER- Ror?を送信してください。 セルフテストエラーを表示します。 エラーコードのリストについては、プログラミングガイドを参照してください。

 $\mathbb{J}_{\mathsf{Note}}$ 

セルフテストを実行するときは、すべてのテストケーブル接続が取り外されて いることを確認してください。 セルフテスト中は、アンテナとして機能する長い テストリードなど、外部配線に存在する信号によってエラーが発生する場合が あります。

# **6.2**クリーニングとメンテナンス

機器の安全機能と性能を確保するために、機器を適切に清掃し、維持してください。

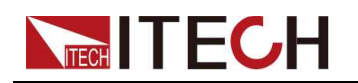

#### **WARNING**

- 感電を防ぐには、機器を**AC**電源から外し、クリーニングの前にすべての テスト・リードを取り外してください。
- 洗剤や溶剤は使用しないでください。
- 機器を分解して内部清掃を試みないでください。

柔らかく、糸くずのない布を水でわずかに湿らせた状態で、機器の外側とフロントパ ネル画面を清掃します。ブラシを使用して、通気孔と冷却ファンのほこりを洗浄しま す。

# **6.3 ITECH**の連絡先

このセクションでは、機器の故障時にユーザーが実行する操作について説明します。

#### お問い合わせ前の準備

機器が故障した場合は、修理やエンジニアに連絡するために機器をITECHに返 却する前に、次の準備を行う必要があります。 機器の故障の自己検査に記載されているすべての項目を確認し、まだいくつかの 問題があるかどうかを確認してください。

• 機器のSNを収集します。

詳細については、SN 番号の収集を参照してください。

まだ問題が解決されない場合は、マニュアルの前書きの保証および保証の制限を 注意深く読んでください。お使いの機器が保証サービス条件に準拠していることを確 認します。保証期間が終了した後、ITECHは再リペアサービスを提供します。

#### 機器の故障の自己検査

機器に障害が発生した場合は、次のチェックを行い、外部接続ではなく機器に障害 が存在することを確認します。簡単な検査で機器の故障を解消できれば、メンテナン スコストと時間を節約できます。

- AC電源コードが機器とAC配電パネルにしっかりと接続されているかどうかを 確認します。
- 前面パネルの電源オンスイッチがオンになっているかどうかを確認します。
- 機器の自己検査が成功したかどうか、および仕様と性能が指標範囲内にある かどうかを確認します。
- 機器にエラー情報が表示されるかどうかを確認します。
- 確認のため、この機器の代わりに他の機器を使用してください。

#### **SN**番号を収集する

ITECHは、製品の性能、可用性、信頼性を常に向上させます。ITECHのサービス担 当者は、各機器の変更を記録します。関連情報はすべて、各機器のシリアル番号に 従ってマークされます。修理のために返却された機器は、追跡IDとしてSN番号を採 用する必要があります.

エンジニアに連絡を取る際、有効なSN番号が効果的なサービスと完全な情報を保 証します。機器のSN番号は以下の方法で取得できます。:

- システムメニューを入力してSNを取得します。
	- 1. フロントパネルの複合キー[Shift]+[P-set](System)を押してシステムメ ニューに入ります.
	- 2. 上/下キーを使用するか、ノブを回してシステム情報を選択し、[Enter]キーを押 します。
	- 3. 上/下キーを使用するか、ノブを回してSN番号を表示します。

メンテナンスサービスを行う際は、SN番号を記録し、SN情報を提供してください。 機器の背面パネルにあるバーコードを表示します。

#### **ITECH**への連絡方法

ITECH公式サイトwww.itechate.comアクセスするか、サービス番号4006-025- 000に電話して、テクニカルサポートとサービスを提供します。 国内の場合は購入ルートから連絡ください。

### **6.4** 修理返却

保証期間中に機器が故障した場合、ITECHは保証の条件の下で修理または交換し ます。保証の期限が切れた後、ITECHは再リペアサービスを提供します。また、標 準保証期間を超える拡張メインテナンスサービス契約を購入することもできます。

#### 修理サービスを受ける

機器のサービスを受けるには、ITECHエンジニアに連絡する最も簡単な方法を選 択してください。ITECHは、修理または交換を手配するか、保証および修理費用 情報を提供します(該当する場合)。

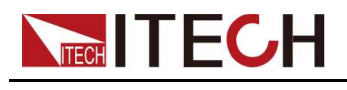

#### 出荷用の再梱包

#### **CAUTION**

.

梱包材にスチレンペレットを使用することは、いかなる形状であっても絶対 に避けてください。 緩衝材として十分な効果が得られず、箱の中でずれる ことがあります。静電気を発生させたり、リアパネルに挟まったりして、故障 の原因となります。

返送用に元の配送用カートンを保持し、常に保険をかけることをお勧めします。 サービスまたは修理のためにユニットをITECHに発送してください。:

1. 当社のウェブサイトからITECHメンテナンスサービスアプリケーションをダウン ロードし、それを完了し、機器と一緒にボックスに配置します。

**2.**適切な梱包材を使用して、元の容器にユニットを置きます。 元の配送コンテナが 使用できない場合は、コンテナを使用して 機器全体の周りに圧縮性の包装材料 の少なくとも10 cm(4 in.)を確認してください。静電気包装材料を使用してください。

3. 強力なテープまたは金属バンドで容器を固定します。

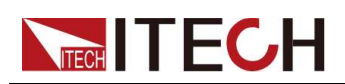

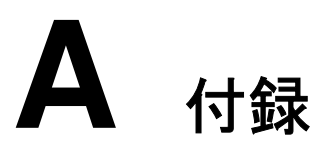

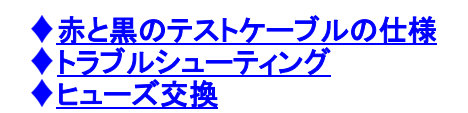

# **A.1** 赤/黒テストケーブルの仕様

ITECH社では、オプションとして赤と黒のテストケーブルを用意しており、それぞれ単 体で販売していますので、試験時に選択することができます。ITECH社の試験用 ケーブルの仕様と最大電流値については、下表をご参照ください。

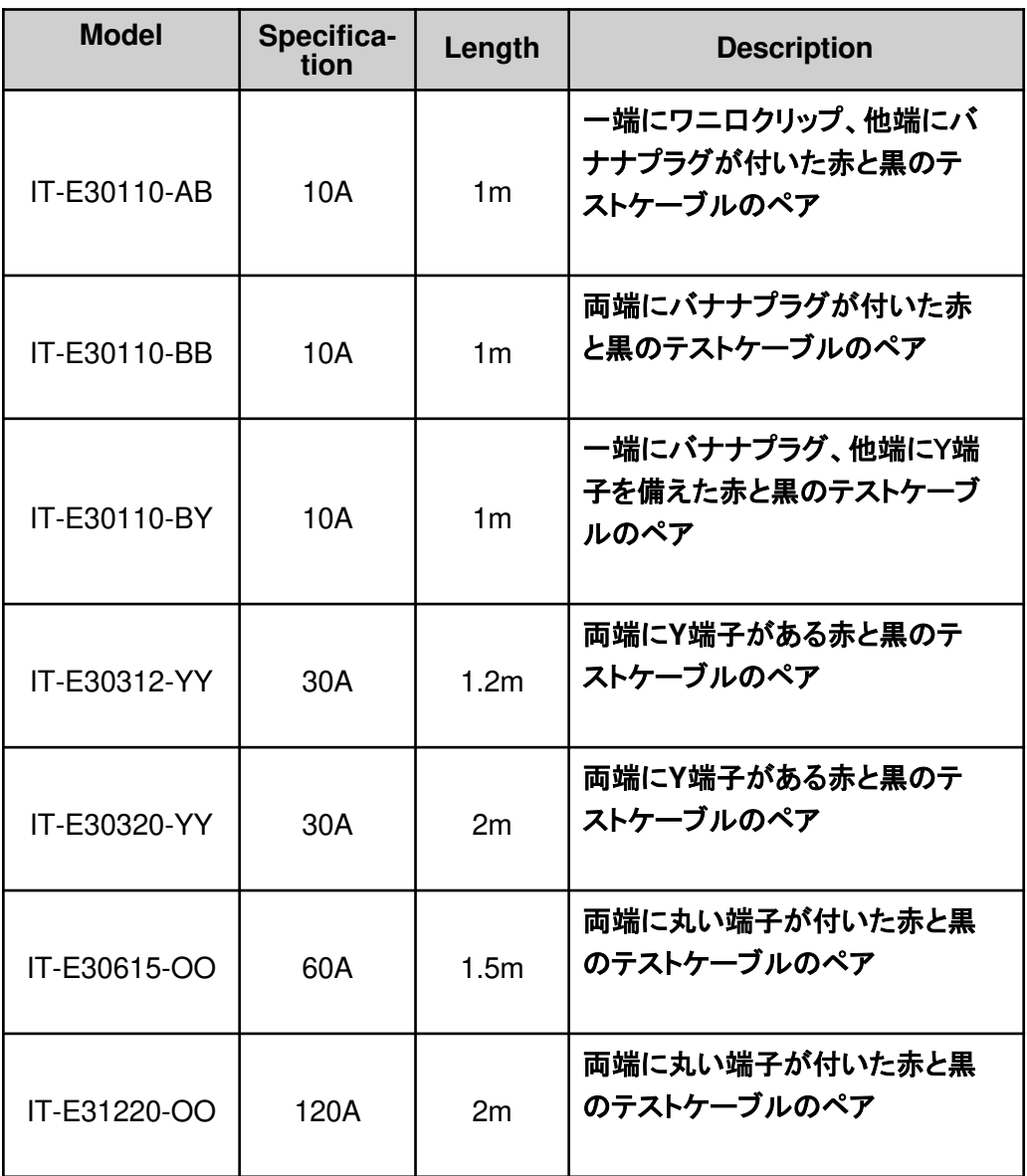

Appendix

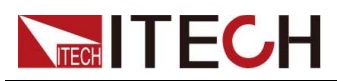

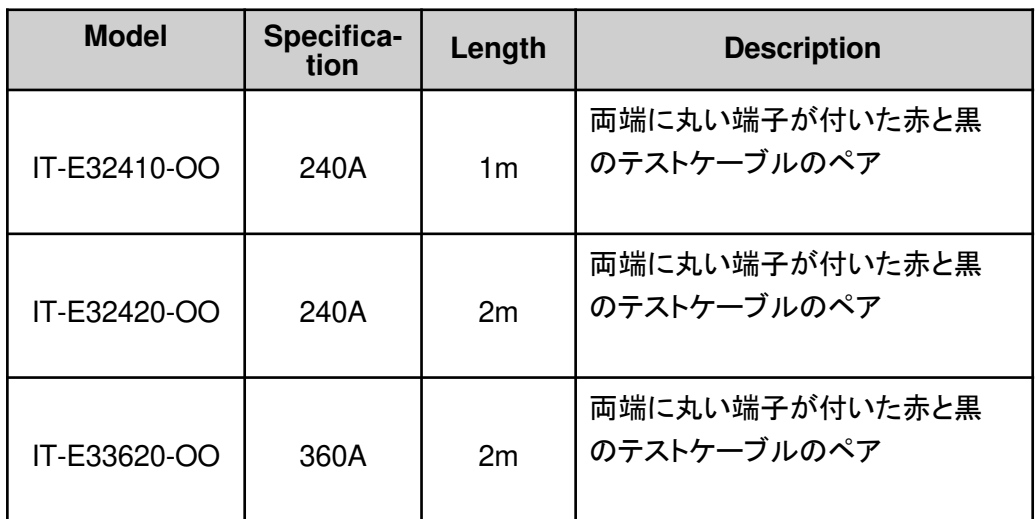

For maximum current of AWG copper wire, refer to table below.

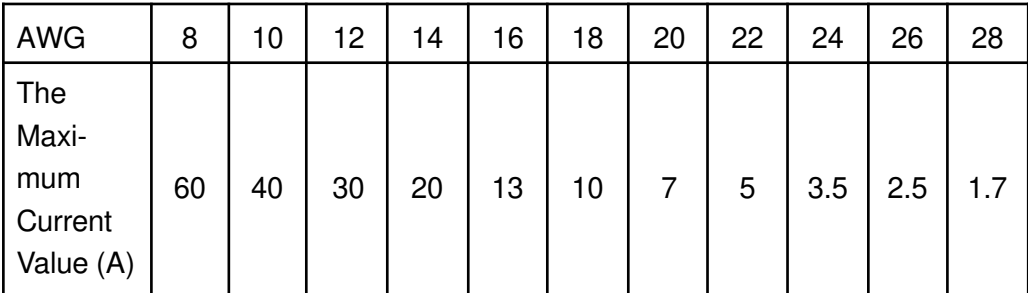

## $\exists$ Note

- AWG(アメリカンワイヤーゲージ)、それは(ワイヤーにマークされた)線を意味しま す。上の表は、30°Cの動作温度での単一線の電流容量を示しています。 参考.
- ワイヤサイズを選択するときは、温度とともに、電圧降下も考慮する必要があり ます。
- 機器はワイヤの電圧を補償しますが、機器からの過度の電力消費と負荷変動に 対する不十分な動的応答を防ぐために、電圧降下を可能な限り最小限に抑える ことをお勧めします。 ワイヤサイズを大きくすると、ワイヤの電圧降下を最小限に 抑えることができます。

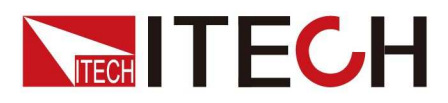

# **Connect with us**

Thank you for purchasing ITECH products. Any questions, pls. feel free to let us know.

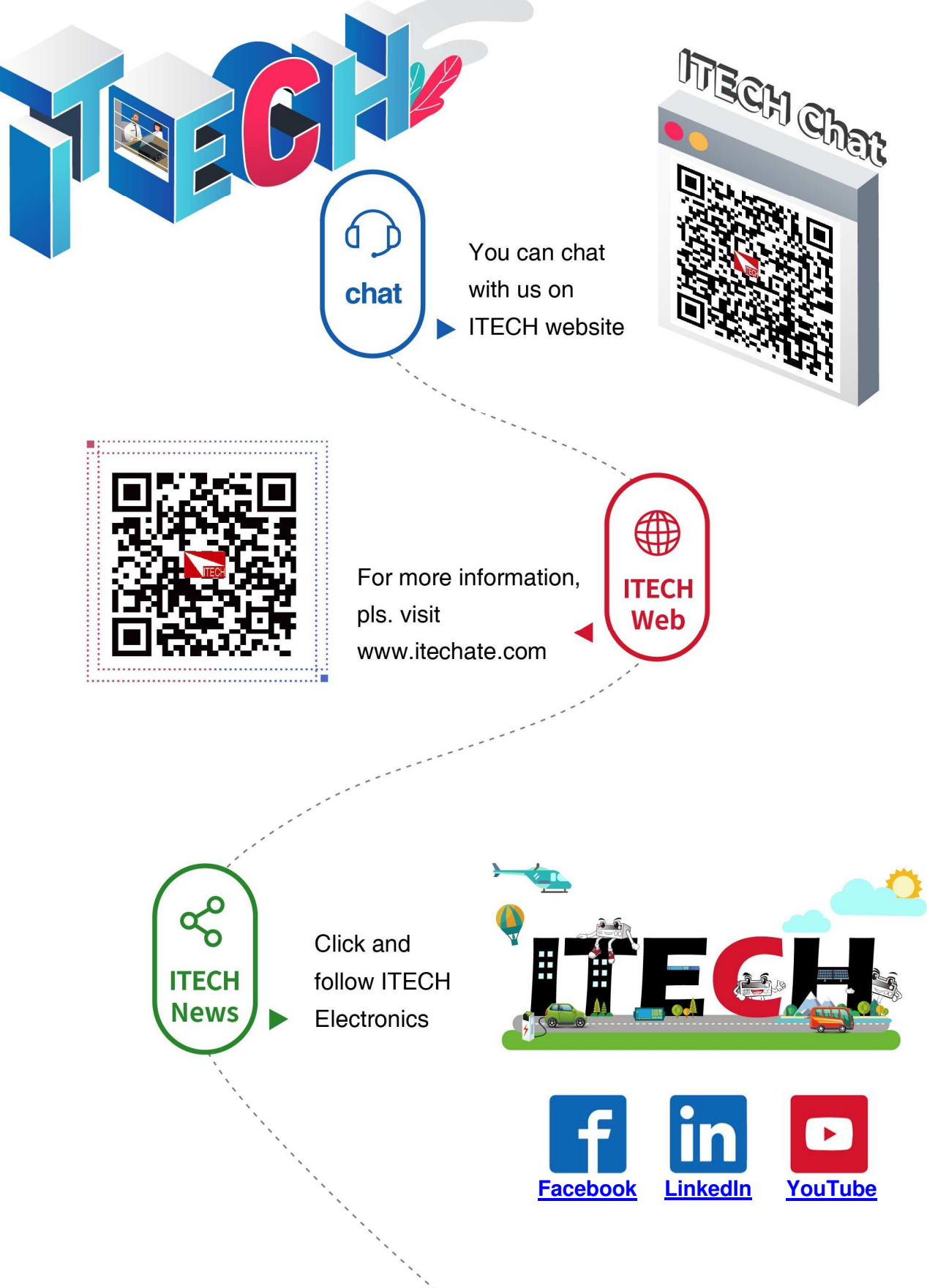